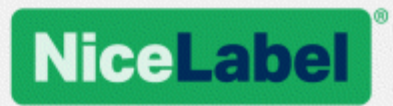

## **NiceLabel Control Center Installationshandbuch**

Rev-1702 ©NiceLabel 2017.

www.nicelabel.com

## <span id="page-1-0"></span>**1 Inhalt**

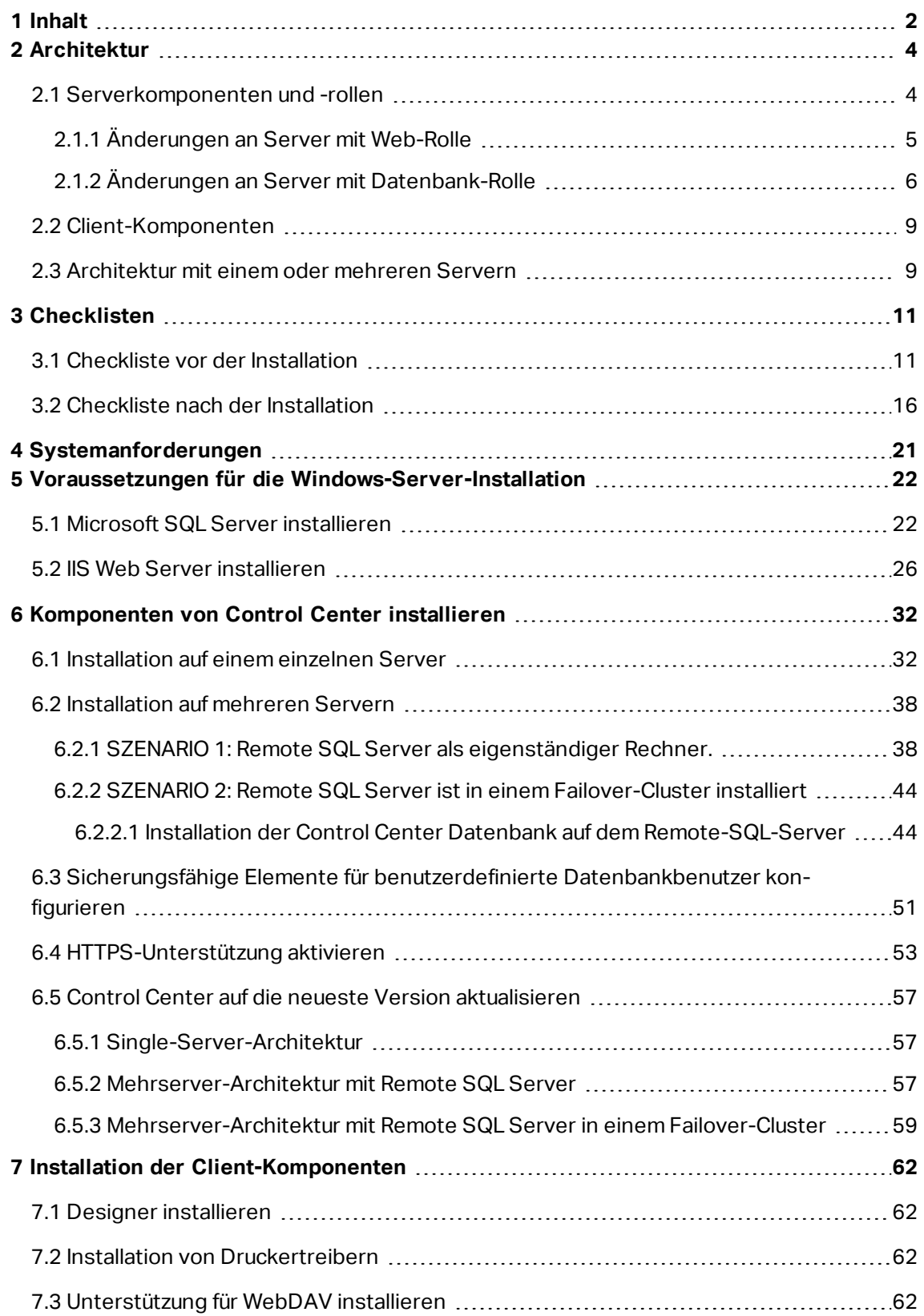

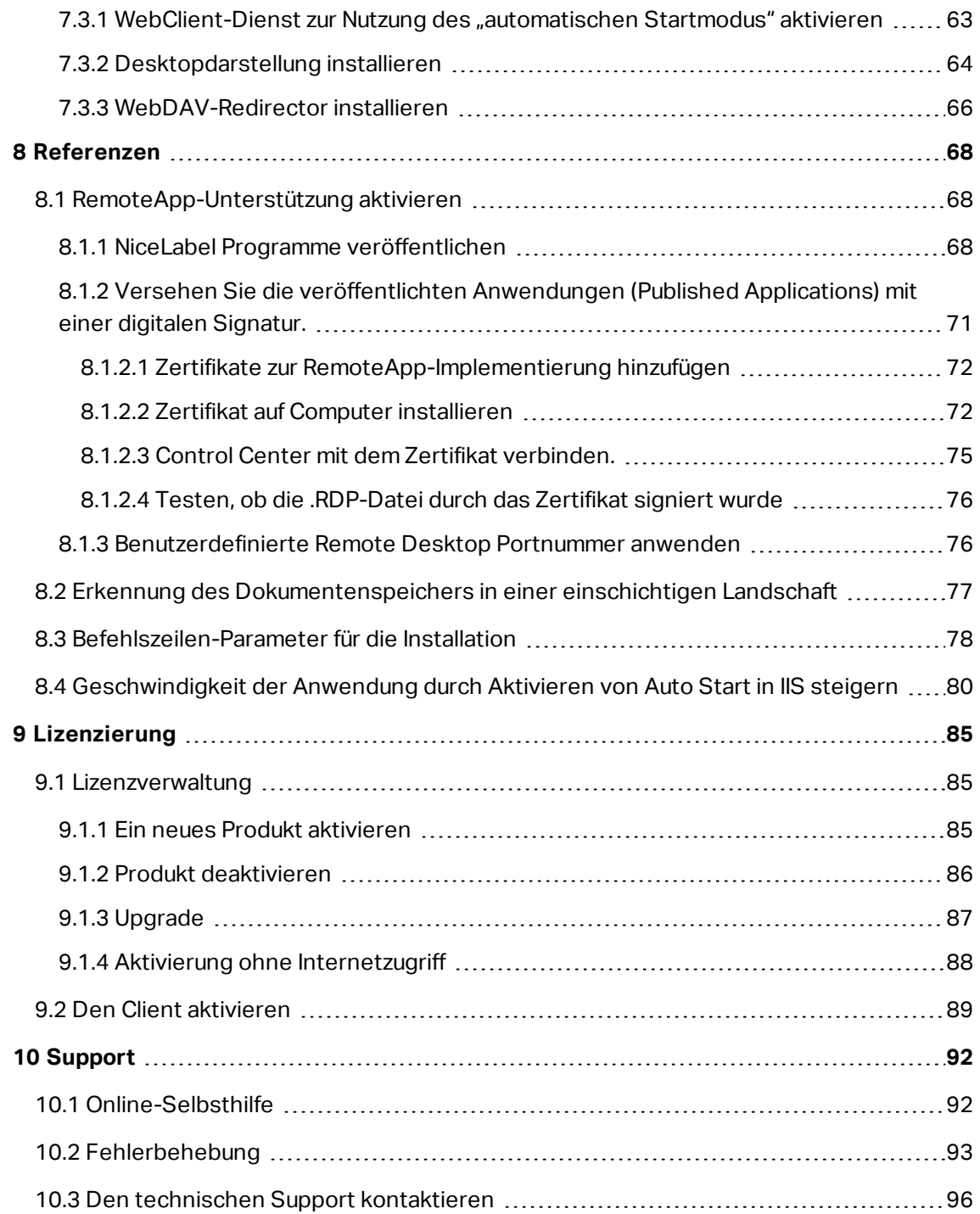

# <span id="page-3-0"></span>**2 Architektur**

NiceLabel Control Center nutzt ein Client-Server-Modell. Es ermöglicht dem Server (**Control Center** Webseite) die Bereitstellung von Ressourcen (z. B. konsolidierter Dateispeicher und Verlauf der Druckereignisse) und dem Client die Bereitstellung von Funktionen für Etikettendesign und -druck. Clients und Server kommunizieren anhand des TCP/IP-Protokolls über ein Computernetzwerk.

**TIPP:** Die vollständigen Systemanforderungen finden Sie im Abschnitt [Systemanforderungen](#page-20-0).

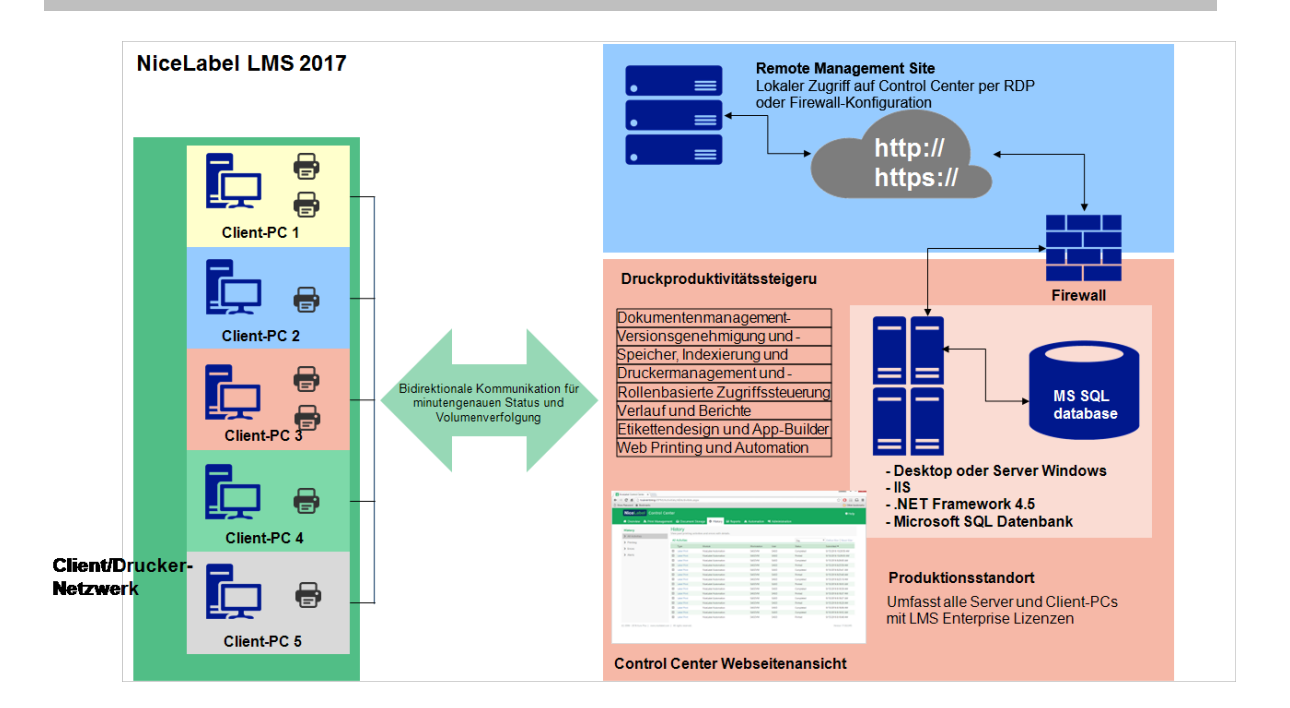

### <span id="page-3-1"></span>2.1 Serverkomponenten Und -rollen

Im Folgenden finden Sie die Komponenten, die Sie auf dem Server installieren müssen. Die ersten beiden Serverkomponenten sind obligatorisch.

- **· Webanwendung.** Dies ist die Haupt-Softwarekomponente von Control Center, die anhand der .NET-Plattform auf Microsoft Internet Information Services (IIS) ausgeführt wird.
- **. Datenbank-Backend.** Dies ist der Datenbank-Server, der Microsoft SQL Server ausführt und die Control Center Datenbank (standardmäßig NiceAN) hostet.
- <sup>l</sup> **RemoteApp-Backend (optional).** Dies ist der Microsoft RemoteApp-Server, der zur Veröffentlichung des NiceLabel Clients für Control Center Benutzer konfiguriert wird. Mit

RemoteApp können Sie es Benutzern ermöglichen, Programme, auf die über Remotedesktopdienste von fern zugegriffen wird, so zu nutzen, als wären sie auf dem lokalen Computer installiert.

HINWEIS:Dieses Installationshandbuch erklärt die nötigen Schritte zur Konfiguration des bereits installierten und aktivierten RemoteApp-Servers, der mit der NiceLabel Software genutzt wird. Die Installation des RemoteApp-Servers wird in diesem Installationshandbuch nicht behandelt. Die erforderlichen Informationen entnehmen Sie bitte den entsprechenden Microsoft-Handbüchern.

### <span id="page-4-0"></span>2.1.1 Änderungen An Server Mit Web-Rolle

Auf dem Server werden zwei lokale Windows-Benutzer installiert, EPM\_USER und EPM\_ DBADMIN. Wenn Control Center Daten aus einer Datenbank liest oder Daten in die Datenbank schreibt, agiert es als EPM\_USER und greift mit den Sicherheitseinstellungen dieses Kontos auf die Datenbank zu. Auf dem Server muss ein identisches EPM\_USER-Konto mit der Datenbank-Rolle angelegt werden (derselbe Benutzername und dasselbe Passwort).

Folgendes wird auf dem IIS-Anwendungsserver installiert:

**EPM-Anwendung.** Die Anwendung EPM wird unter der Standard-Website ausgeführt, und der Zugriff auf sie erfolgt über den **TCP-Port 80**. Um auf Control Center zuzugreifen, geben Sie die folgende URL in Ihren Webbrowser ein:

http://server/EPM

<sup>l</sup> **EPMWebDAV Site.** Diese Site ermöglicht den Zugriff auf die Dateien, die anhand von WebDAV-Technologie im Dokumentenspeicher abgelegt werden. Die Site wird am **TCP-Port 8080** ausgeführt. Beispielsweise öffnet der NiceLabel Etiketten- und Masken-Designer die Datei aus dem Dokumentenspeicher über WebDAV. Sie können mithilfe der folgenden Syntax auf die Dateien zugreifen. Die erste öffnet die Datei direkt per WebDAV, die zweite öffnet sie über einen WebDAV-Redirector, der auf dem Client installiert wird (diese Windows-Funktion ist ab Windows Vista verfügbar).

\\server@8080\DavWWWRoot\folder\label.lbl

http://server:8080/folder/label.lbl

**· Zwei Anwendungs-Pools.** Die Anwendungs-Pools "EPMAppPool" und "EPMWebDAVAppPool" stellen sicher, dass die Control Center Anwendung isoliert von anderen Anwendungen auf diesem IIS-Server ausgeführt wird.

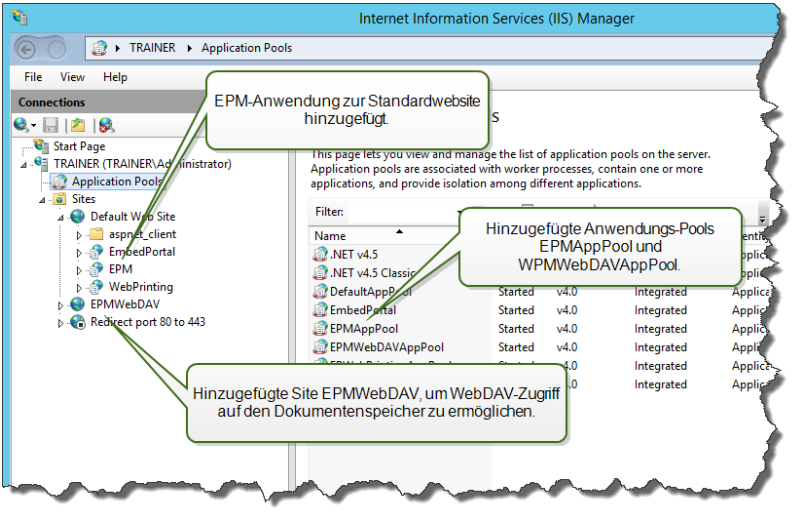

Der folgende Dienst wird im Windows-System installiert:

**· NiceLabelEPMProxyService.** Dieser Dienst ist für Lizenzierung und Synchronisierung zwischen den parallel genutzten Dokumentenspeichern in einer mehrschichtigen Umgebung zuständig.

### <span id="page-5-0"></span>2.1.2 Änderungen An Server Mit Datenbank-Rolle

Auf dem Windows-Server, wo SQL Server installiert ist, werden zwei lokale Windows-Benutzer installiert: EPM\_USER und EPM\_DBADMIN.

Diese beiden Windows-Benutzer werden dem SQL Server als "Anmeldungen" hinzugefügt. Der einzige Zweck der beiden Windows-Benutzer besteht darin, dass Control Center während der Interaktion mit der ausgewählten Datenbank – NiceAN oder eine andere – ihre Identität annimmt.

Standardmäßig nutzt Control Center Windows-Authentifizierung während der Interaktion mit dem SQL Server.

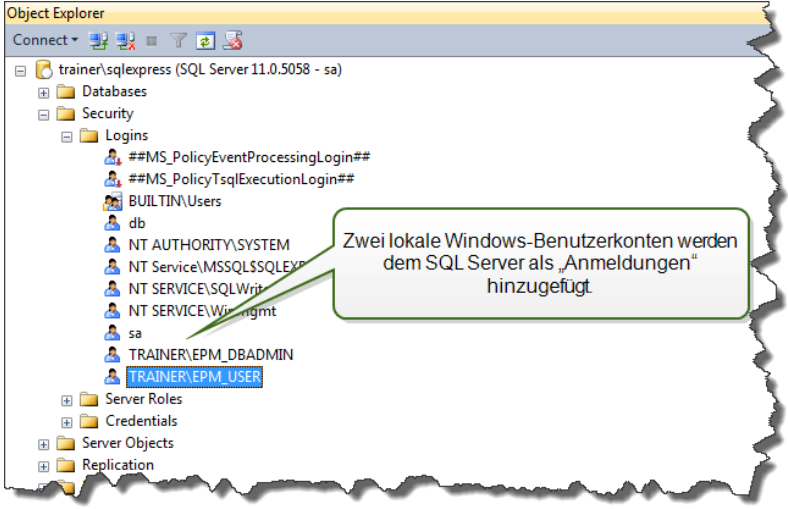

Rollen und Benutzerrechte für die Windows-Konten innerhalb des SQL Servers sind:

**EPM\_DBADMIN.** "Connect SQL" und "Create any database". Das Installationsprogramm nimmt die Identität dieses Benutzers an, um die Datenbank zu erstellen und sie mit anfänglichen Daten zu füllen. Dieser Benutzer wird auch zum Datenbankeigner. Der Benutzer wird nur der ausgewählten Datenbank zugeordnet.

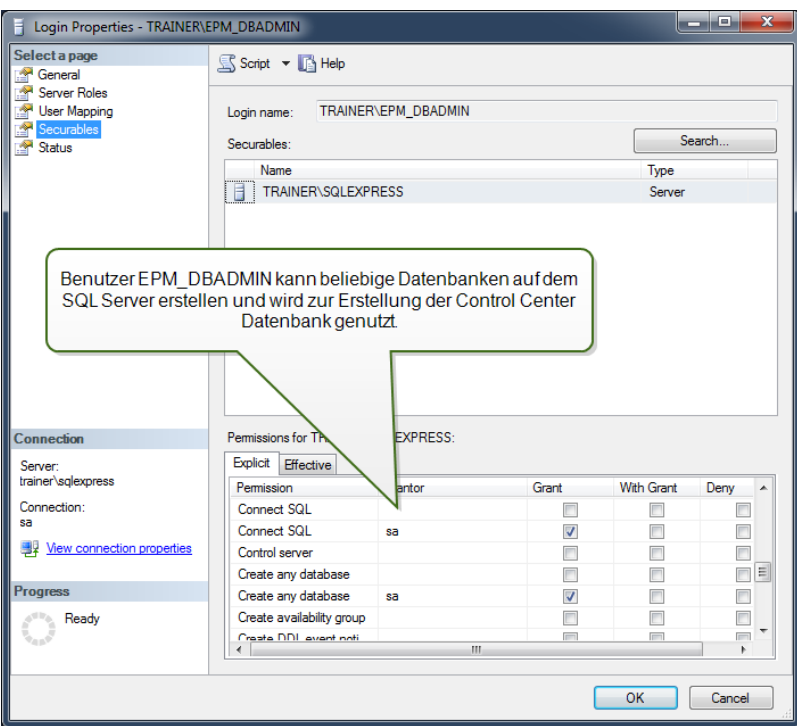

**EPM USER.** Die Control Center Anwendung nimmt die Identität dieses Benutzers an, wenn sie mit der Datenbank interagieren muss. Der Benutzer wird nur der ausgewählten Datenbank zugeordnet.

Wenn Sie das Haupt-Installationsprogramm verwenden, um die Anwendung und die Datenbank im Standardmodus zu installieren, werden die Zugriffsberechtigungen automatisch konfiguriert. Wenn Sie einen benutzerdefinierten Benutzer verwenden, müssen Sie die Zugriffsberechtigungen manuell konfigurieren.

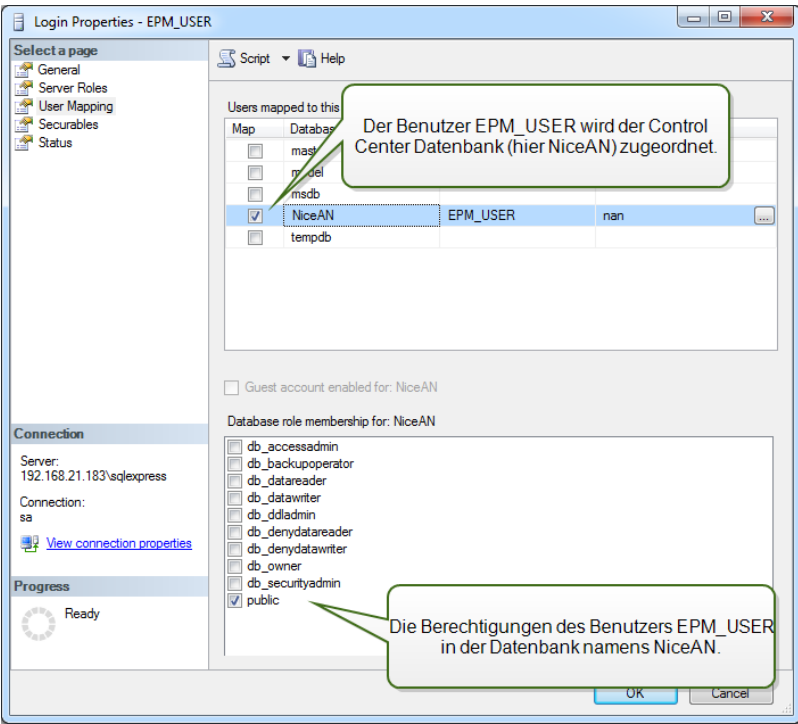

Diese zwei Benutzer können Windows- oder SQL-Benutzer sein. Die Standardinstallation erzwingt einen Windows-Benutzer. Um einen SQL-Benutzer zu verwenden, führen Sie die Dienstprogramme für die erweiterte Installation aus.

HINWEIS:Hier stehen weitere Parameter für das Installationsszenario zur Verfügung, mit denen Sie Ihren eigenen EPM\_DBADMIN oder EPM\_USER definieren oder einen völlig anderen Satz von Benutzernamen verwenden können. [Sicherungsfähige](#page-50-0) Elemente für benutzerdefinierte [Datenbankbenutzer](#page-50-0) konfigurieren

Folgendes wird auf dem SQL-Datenbankserver installiert:

• Control Center Datenbank. Diese Datenbank enthält alle Daten in Verbindung mit dem Control Center.

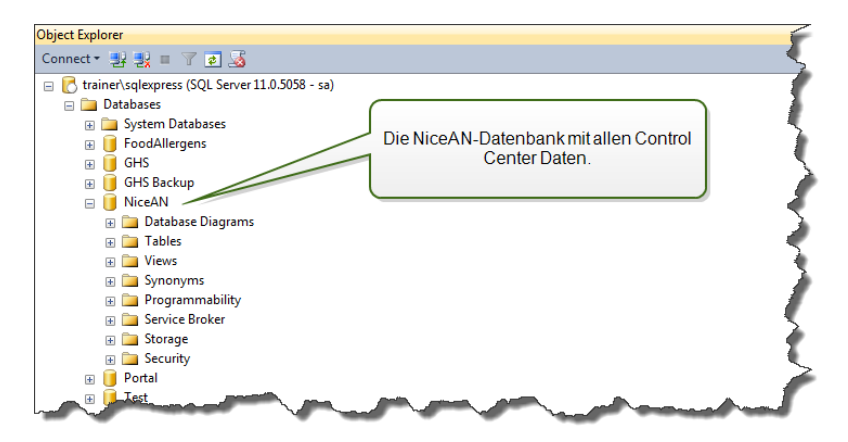

WARNUNG: Auf einem Failover-(Hochverfügbarkeits-)Clustersystem können keine lokalen Windows-Benutzerkonten erstellt werden. Wenn Sie die Control Center Datenbank auf einem geclusterten SQL Server installieren möchten, muss dies separat von der Control Center Hauptinstallation geschehen. So können Sie entweder ein Windows-Domain-Benutzerkonto oder ein SQL-Benutzerkonto für die Verbindung mit dem SQL-Server konfigurieren. [Installation](#page-37-0) auf mehreren Servern

## <span id="page-8-0"></span>2.2 Client-Komponenten

Installieren Sie die im Folgenden aufgeführten Client-Komponenten:

- <sup>l</sup> **NiceLabel Designer (einschließlich NiceLabel Print).** Die NiceLabel Designer PowerForms Produktebene wird für Etikettendesign- und Laufzeitaktivitäten verwendet.
- <sup>l</sup> **NiceLabel Druckertreiber.** NiceLabel Designer nutzt NiceLabel Druckertreiber, um einen optimalen Druckauftrag für den Zieldrucker zu erstellen.
- <sup>l</sup> **Unterstützung für WebDAV.** [Unterstützung](#page-61-3) für WebDAV installieren.

Wenn Sie die Anwendungsserver-Technologie aktivieren, müssen Sie keinerlei Client-Software auf dem Rechner installieren. Das NiceLabel Programm wird in einem eigenen, anpassbaren Fenster ausgeführt, das zwischen mehreren Monitoren verschoben werden kann, einen eigenen Eintrag in der Taskleiste hat und in Sachen Erscheinungsbild und Benutzererfahrung mit einer installierten Desktopanwendung identisch ist. Die Anwendung wird auf einem Server ausgeführt, aber ihre Benutzeroberfläche wird auf dem Desktop des Clients angezeigt.

## <span id="page-8-1"></span>2.3 Architektur Mit Einem Oder Mehreren Servern

Control Center kann auf einem einzelnen Server installiert werden, der alle Rollen ausführt; alternativ können die Rollen auch auf mehrere Server verteilt werden.

<sup>l</sup> **Einzelner Server.** Die Architektur legt alle erforderlichen Komponenten auf einem einzelnen Server ab. In diesem Fall ist ein einziger Rechner mit Windows Server für die NiceLabel Software zuständig. Auf diesem Rechner können keine anderen Anwendungen installiert werden, sodass Sie sich keine Gedanken um Kompatibilitätsprobleme mit anderer Software machen müssen. Dieser Windows Server-Rechner würde mit der Web-Rolle (IIS) und der Datenbank-Rolle (Microsoft SQL Server) konfiguriert werden. Da alle Komponenten auf demselben Server installiert werden, benötigen Sie während der Installation nur einen lokalen Administrator. Die Berechtigungen dieses Benutzers werden für die Installation der Software und der Datenbank verwendet.

HINWEIS:Um Control Center in einer einzigen Serverarchitektur zu installieren, führen Sie das Installationsprogramm aus und folgen Sie den Aufforderungen auf dem Bildschirm.

**Mehrere Server.** In einer Umgebung mit mehreren Servern sind die Anwendungsverarbeitungs- und Datenmanagement-Funktionen physisch getrennt. Sie haben einen Windows Server-Rechner mit der Web-Rolle (IIS) und einen anderen mit der Datenbank-Rolle (Microsoft SQL Server). Weiterhin kann sowohl die Anwendungs- als auch die Datenbankumgebung für die Ausführung in einem Clustersystem konfiguriert werden. Die Datenbankumgebung wird im Hochverfügbarkeits-(Failover-)Cluster konfiguriert, während die Anwendungsumgebung im Lastausgleichs-Cluster konfiguriert wird.

In diesem Fall ist mehr Basisarbeit erforderlich, um die Systeme für die Installation vorzubereiten. Da mehr Systeme involviert sind, müssen Sie das entsprechende Benutzerkonto mit Berechtigungen zur Installation der Anwendung und der Datenbank abrufen.

HINWEIS:Die Schritte zur Installation von Control Center in einer Umgebung mit mehreren Servern hängen von der SQL Server-Installation ab. Wenn der entfernte SQL Server im Standalone-Modus ausgeführt wird, können Sie das Installationsprogramm verwenden und den Aufforderungen auf dem Bildschirm folgen. Wenn der entfernte SQL Server im Hochverfügbarkeits-Clustermodus ausgeführt wird, müssen Sie zuerst die Datenbank erstellen (mit einem anderen Installationsprogramm), gefolgt von der Control Center Webanwendung. [Installation](#page-37-0) auf [mehreren](#page-37-0) Servern.

# <span id="page-10-0"></span>**3 Checklisten**

## <span id="page-10-1"></span>3.1 Checkliste Vor Der Installation

#### **SERVER-CHECKLISTE**

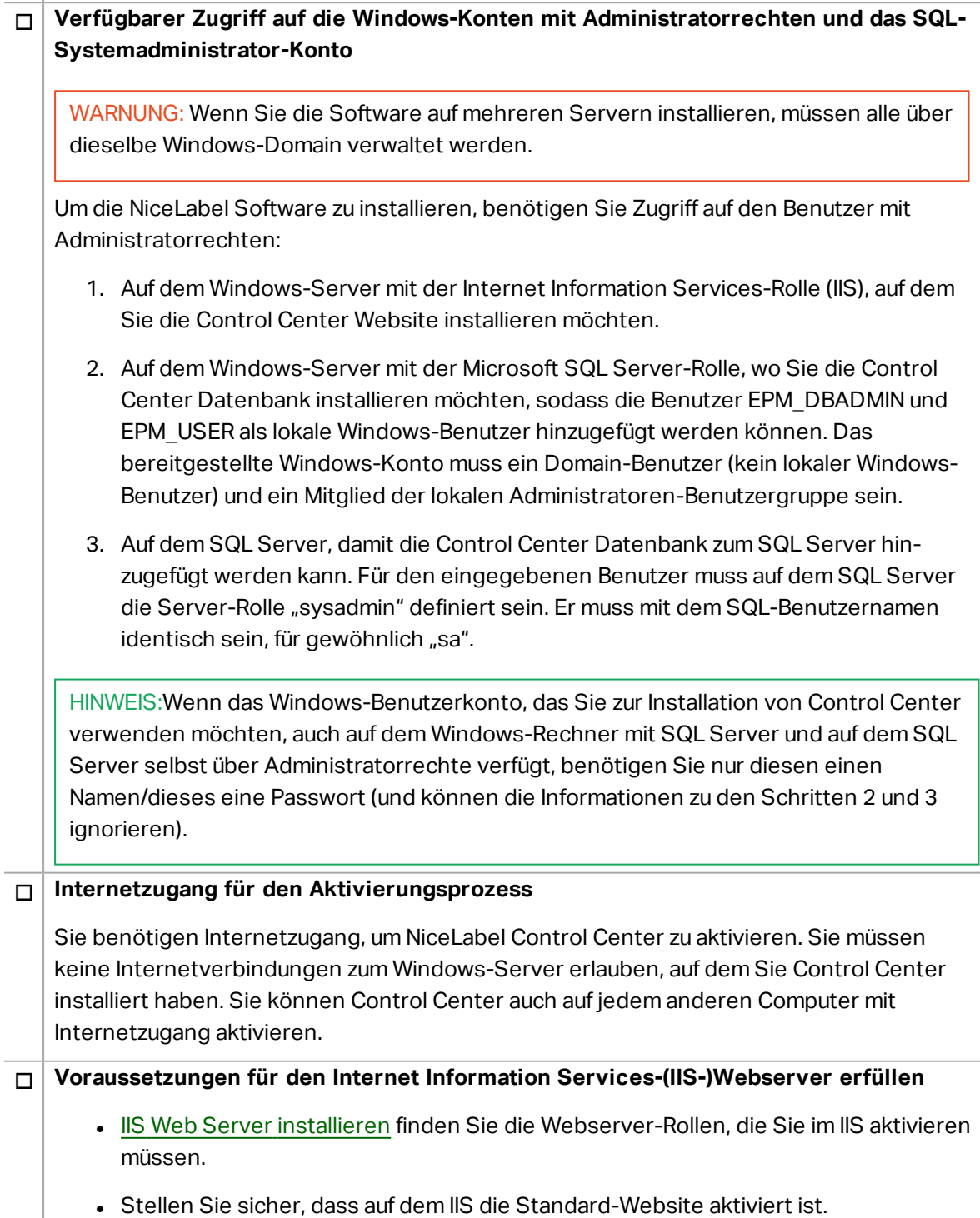

#### o **Voraussetzungen für den Microsoft SQL Server erfüllen**

- **Microsoft SQL Server [installieren](#page-21-1) finden Sie eine Schritt-für-Schritt-Anleitung zur** Installation eines neuen SQL Servers.
- Die Control Center Datenbank erfordert die Installation von SQL Server mit Sortierung ohne Unterscheidung nach Groß-/Kleinschreibung.
- Wenn Sie Instanzennamen verwenden, müssen Sie den Dienst "SQL Server Browser" aktivieren. Auf diese Weise werden die Instanzen für externe Clients sichtbar.
- Aktivieren Sie das TCP/IP-Protokoll für Ihren SQL Server, sofern der SQL Server auf einem anderen Rechner installiert wird als die Control Center Webseite. Starten Sie den **SQL Server-Konfigurations-Manager**, erweitern Sie die **SQL Server-Netzwerkkonfiguration** und aktivieren Sie das **TCP/IP** für Ihren Server/Ihre Instanz.

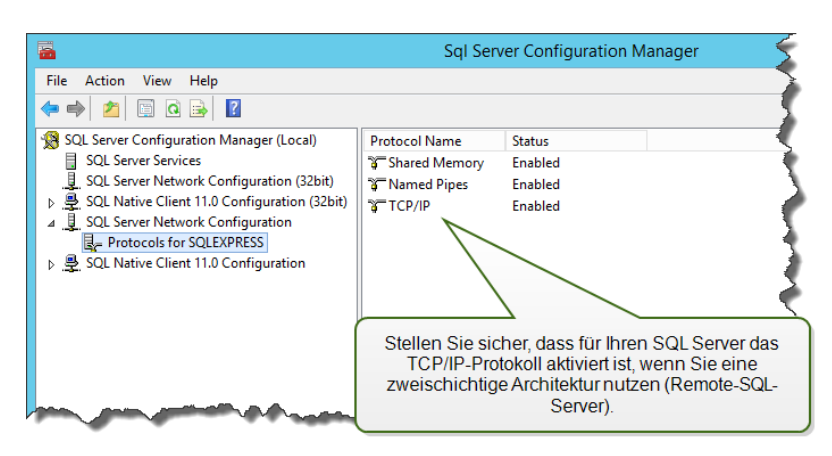

• Stellen Sie sicher, dass eingehende Verbindungen in den SQL Server möglich sind. Starten Sie die **Windows-Firewall mit erweiterter Sicherheit** und fügen Sie eine neue **Neue eingehende Regel** hinzu, um dem Programm sqlservr.exe die Annahme eingehender Verbindungen zu erlauben. Sie finden das Programm im Ordner C:\Programme\Microsoft SQL

Windows Firewall with Advanced Security File Action View Help<br>  $\leftarrow$   $\leftarrow$   $\leftarrow$   $\leftarrow$   $\leftarrow$   $\leftarrow$   $\leftarrow$   $\leftarrow$   $\leftarrow$  $\mathbf{x}$ Allow connection to SQL Server Properties Windows Firewall with Advar Windows Firewall with<br> **Example 2** Outbound Rules<br> **Example 2** Connection Secure<br> **Example 2** Monitoring ols and Ports | Scope | Advanced | Local Pi cipals | Remote Users **The Mark State**<br>• SQL Writer<br>• SQL Writer<br>• BranchCache Content Retrieval (HTTP-| Outbound Rules<br>| Connection Security<br><sub>|</sub> Monitoring General R Programs  $\bigcirc$  All programs that meet the specified cor  $\Box^{\rm p}$ BranchCache Hosted Cache Server (HT)  $\odot$  This program BranchCache Peer Discovery (WSD-In) COM+ Network Access (DCOM-In) EXPRESS\MSSQL\Binn\sqlservr.exe Browse... COM+ Remote Administration (DCOMtion Package Core Networking - Destination Unreach Specify the applies  $s$  to which  $\begin{bmatrix} \text{Setting...} \end{bmatrix}$ Core Networking - Destination Unreac Core Networking - Dynamic Host Conf O Core Networking - Dynamic Host Confi<br>
O Core Networking - Internet Group Mana<br>
O Core Networking - IPHTTPS (TCP-In)<br>
O Core Networking - IPHTTPS (TCP-In) es to which this rule Settings... Core Networking - IPv6 (IPv6-In) Core Networking - Multicast Listener Do Core Networking - Multicast Listener Q<br>Core Networking - Multicast Listener Re V. Core Networking Multicar Listenar Rel

Server\MSSQL<Versionsnummer>.SQLEXPRESS\MSSQL\Binn.

#### **Control Center auf einem Windows-Server mit aktivierter Remotedesktopdienste-Rolle (Terminal Services) installieren**

Um sicherzustellen, dass eine Anwendung für die Nutzung in einer Mehrbenutzerumgebung korrekt installiert wird, muss der Remotedesktopserver in den Installationsmodus versetzt werden, bevor Anwendungen auf dem Server installiert werden.

Tun Sie Folgendes:

- Unter Windows Server 2012 oder Windows Server 2012 R2:
	- 1. Öffnen Sie die **Systemsteuerung**.
	- 2. Wählen Sie **Programme**.
	- 3. Wählen Sie **Anwendung auf dem Remotedesktopserver installieren**.

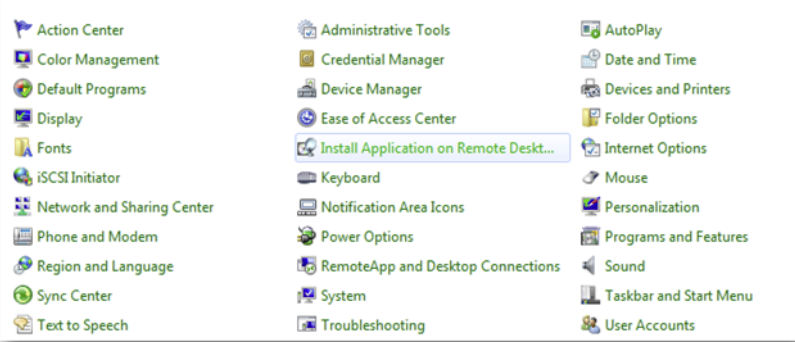

- 4. Suchen Sie nach dem Installationsprogramm, klicken Sie auf OK und folgen Sie den Anweisungen auf dem Bildschirm.
- Unter Windows Server 2008 oder Windows Server 2008 R2:
	- 1. Öffnen Sie die **Systemsteuerung**.
	- 2. Wählen Sie **Anwendung auf dem Terminalserver installieren**.
	- 3. Suchen Sie nach dem Installationsprogramm, klicken Sie auf OK und folgen Sie den Anweisungen auf dem Bildschirm.

HINWEIS:Dieses Tool ist nur verfügbar, wenn Sie den Terminalserver installieren. Es versetzt den Terminalserver automatisch in den Ausführungsmodus, wenn die Anwendungsinstallation abgeschlossen ist.

#### o **Control Center in einer Umgebung mit strengen Gruppenrichtlinien installieren, in denen die Benutzernamen und Passwörter strengen Regeln entsprechen müssen**

Während der Installation von Control Center werden die Windows-Benutzer EPM\_ DBADMIN und EPM\_USER auf dem Rechner mit Control Center und dem Rechner mit SQL Server, der die Control Center Datenbank hostet, installiert. Diese Benutzer haben ein starkes Passwort, das aber für einige Umgebungen nicht stark genug ist.

In diesem Fall müssen Sie das Passwort oder sogar den Benutzernamen ändern, um den Sicherheitsrichtlinien des Unternehmens zu entsprechen. Die Änderungen können mit dem Add-On-Hilfsprogramm vorgenommen werden, das Sie auf der Installations-DVD im Verzeichnis "Vnstall\Control Center\Advanced Installation" finden. Die Anleitung dafür ist in der PDF-Datei enthalten.

#### o **Control Center auf einem Microsoft SQL Server in einem Hochverfügbarkeits- (Failover-)Cluster installieren**

Der SQL Servercluster hat keine lokalen Windows-Benutzer. Das Standard-Installationsprogramm für Control Center kann in einer solchen Umgebung nicht verwendet werden.

Sie müssen ein anderes Hilfsprogramm nutzen, um die Control Center Datenbank manuell auf dem SQL Server zu installieren. Nach Installation der Datenbank können Sie mit der Standardinstallation von Control Center beginnen. Sie müssen jedoch angeben, dass die Datenbank bereits auf dem SQL Zielserver installiert ist; das Installationsprogramm wird die Datenbankinstallation überspringen und mit dem nächsten Schritt fortfahren.

[Installation](#page-37-0) auf mehreren Servern.

#### o **Ist der TCP-Port 8080 auf dem Windows-Server, auf dem Sie Control Center installieren möchten, noch verfügbar?**

Prüfen Sie, ob der TCP-Port 8080 nicht durch eine andere Anwendung auf demselben Rechner belegt wird. NiceLabel Control Center belegt Port 8080, um WebDAV Zugriff auf den Dokumentenspeicher zu ermöglichen. Falls der Port bereits in Verwendung ist, müssen Sie für die Kommunikation zwischen WebDAV und dem Dokumentenspeicher einen anderen Port wählen. Für den eingegebenen Benutzer muss auf dem SQL Server die Server-Rolle "sysadmin" definiert sein.

Sie können das Windows Befehlszeilen-Hilfsprogramm netstat.exe ausführen, um eine Liste mit geöffneten Ports auf dem Rechner anzuzeigen.

Tun Sie Folgendes:

- 1. Öffnen Sie ein Eingabeaufforderungs-Fenster.
- 2. Geben Sie den folgenden Befehl ein:

netstat -ano

3. Hier ist ein Bildschirmfoto des Rechners, auf dem Control Center bereits installiert wurde. Sie sehen, dass Port 8080 bereits genutzt wird (er befindet sich im LISTENING-Status). Der Prozess mit PID 4 verwendet den Port.

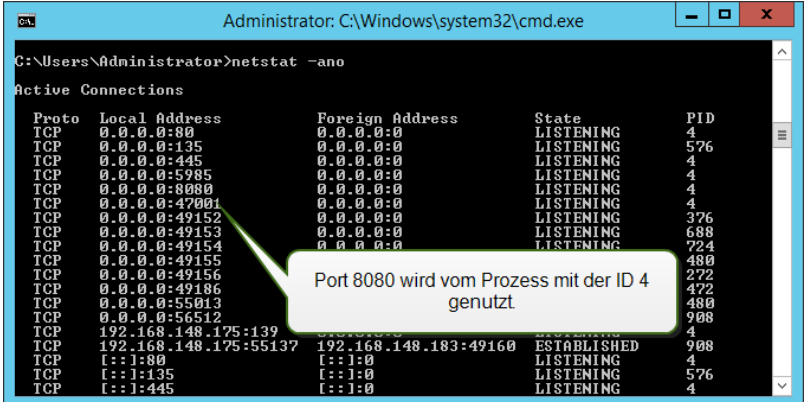

Sie können einen Task-Manager öffnen, um anzuzeigen, welche Anwendung den Prozess mit der ID geöffnet hat.

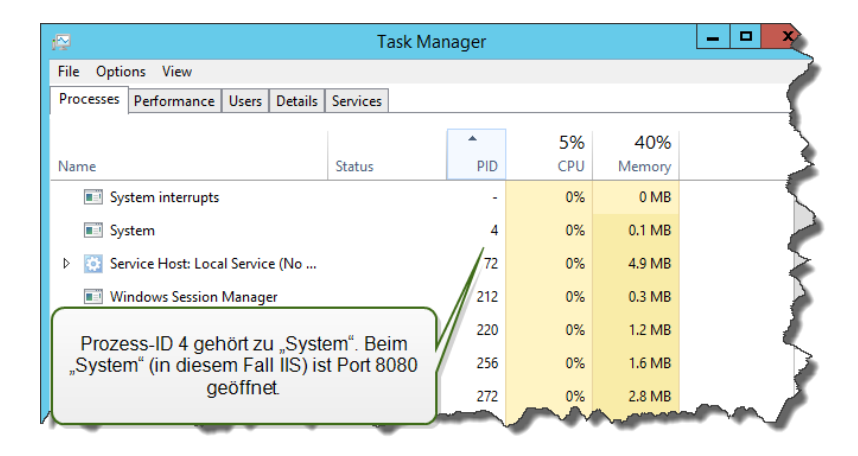

4. Wenn Sie sehen, dass der Port 8080 bereits in Verwendung ist, müssen Sie einen anderen Port für Control Center wählen, damit die vorhandene Anwendung nicht unterbrochen wird.

### <span id="page-15-0"></span>3.2 Checkliste Nach Der Installation

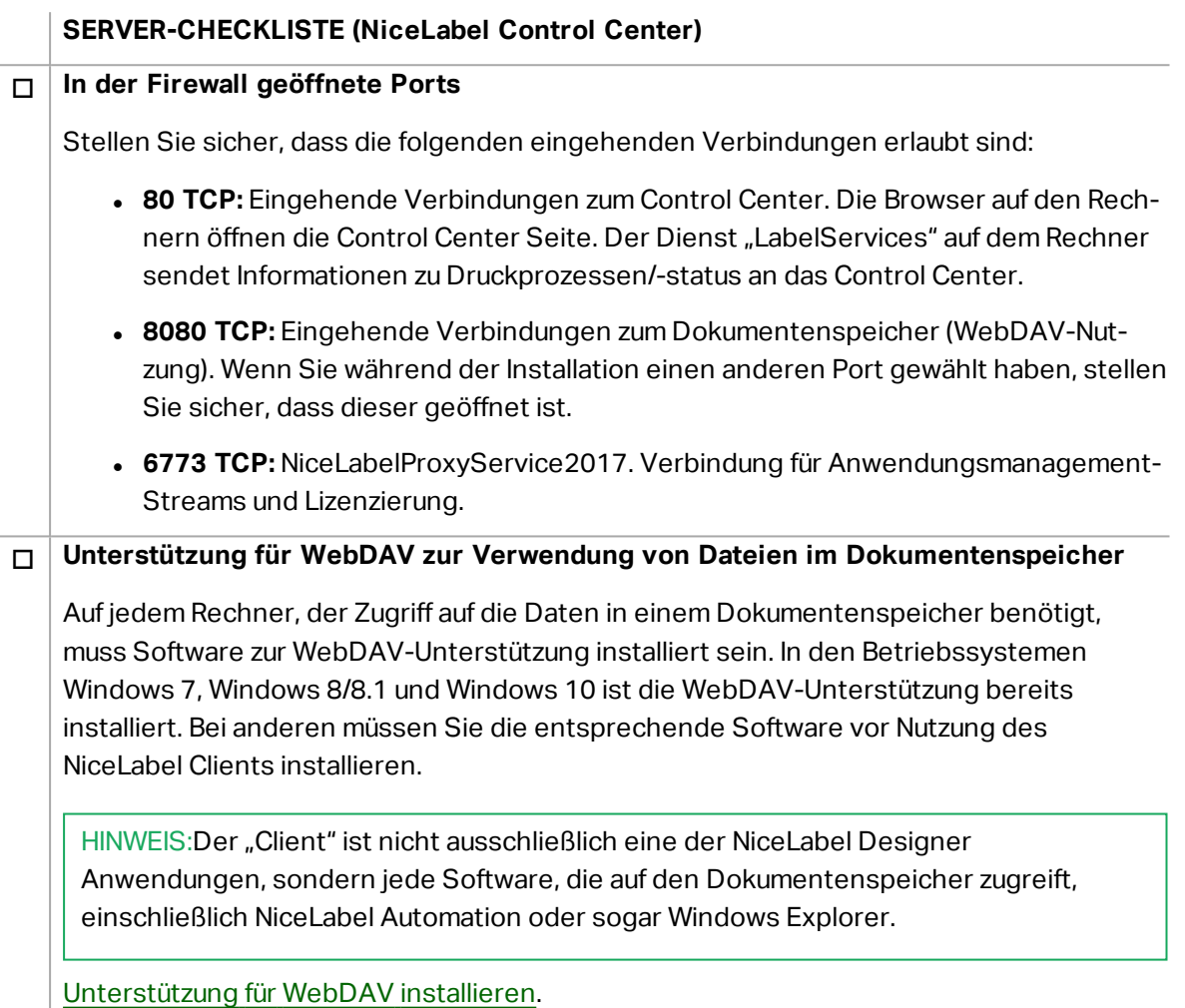

#### o **Datenbankarchivierungs-Szenario aktivieren**

Konfigurieren Sie die regelmäßige Archivierung von Control Center Daten, die in der der Datenbank gesammelt wurden. Die Archivierung setzt SQL Server-Ressourcen frei. Bei einer Standardinstallation von Control Center ist die Archivierung auf wöchentlicher Basis eingestellt.

Stellen Sie sicher, den Zeitplan an Ihre Anforderungen anzupassen.

Tun Sie Folgendes:

1. Öffnen Sie den Computer, auf dem Control Center installiert ist, und führen Sie die Anwendung namens "Control Center Archive Configuration" aus.

Die aktuellen Archivierungseinstellungen werden angezeigt.

- 2. Nehmen Sie eine Feinabstimmung der Einstellungen oder des Zeitplans für die Archivierungs-Task vor und legen Sie fest, wie alte Einträge aus dem Verlauf entfernt werden sollen.
	- **Task Name:** Name der Archiv-Task (kann nicht geändert werden).
	- **Ausführen:** Standardmäßig wird die Task einmal pro Woche ausgeführt. Für Umgebungen mit vielen Druckaktivitäten empfiehlt es sich, diese Einstellung in "Täglich" zu ändern.
	- <sup>l</sup> **Um:** Tageszeit für die Ausführung der Task.
	- **Alle:** Wochentag, an dem die Task ausgeführt wird, wenn "Wöchentlich" oder "Monatlich" ausgewählt ist.
	- **Aktion:** Wählen Sie Archiv, wenn die Datenbank vor dem Löschen archiviert werden soll, oder Löschen, wenn keine Archivierung nötig ist und alte Datenbankeinträge einfach gelöscht werden sollen.
	- <sup>l</sup> **Objekt älter als (Tage):** Mindestalter von Datensätzen (in Tagen), die archiviert oder gelöscht werden sollen.
	- **Archivpfad:** Verzeichnis, in dem die Archivdatei gespeichert wird.
	- **Archivdateiname:** Name der Archivdatei, in der Datensätze archiviert werden sollen.
	- <sup>l</sup> **Datum und Zeit zum Dateinamen hinzufügen:** Standardmäßig werden Datum und Zeit an den Namen jeder Archivdatei angehängt. Deaktivieren Sie diese Option, falls Sie den Zeitstempel nicht benötigen.
- 3. Die Archivierungs-Task wird als Task in der Windows-Anwendung **Aufgabenplanung** definiert. Sie können detailliertere Parameter anpassen, indem Sie die Task **Control Center Archiving** in der "Aufgabenplanungsbibliothek" öffnen.

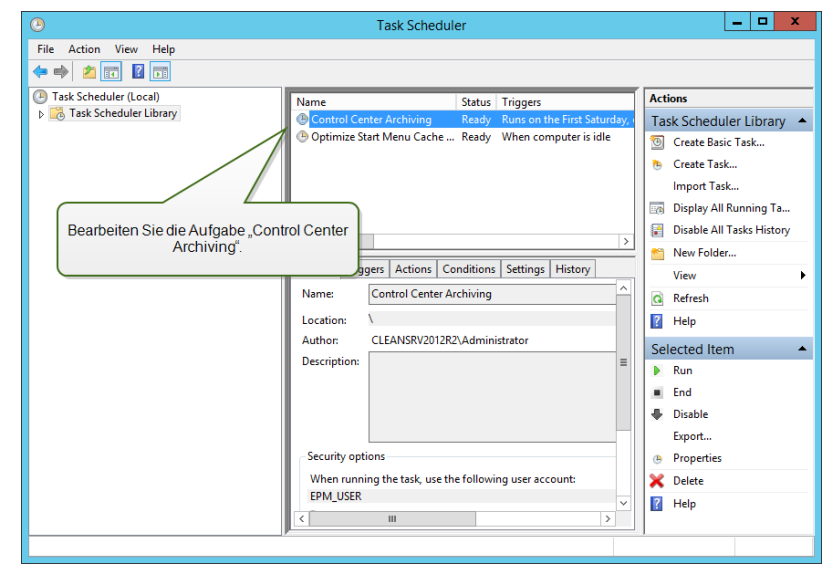

**TIPP:** Bei großen Control Center Implementierungen in Unternehmensumgebungen empfiehlt NiceLabel Ihnen eine Archivierung anhand von Partitionierungstabellen. Das Verfahren für diese Archivierungsmethode ist in der NiceLabel Knowledgebase beschrieben.

#### **CLIENT-CHECKLISTE (NiceLabel Designer Client)**

#### o **Vollständige Zugriffsrechte auf das NiceLabel Systemverzeichnis aktivieren**

Der NiceLabel Client erfordert vollständigen Zugriff (Lesen, Schreiben, Löschen) auf das Systemverzeichnis.

Das Systemverzeichnis befindet sich an folgendem Speicherort:

%PROGRAMDATA%\NiceLabel\NiceLabel 2017\

Für gewöhnlich ist dies kein Problem, da standardmäßig alle Benutzer Schreibzugriff auf das Verzeichnis %PROGRAMDATA% haben.

#### o **In der Firewall geöffnete Ports**

Wenn Sie die Windows Firewall verwenden und diese ausgeführt wird, werden die Ausnahmen zur Liste der erlaubten eingehenden Verbindungen hinzugefügt. Ist die Windows Firewall deaktiviert, werden die Ausnahmen nicht automatisch hinzugefügt. Wenn Sie eine andere Firewall nutzen, müssen Sie diese manuell konfigurieren.

- <sup>l</sup> **56416 TCP:** Eingehende Verbindungen vom Control Center zum NiceLabel Automation Dienst, die das Remote-Management des Automationsdienstes ermöglichen.
- <sup>l</sup> **6772 TCP:** NiceLabelProxyService2017. Verbindung für Anwendungsmanagement-Streams und Lizenzierung.

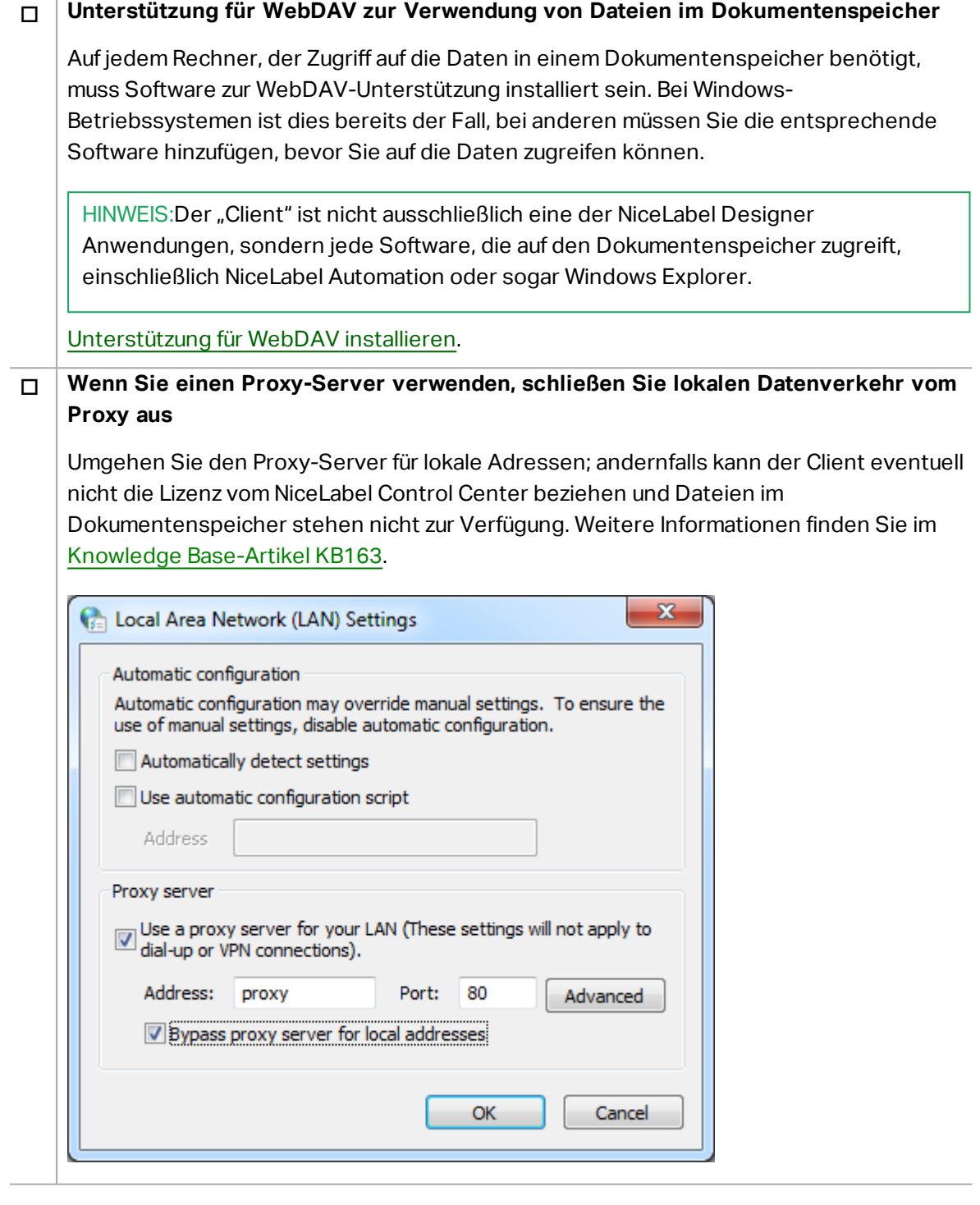

#### o **Control Center zu den vertrauenswürdigen Websites hinzufügen**

Fügen Sie NiceLabel Control Center zu der Liste vertrauenswürdiger Websites in Ihrem Browser hinzu. Auf diese Weise können Sie das Dokumentenspeicher-PlugIn in Ihrem Browser ausführen.

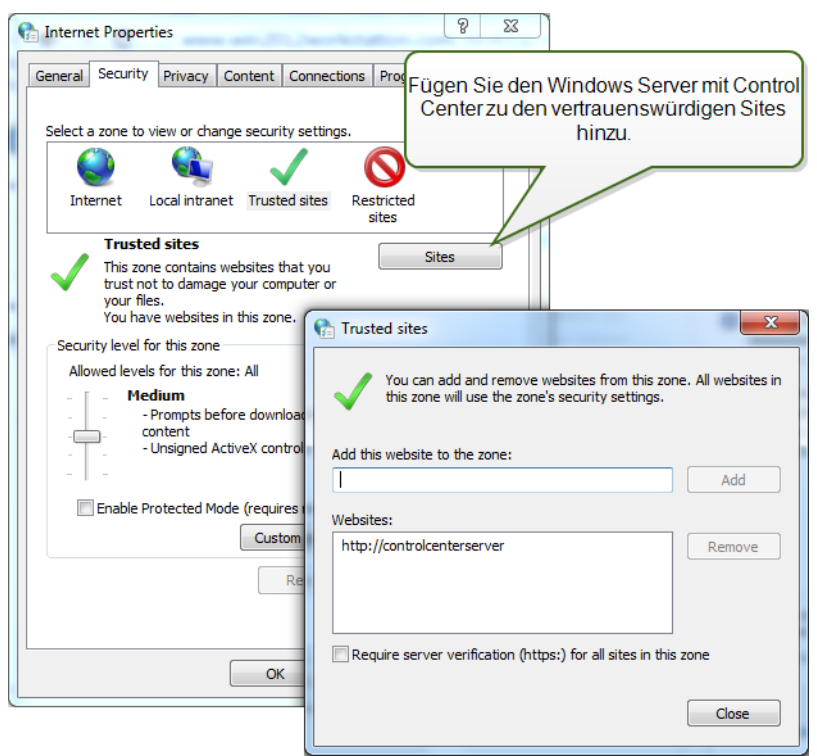

#### o **Client-Voraussetzungen für die Ausführung von NiceLabel Clients als RemoteApp-Programme**

Um auf RemoteApp-Programme zuzugreifen, die in Form von .RDP-Dateien bereitgestellt werden, muss auf dem Client-Computer Remote Desktop Connection (RDC) 6.0 oder RDC 6.1 ausgeführt werden.

Eine unterstützte Version des RDC-Clients ist in Windows Server 2008 und in Windows Vista oder neuer enthalten.

Um über MacOS oder Android OS auf RemoteApp-Programme zuzugreifen, müssen Sie den Microsoft Remote Desktop Client installieren.

# <span id="page-20-0"></span>**4 Systemanforderungen**

#### **NiceLabel 2017**

- CPU: Intel- oder kompatibler Prozessor der x86-Reihe
- Arbeitsspeicher: 2 GB RAM oder mehr
- Festplatte: 1 GB an freiem Festplattenspeicher
- 32- oder 64-Bit-Version Windows Betriebssysteme: Windows Server 2008 R2, Windows 7, Windows 8, Windows 8.1, Windows Server 2012, Windows Server 2012 R2, Windows 10, Windows Server 2016 (Windows Server Core und Windows Nano Server werden nicht unterstützt)
- Microsoft .NET Framework Version 4.5
- Anzeige: Monitor mit 1366 × 768 oder höherer Auflösung
- Empfohlene Druckertreiber: NiceLabel Druckertreiber V5.1 oder neuer

#### **Zusätzliche Anforderungen für NiceLabel Control Center und NiceLabel PowerForms Web Components**

- Datenbankserver: Microsoft SQL Server 2005, Microsoft SQL Server 2008, Microsoft SQL Server 2012, Microsoft SQL Server 2014, Microsoft SQL Server 2016 (Express-Editionen der oben genannten Produkte werden ebenfalls unterstützt)
- IIS7 oder neuer
- <sup>l</sup> Empfohlene Browser: Internet Explorer 9+, Google Chrome (neueste Version), Mozilla Firefox (neueste Version)
- JavaScript in Webbrowser aktiviert
- Druckertreiber installiert. Die Etikettenvorschau-Funktion setzt voraus, dass mindestens ein Druckertreiber auf dem Control Center Server installiert ist.
- TLS 1.0 Protokoll in Windows aktiviert. Standardmäßig ist dieses Protokoll in Windows Betriebssystemen aktiviert. Wenn Sie es deaktiviert haben, müssen Sie es während der Installation erneut aktivieren.

# <span id="page-21-0"></span>**5 Voraussetzungen für die Windows-Server-Installation**

### <span id="page-21-1"></span>5.1 Microsoft SQL Server Installieren

Microsoft SQL Server ist ein Datenbankserver und eine obligatorische Komponente, um NiceLabel Control Center auszuführen.

Control Center speichert alle seine Daten in einer Datenbank. Standardmäßig heißt diese Datenbank NiceAN. Dies kann jedoch während der Installation geändert werden.

Sie können die Datenbank auf demselben Rechner installieren, auf dem die Control Center Webanwendung installiert wird, oder auf einem anderen Rechner. Wenn Sie Microsoft SQL Server bereits im Betrieb haben, können Sie die folgenden Anweisungen überspringen. Stellen Sie aber sicher, dass die Voraussetzungen erfüllt sind. [Checklisten](#page-10-0).

In diesem Szenario wird der Microsoft SQL Server auf einem einzelnen Server installiert.

Tun Sie Folgendes:

HINWEIS:Die folgenden Anweisungen gelten für die Express-Edition von Microsoft SQL Server 2012. Andere Editionen von SQL Server werden auf ähnliche Weise installiert.

- 1. Führen Sie das SQL-Server-Installationsprogramm aus.
- 2. Wählen Sie im **Installation**-Bereich **Neue eigenständige SQL Server-Installation oder Hinzufügen von Funktionen zu einer vorhandenen Installation**.

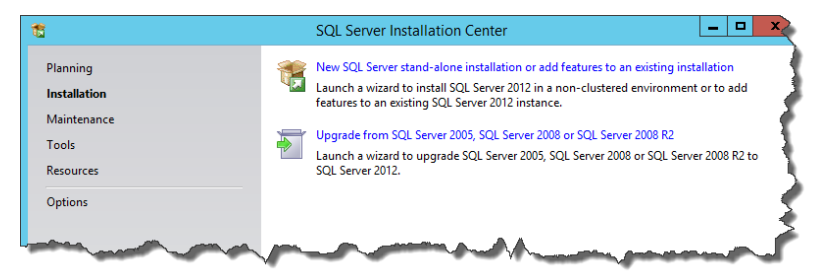

- 3. Akzeptieren Sie die Lizenzbedingungen. Klicken Sie auf **Weiter**.
- 4. Prüfen Sie mit **Microsoft Update** auf wichtige Aktualisierungen. Dieser Schritt ist nicht obligatorisch, aber äußerst empfehlenswert. Klicken Sie auf **Weiter**.
- 5. Wählen Sie im **Funktionsauswahl**-Abschnitt die Funktionen für die Installation aus.

HINWEIS: Sie benötigen mindestens die "Database Engine Services", aber es ist außerdem sinnvoll, die Verwaltungstools zu installieren, damit Sie die Datenbank bei Bedarf verwalten können.

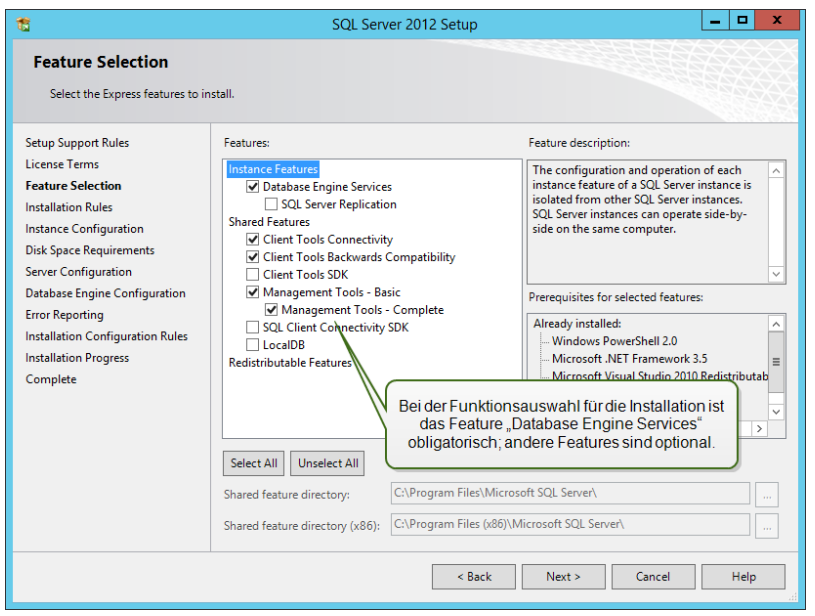

6. Treffen Sie im Abschnitt "Instanzkonfiguration" eine Auswahl, falls Sie eine Standardinstanz oder eine benannte Instanz verwenden möchten. Eine SQL-Serverinstanz ist ein vollständiger SQL Server – Sie können mehrere Instanzen auf einem Rechner installieren, aber es kann nur eine Standardinstanz geben. Eine SQL-Serverinstanz hat ihre eigenen Kopien der Serverdateien, Datenbanken und Sicherheits-Zugangsdaten. Klicken Sie auf **Weiter**.

In diesem Beispiel wird eine **benannte Instanz** SQLExpress verwendet.

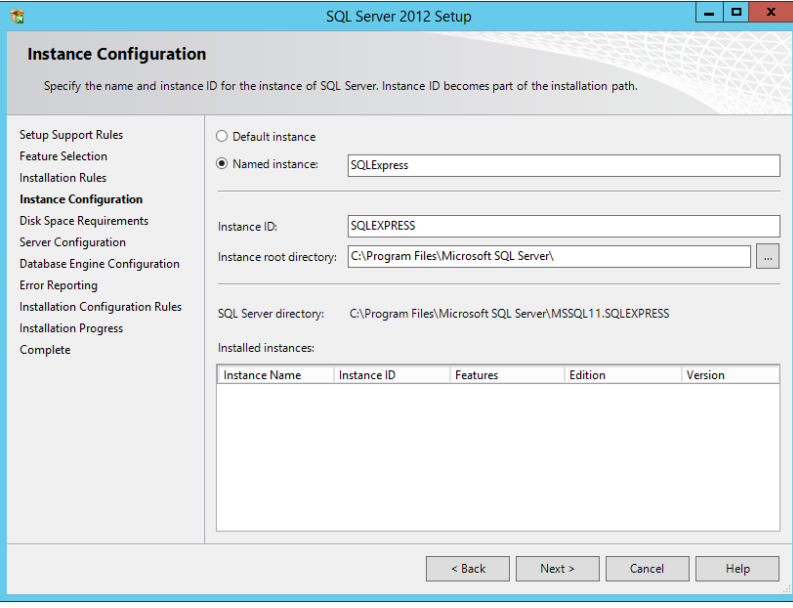

7. Behalten Sie im Abschnitt "Serverkonfiguration" die Automatisch-Einstellung für den Starttyp für die SQL Server Database Engine bei.

Wenn Sie Ihren SQL Server im Netzwerk bekanntgeben möchten, aktivieren Sie den Dienst "SQL Server-Browser". Falls nicht, müssen Sie die "NAME\INSTANCE"-Daten für den Server kennen und diese manuell eingeben, wenn Sie eine Verbindung zum SQL Server herstellen möchten. Klicken Sie auf **Weiter**.

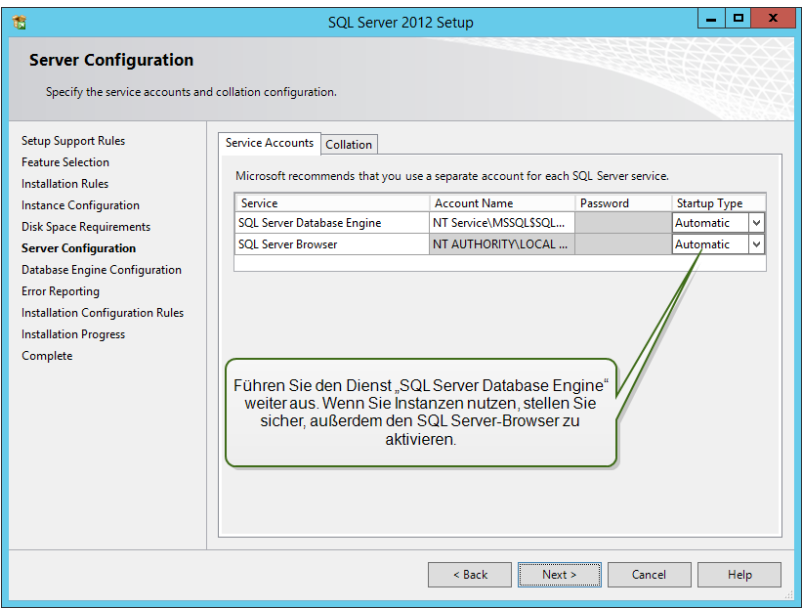

8. Öffnen Sie im Bereich **Serverkonfiguration** die **Sortierung**-Registerkarte.

HINWEIS:Die Control Center Datenbank erfordert eine schreibungsunabhängige Sortierreihenfolge. Stellen Sie sicher, dass die Sortierung so eingestellt ist, dass Groß-/Kleinschreibung nicht beachtet wird.

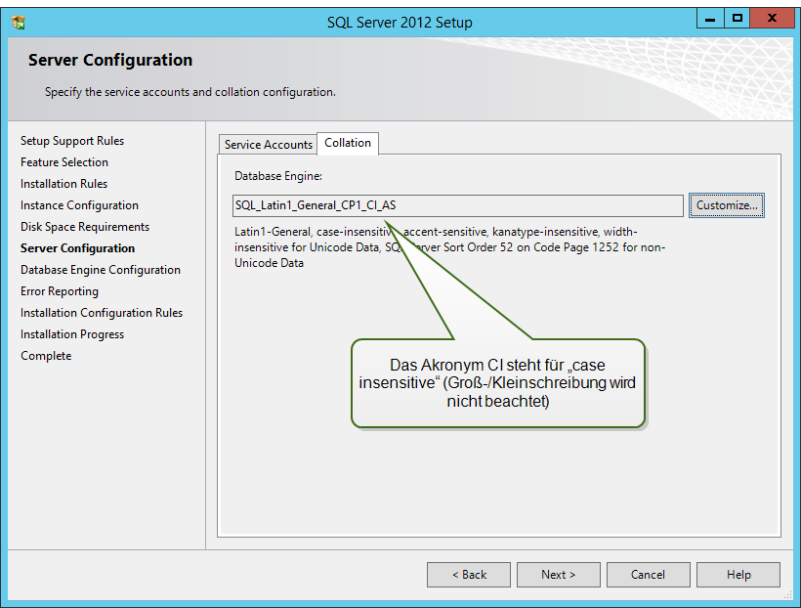

Wenn Sie Ihre Sortierungseinstellungen anpassen möchten, stellen Sie sicher, dass die Option "Groß-/Kleinschreibung beachten" nicht aktiviert ist.

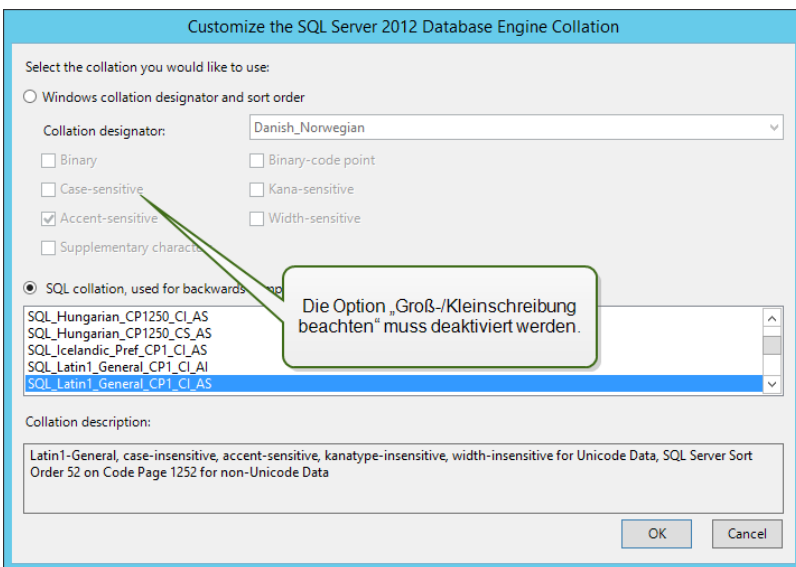

Klicken Sie auf **Weiter**.

9. Gehen Sie im Abschnitt "Datenbankmodulkonfiguration" auf die Registerkarte **Serverkonfiguration** und geben Sie den Authentifizierungsmodus an. Das Control Center benötigt den Windows-Authentifizierungs-Modus. Wenn Sie jedoch planen, Ihr NiceLabel Web Printing Produkt für das Drucken von Etiketten aus Ihrem Browser heraus zu verwenden und das Web Printing Modul nicht auf demselben Computer installiert wird, benötigen Sie den gemischten Modus.

In diesem Beispiel wird der gemischte Modus verwendet. Sie müssen das Passwort für den SQL Server Systemadministrator angeben – Benutzer sa.

Unter "SQL Server-Administratoren angeben" können Sie Windows-Benutzer auswählen, denen Sie eine Administratorrolle auf dem SQL Server zuweisen möchten. Abhängig von Ihrer Version von Microsoft SQL Server ist der lokale Windows-Administrator eventuell bereits als SQL-Serveradministrator konfiguriert. Falls nicht, definieren Sie den lokalen Windows-Administrator als SQL-Serveradministrator.

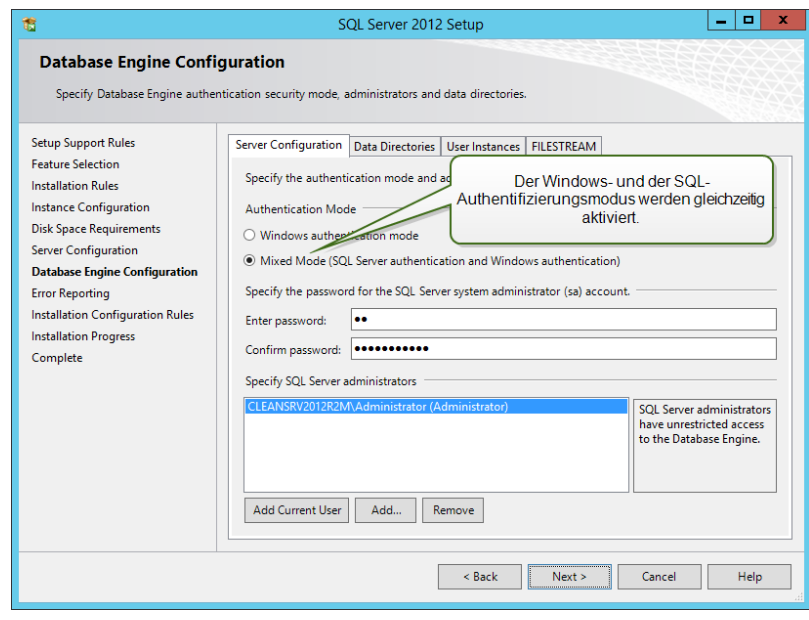

Klicken Sie auf **Weiter**.

- 10. Klicken Sie auf **Weiter**.
- <span id="page-25-0"></span>11. Klicken Sie nach Abschluss der Installation auf **Schließen**.

### 5.2 IIS Web Server Installieren

HINWEIS:Die IIS-Rolle und die IIS-Features können durch das Installationsprogramm selbst aktiviert werden, wenn Sie diese Option während der Installation auswählen. Um die Features selbst zu aktivieren, siehe die folgenden Anleitungen.

Internet Information Services (IIS) ist der Microsoft-Webserver und eine obligatorische Komponente zur Ausführung des NiceLabel Control Center. IIS ist in Windows Server-Betriebssystemen enthalten, Sie müssen ihn nur aktivieren und konfigurieren.

Tun Sie Folgendes:

- 1. Melden Sie sich als Benutzer mit lokalen Administratorrechten beim Windows Server an, zum Beispiel als lokaler **Administrator**.
- 2. Starten Sie den **Server-Manager** im **Start**-Bildschirm.

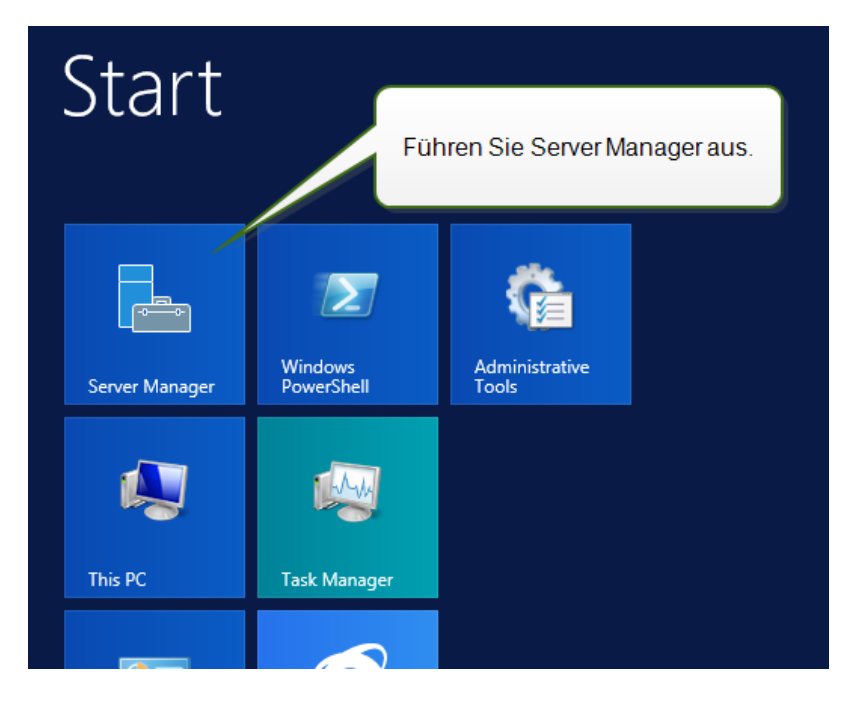

3. Klicken Sie auf "Verwalten" und dann auf **Rollen und Features hinzufügen**.

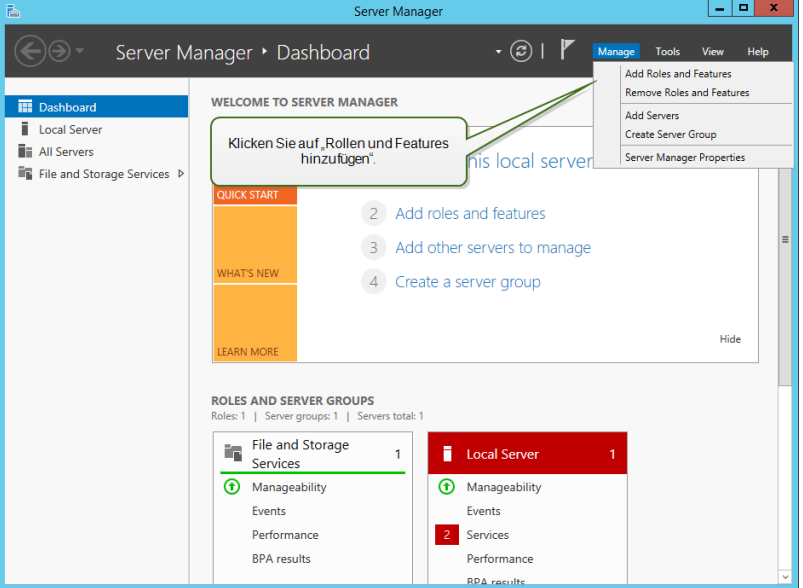

4. Wählen Sie **Rollenbasierte oder featurebasierte Installation**. Klicken Sie auf **Weiter**.

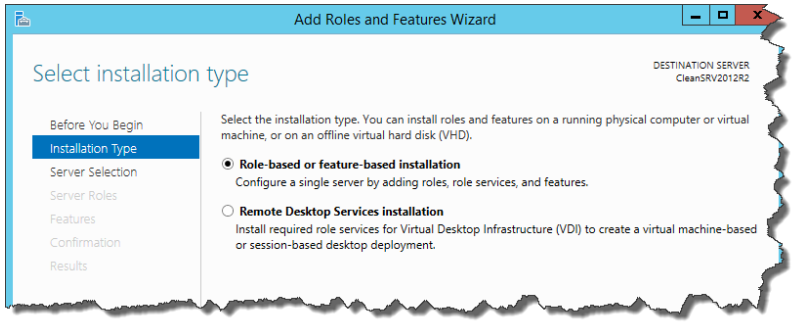

- 5. Wählen Sie einen lokalen Server aus dem Serverpool. Klicken Sie auf **Weiter**.
- 6. Aktivieren Sie im "Serverrollen"-Schritt die Option **Web Server (IIS)**. Klicken Sie auf **Features hinzufügen**. Klicken Sie auf **Weiter**.

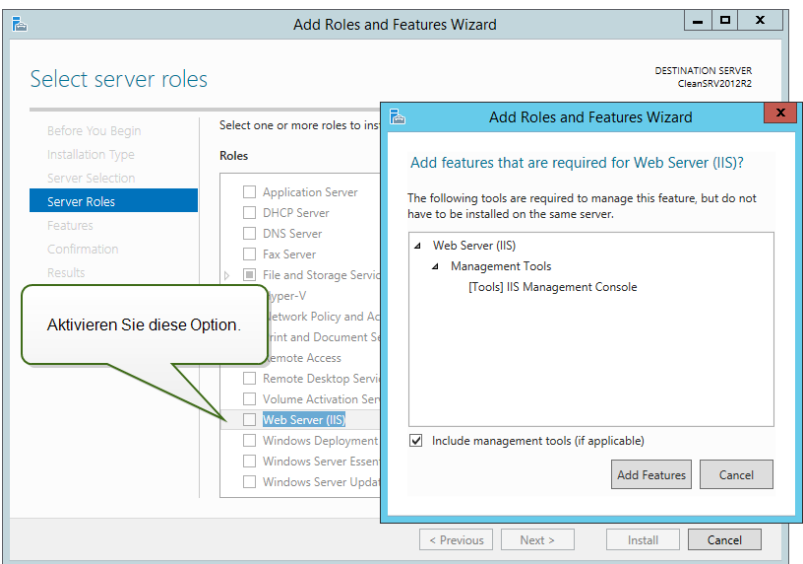

7. Wählen Sie **Webserver-Rolle (IIS) > Rollendienste**. Stellen Sie sicher, dass die folgenden Rollendienste aktiviert sind. Klicken Sie auf **Weiter**.

#### In **Allgemeine HTTP-Features**:

- Standarddokument
- Verzeichnissuche
- HTTP-Fehler
- Statischer Inhalt

#### In **Systemzustand und Diagnose**:

• HTTP-Protokollierung

#### In **Leistung**:

• Komprimierung statischer Inhalte

#### In **Sicherheit**:

- Anforderungsfilterung
- Standardauthentifizierung
- Windows-Authentifizierung

#### In **Anwendungsentwicklung**:

- <sup>l</sup> .NET-Erweiterbarkeit 4.5 (oder höher)
- ASP.NET 4.5 (oder höher)
- $\cdot$  CGI
- ISAPI-Erweiterungen
- ISAPI-Filter

#### In **Verwaltungstools**:

• IIS-Verwaltungskonsole

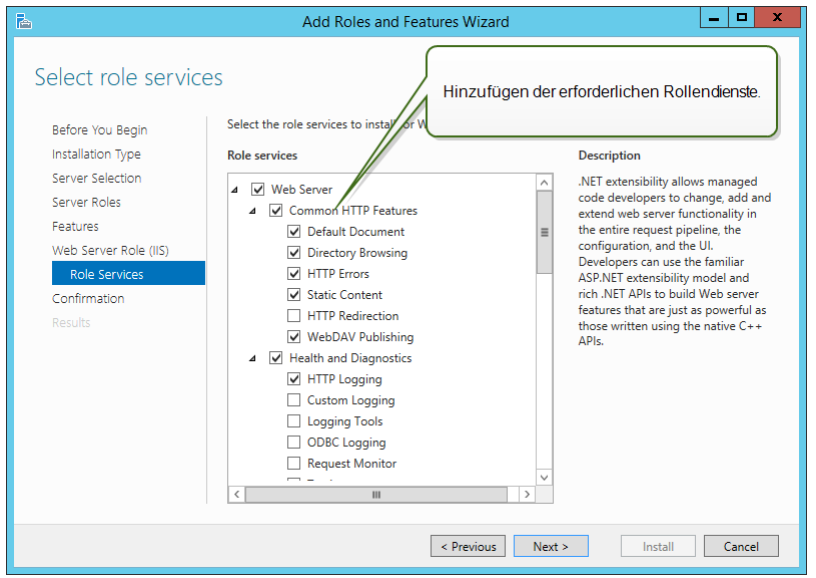

8. Klicken Sie auf **Installieren**. Klicken Sie auf **Schließen**, wenn die Installation abgeschlossen ist.

Wenn Sie Windows Server 2012 R2 verwenden, müssen Sie auch das .NET-Feature "HTTP-Aktivierung" installieren.

Tun Sie Folgendes:

- 1. Melden Sie sich als Benutzer mit lokalen Administratorrechten beim Windows Server an, zum Beispiel als lokaler **Administrator**.
- 2. Starten Sie den **Server-Manager** im **Start**-Bildschirm.

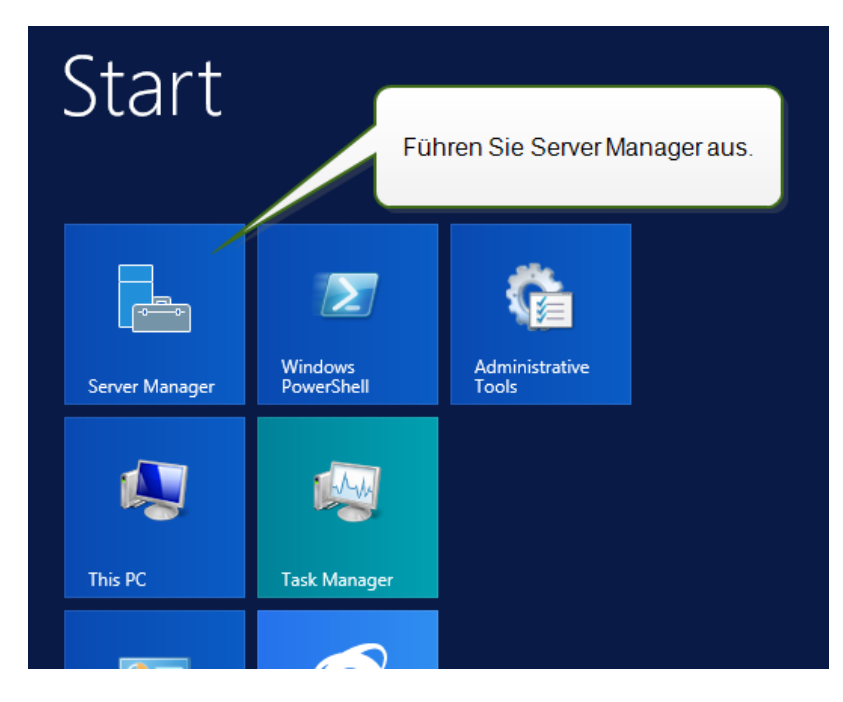

3. Klicken Sie auf "Verwalten" und dann auf **Rollen und Features hinzufügen**.

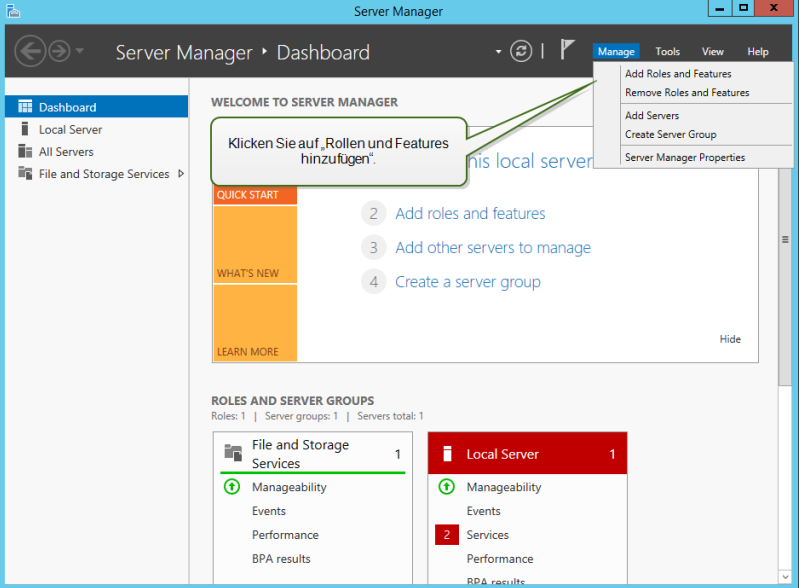

4. Wählen Sie **Rollenbasierte oder featurebasierte Installation**. Klicken Sie auf **Weiter**.

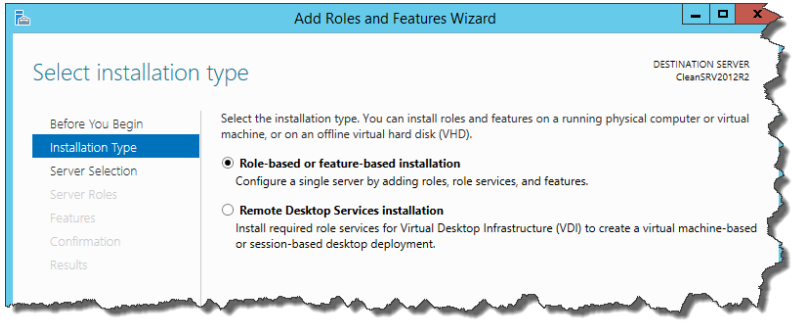

- 5. Wählen Sie einen lokalen Server aus dem Serverpool. Klicken Sie auf **Weiter**.
- 6. Klicken Sie in der Auswahlliste auf der linken Seite auf **Features**.
- 7. Erweitern Sie **.NET Framework 4.5-Funktionen** (oder höher).
- 8. Erweitern Sie **WCF-Dienste**.
- 9. Aktivieren Sie **HTTP-Aktivierung**. Klicken Sie auf **Weiter**.

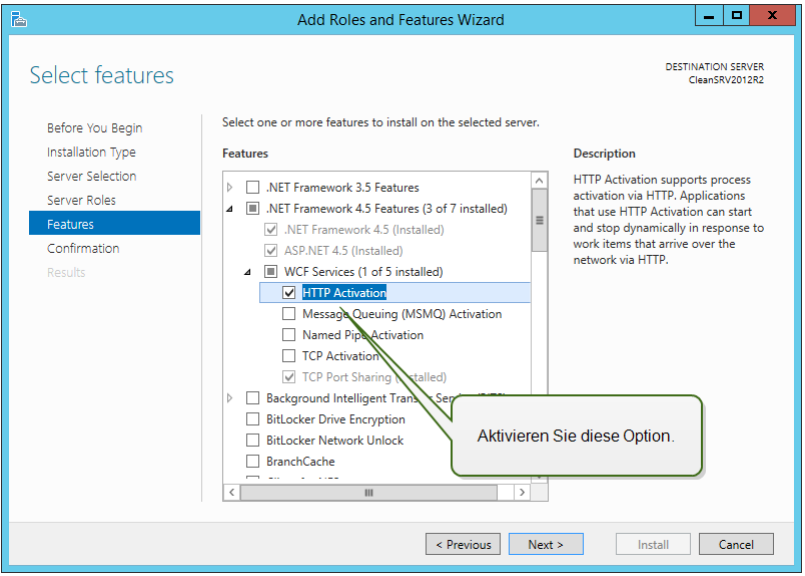

10. Klicken Sie auf **Installieren** und dann auf **Schließen**.

# <span id="page-31-0"></span>**6 Komponenten von Control Center installieren**

### <span id="page-31-1"></span>6.1 Installation Auf Einem Einzelnen Server

Voraussetzungen für die Installation:

- Machen Sie sich mit den [Systemanforderungen](#page-20-0) vertraut. Systemanforderungen
- Für die Installation wird ein "Lokaler Administrator"-Benutzerkonto verwendet. Die Aufgabe dieses Einzelbenutzerkontos besteht darin, die Software zu installieren, die erforderlichen lokalen Windows-Benutzer hinzuzufügen und die Microsoft SQL-Datenbank zu installieren und zu konfigurieren.
- Stellen Sie sicher, dass Ihre Internet Information Services korrekt konfiguriert sind. [IIS](#page-25-0) Web Server [installieren](#page-25-0).
- Stellen Sie sicher, dass Ihr SQL Server korrekt konfiguriert ist. [Microsoft](#page-21-1) SQL Server [installieren](#page-21-1).
- Vergewissern Sie sich, dass Sie mit den Voraussetzungen auf der "Checkliste vor der Installation" vertraut sind. Checkliste vor der [Installation.](#page-10-1)

Um Control Center zu installieren, führen Sie folgende Schritte aus:

- 1. Schließen Sie alle offenen Anwendungen, bevor Sie das Installationsprogramm starten.
- 2. Laden Sie das Control Center Softwarepaket herunter oder legen Sie die DVD ein.

HINWEIS:Falls der Installationsassistent nicht automatisch startet, doppelklicken Sie auf NiceLabelControlCenter2017.exe.

- 3. Das Installationsprogramm prüft den Inhalt des Installationspakets. Starten Sie die Installation.
- 4. Wählen Sie die Sprache für das Installationsprogramm aus.

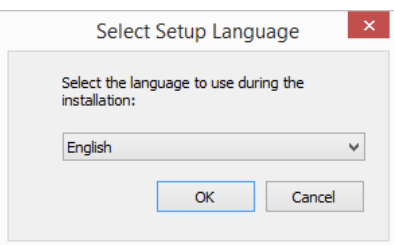

5. Das Installationsprogramm prüft, ob der IIS und alle erforderlichen Features verfügbar sind. Wenn einige Voraussetzungen fehlen oder aktuell deaktiviert sind, klicken Sie auf die Schaltfläche **Fehlende IIS-Funktionen aktivieren**, um sie zu installieren oder zu aktivieren.

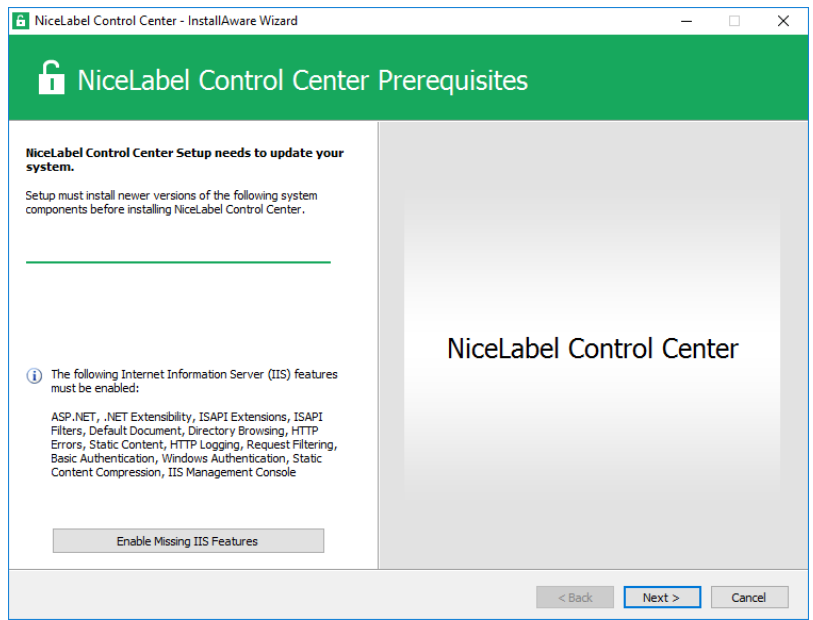

6. Akzeptieren Sie die Lizenzvereinbarung. Klicken Sie auf **Weiter**.

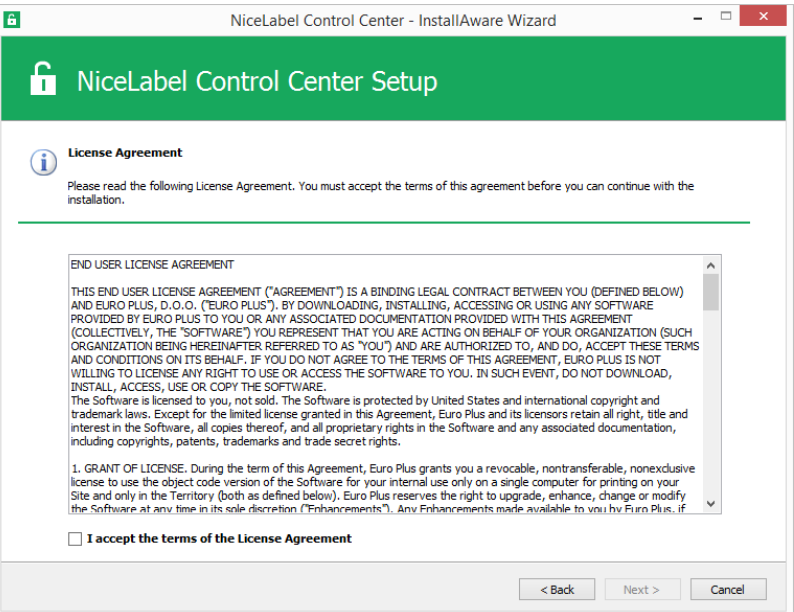

- 7. Geben Sie die Benutzerinformationen ein. Klicken Sie auf **Weiter**.
- 8. Akzeptieren Sie den Ordner zum Speichern der Control Center Dateien. Klicken Sie auf **Weiter**.
- 9. Definieren Sie den Startmenü-Ordner, in dem die Verknüpfungen abgelegt werden. Klicken Sie auf **Weiter**.
- 10. Aktivieren Sie die Sicherheitseinstellungen. Aktivieren Sie **HTTPS-Unterstützung**, wenn

Sie eine sichere Client-Server-Verbindung herstellen möchten.

HINWEIS:Die HTTPS-Site-Bindung und das X.509-(SSL-)Zertifikat müssen manuell zur ausgewählten Site in IIS Manager hinzugefügt werden. Details finden Sie in [diesem](#page-52-0) [Abschnitt.](#page-52-0)

Legen Sie die WebDAV-Site-Einstellungen fest. Sie müssen den Site-Namen und die Portnummer für die Ausführung der Site angeben. Diese Site fungiert als WebDAV-Eingangspunkt zum Dokumentenspeicher für alle Anwendungen, die mit Dateien im Dokumentenspeicher arbeiten. Diese Site wird im IIS auf dem aktuellen Rechner installiert.

In den meisten Fällen werden Sie die Standardeinstellungen beibehalten.

WARNUNG: Stellen Sie sicher, dass die eingegebene Portnummer nicht von einer anderen Anwendung auf diesem Rechner genutzt wird. Der Port kann von einer Site im IIS oder von einer anderen Anwendung genutzt werden. [Checkliste](#page-10-1) vor der [Installation](#page-10-1).

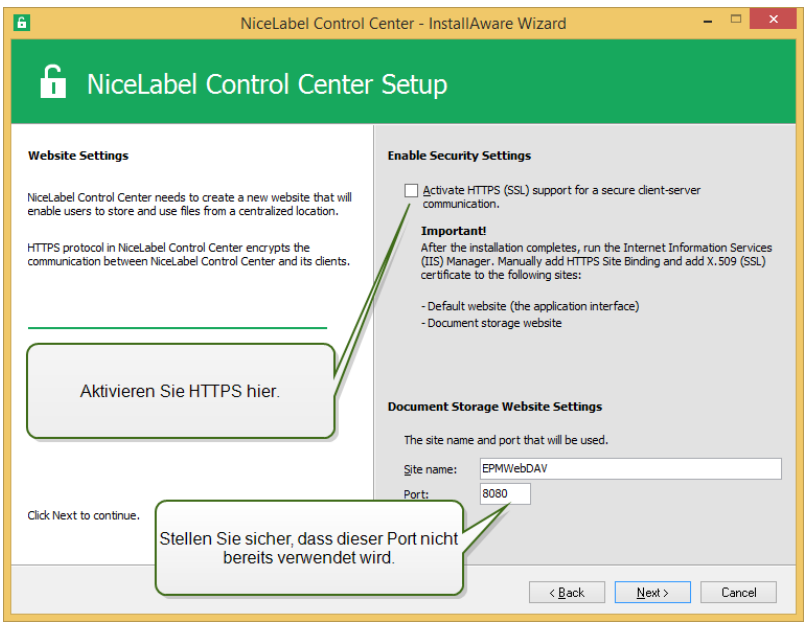

11. Wählen Sie einen Microsoft SQL Server aus, der vom Control Center genutzt wird. Dies ist ein Infrastruktur-Beispiel mit einem **einzelnen Server** – der lokale Rechner nimmt außerdem die Rolle eines Datenbankservers ein. Wählen Sie den lokalen SQL Server aus. Behalten Sie den Standard-Datenbanknamen bei, wenn Sie keinen Grund haben, ihn zu ändern.

Wenn Sie den Microsoft SQL Server noch nicht installiert haben, klicken Sie auf **SQL Server Express installieren**. Diese Schaltfläche wird angezeigt, wenn das Installationsprogramm für SQL Server 2016 im selben Verzeichnis liegt wie das Control Center Installationsprogramm.

Die Installation von Microsoft SQL Server 2016 Express beginnt, nachdem Sie auf die Schaltfläche geklickt haben. Fahren Sie nach Abschluss der Installation mit der Installation von Control Center fort und wählen Sie die neu installierte SQL-Instanz aus.

HINWEIS:Für diesen Schritt ist Internetzugriff erforderlich. Dies versetzt das Installationsprogramm in die Lage, alle nötigen Komponenten herunterzuladen.

1. Wählen Sie im SQL Server 2016 Installationsprogramm den Installationstyp **Standard** aus.

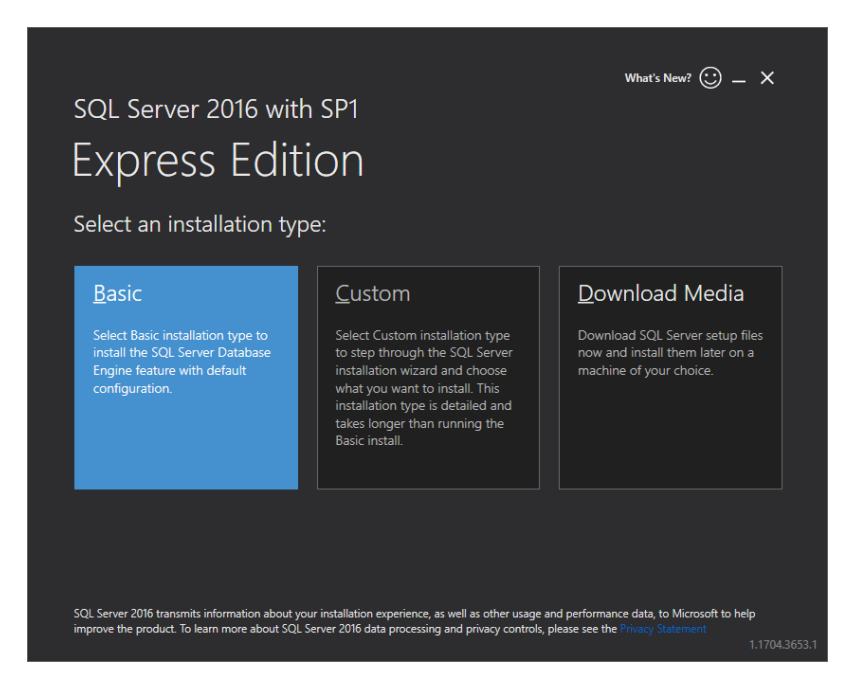

- 2. Klicken Sie auf **Akzeptieren**, um die Lizenzbedingungen zu akzeptieren.
- 3. Klicken Sie auf **Installieren**, um den automatisierten Installationsvorgang zu starten. Er kann einige Minuten in Anspruch nehmen.
- 4. (Optionaler Schritt). Klicken Sie auf **SSMS installieren**, um **SQL Server Management Studio** herunterzuladen und zu installieren. SQL Server Management Studio (SSMS) ist eine integrierte Umgebung, die Sie in die Lage versetzt, auf alle SQL Server Komponenten zuzugreifen, sie zu konfigurieren, zu verwalten, zu administrieren und zu entwickeln.

Klicken Sie auf **Schließen**.

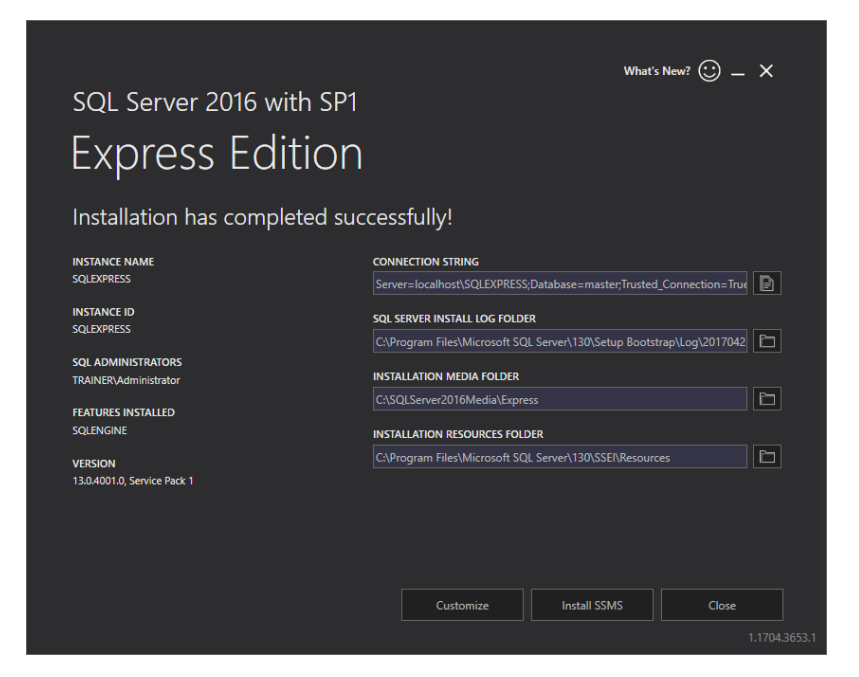

5. Der **Instanzname** wird auf die folgende Einstellung vorkonfiguriert.

(local)\sqlexpress

6. Behalten Sie den Datenbanknamen bei. Klicken Sie auf **Weiter**.

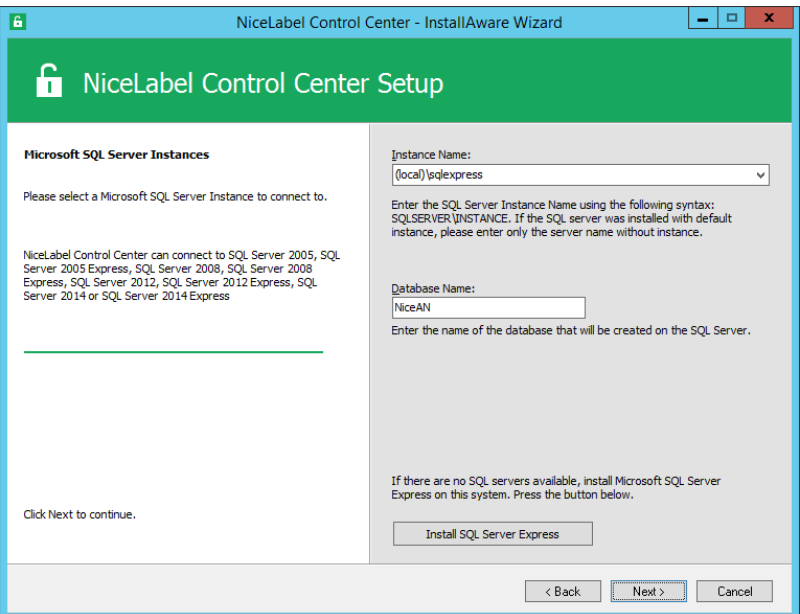

WARNUNG: Wenn Microsoft SQL Server auf einem anderen Computer installiert ist, siehe [Installation](#page-37-0) auf mehreren Servern.

HINWEIS:Das Administratorkonto, das Sie für die Installation von Control Center verwenden, fungiert auch als Administrator auf dem lokalen SQL Server. Es verfügt
über die nötigen Berechtigungen, um die lokalen Benutzer EPM\_DBADMIN und EPM\_ USER zu erstellen und ihnen Zugriff auf den SQL Server zu gewähren. Die Datenbank wird anhand der Anmeldedaten des Benutzers EPM\_DBADMIN erstellt.

12. Legen Sie das Zeitintervall fest, nach dem die alten Daten aus der Datenbank entfernt werden. Die Archivierung ist ein einseitiger Prozess. Alles, was Sie aus der Datenbank entfernen, kann nicht zurück importiert werden. Die Archivierung erfolgt in die Microsoft Access-Datenbank auf dem Rechner, auf dem SQL Server ausgeführt wird. Klicken Sie auf **Weiter**.

HINWEIS:Sie können die Feinabstimmung des Zeitintervalls für die Archivierung und die Datenverwahrung zu einem späteren Zeitpunkt in der Windows-Aufgabenplanung vornehmen.

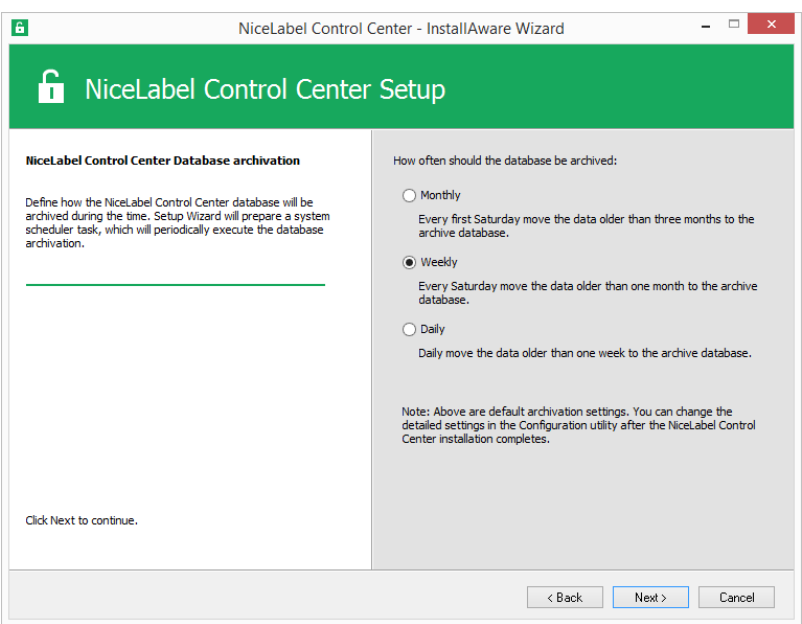

- 13. Klicken Sie auf **Installieren**.
- 14. Wenn Sie die NiceLabel Web Printing Komponente installieren möchten, aktivieren Sie die Option **NiceLabel Web Printing nach Abschluss dieser Installation installieren** und klicken Sie auf **Beenden**.

Weitere Informationen finden Sie im **Installationshandbuch für NiceLabel Web Printing**.

HINWEIS:Diese Option wird angezeigt, wenn sich das Web Printing Installationsprogramm im selben Verzeichnis befindet wie das Control Center Installationsprogramm.

15. Aktivieren Sie Control Center. [Lizenzierung](#page-84-0).

# <span id="page-37-0"></span>6.2 Installation Auf Mehreren Servern

In diesem Fall gibt es zwei mögliche Szenarien:

- 1. Der Remote SQL Server ist als eigenständige Instanz eingerichtet.
- 2. Der Remote SQL Server ist im Failover-Cluster eingerichtet.

### 6.2.1 SZENARIO 1: Remote SQL Server Als Eigenständiger Rechner.

Installationsvoraussetzungen:

- Machen Sie sich mit den [Systemanforderungen](#page-20-0) vertraut. Systemanforderungen
- Lokaler Windows-Benutzer mit Administratorrechten für die Installation auf dem Rechner mit der Web-Rolle (IIS).
- Lokaler Windows-Benutzer mit Administratorrechten für die Installation auf dem Rechner mit der Datenbank-Rolle (Microsoft SQL Server). Dies ist erforderlich, damit das Installationsprogramm zwei Windows-Benutzer erstellen kann: EPM\_DBADMIN und EPM-USER.
- Administrator-Zugriff auf den SQL Server. Wenn der lokale Windows-Benutzer mit Administratorrechten auf dem Rechner mit der Datenbank-Rolle auch administrativen Zugriff auf den SQL Server hat, wird dieses Administratorkonto zur Installation der Datenbank verwendet. Falls nicht, fordert das Installationsprogramm Sie auf, das SQL-Benutzerkonto mit Administratorrechten für den SQL Server anzugeben. Dabei handelt es sich für gewöhnlich um den SQL-Benutzer "sa".
- Stellen Sie sicher, dass Ihre Internet Information Services korrekt konfiguriert sind. [IIS](#page-25-0) Web Server [installieren](#page-25-0).
- Stellen Sie sicher, dass Ihr SQL Server korrekt konfiguriert ist. [Microsoft](#page-21-0) SQL Server [installieren](#page-21-0).
- Vergewissern Sie sich, dass Sie mit den Voraussetzungen auf der "Checkliste vor der Installation" vertraut sind. Checkliste vor der [Installation.](#page-10-0)

Tun Sie Folgendes:

- 1. Schließen Sie alle geöffneten Anwendungen, bevor Sie das Installationsprogramm starten.
- 2. Legen Sie die DVD "NiceLabel 2017" ein. Es wird ein Installationsfenster geöffnet. Erfolgt dies nicht, doppelklicken Sie die Datei START.EXE im Hauptverzeichnis der DVD.
- 3. Wählen Sie **Install NiceLabel LMS**.
- 4. Wählen Sie **NiceLabel Control Center**.
- 5. Wählen Sie die Sprache für das Installationsprogramm aus.
- 6. Klicken Sie auf **Weiter**.
- 7. Akzeptieren Sie die Lizenzvereinbarung. Klicken Sie auf **Weiter**.

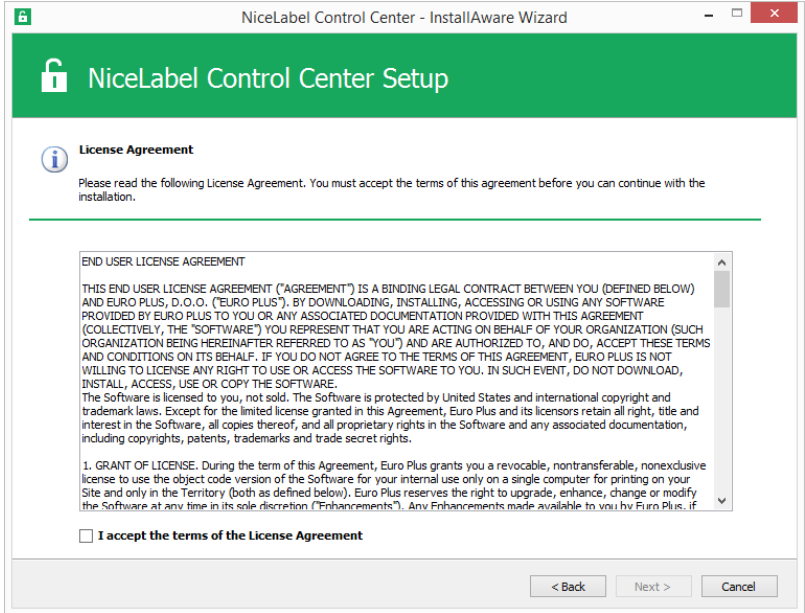

- 8. Lesen Sie die Installationshinweise. Klicken Sie auf **Weiter**.
- 9. Geben Sie Benutzerinformationen ein. Klicken Sie auf **Weiter**.
- 10. Wählen Sie den Ordner aus, in dem Sie die Control Center Dateien speichern möchten. Klicken Sie auf **Weiter**.
- 11. Definieren Sie den Startmenü-Ordner, in dem Verknüpfungen abgelegt werden sollen. Klicken Sie auf **Weiter**.
- 12. Aktivieren Sie die Sicherheitseinstellungen. Aktivieren Sie **HTTPS-Unterstützung**, wenn Sie eine sichere Client-Server-Verbindung herstellen möchten.

HINWEIS:Die HTTPS-Site-Bindung und das X.509-(SSL-)Zertifikat müssen manuell zur ausgewählten Site in IIS Manager hinzugefügt werden. Details finden Sie in [diesem](#page-52-0) [Abschnitt.](#page-52-0)

Legen Sie WebDAV-Site-Einstellungen fest. Sie müssen den Site-Namen und die Portnummer für die Ausführung der Site angeben. Diese Site fungiert als WebDAV-Eingangspunkt zum Dokumentenspeicher für alle Anwendungen, die mit Dateien im Dokumentenspeicher arbeiten. Diese Site wird im IIS auf dem aktuellen Rechner installiert.

In den meisten Fällen werden Sie die Standardeinstellungen beibehalten.

WARNUNG: Stellen Sie sicher, dass die eingegebene Portnummer nicht von einer anderen Anwendung auf diesem Rechner genutzt wird. Der Port kann von einer Site im IIS oder von einer anderen Anwendung genutzt werden. [Checkliste](#page-10-0) vor der [Installation](#page-10-0).

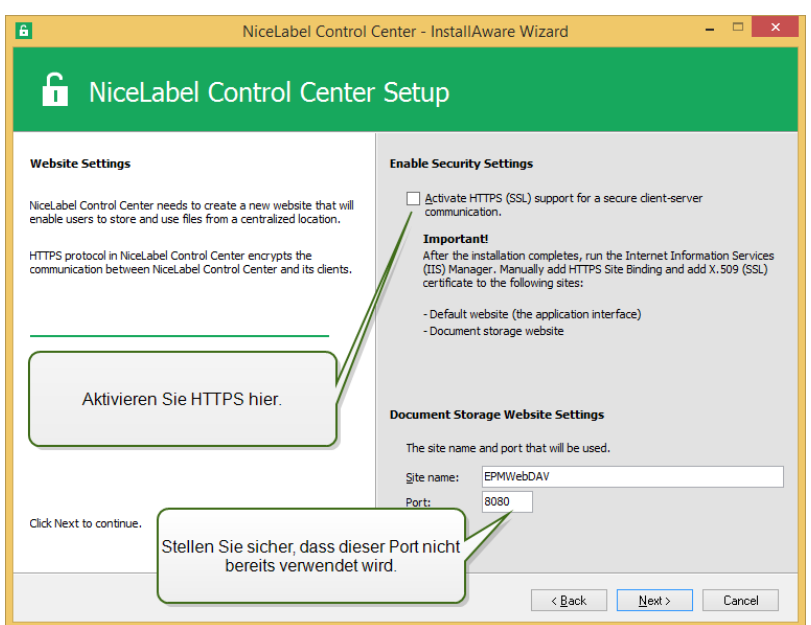

13. Wählen Sie einen Microsoft SQL Server aus, der von Control Center genutzt werden soll. Dies ist ein Infrastruktur-Beispiel mit **mehreren Servern**, in dem der SQL Server auf einem anderen Rechner installiert wird. Wählen Sie den Namen des geeigneten Microsoft SQL Servers aus und geben Sie den Instanzennamen ein, falls ihm bei der Konfiguration ein nicht standardmäßiger Name gegeben wurde (etwa SERVERNAME\SQLEXPRESS). Behalten Sie den Standard-Datenbanknamen bei, wenn Sie keinen Grund haben, ihn zu ändern. Klicken Sie auf **Weiter**.

HINWEIS:Das Administratorkonto, das Sie für die Installation von Control Center verwenden, fungiert auch als Administrator auf dem lokalen SQL Server. Es verfügt über die nötigen Berechtigungen, um die lokalen Benutzer EPM\_DBADMIN und EPM\_ USER zu erstellen und ihnen Zugriff auf den SQL Server zu gewähren. Die Datenbank wird anhand der Anmeldedaten des Benutzers EPM\_DBADMIN erstellt.

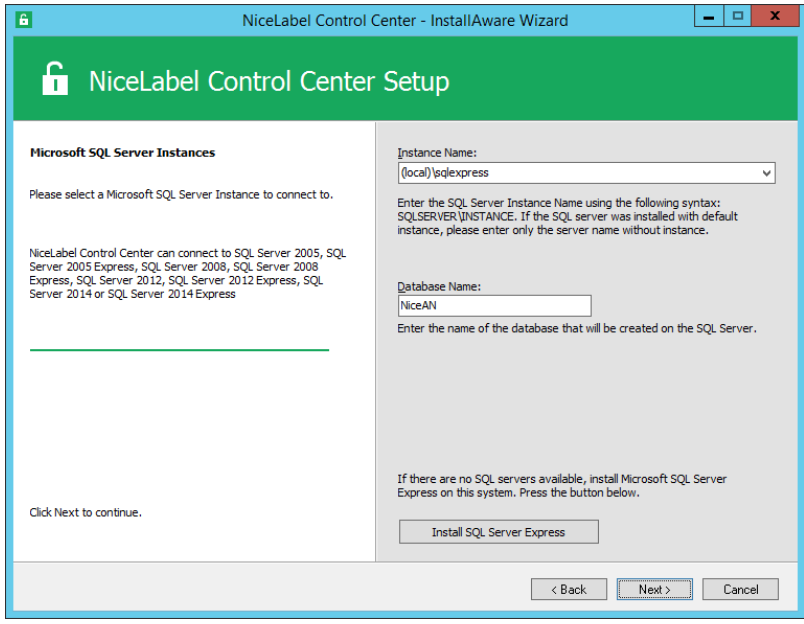

Abhängig von den Berechtigungen des Windows-Kontos, mit dem Sie die Installation von Control Center ausführen, werden eventuell zwei weitere Assistenten-Schritte angezeigt. Falls das Windows-Konto, bei dem Sie momentan angemeldet sind, auch Administratorrechte für den SQL Server und das Windows-System auf dem Remote-Rechner besitzt, werden die beiden zusätzlichen Schritte nicht angezeigt. Ist das Windows-Konto jedoch nur lokaler Administrator ohne Berechtigungen für den Remote-Rechner mit SQL Server, müssen Sie weitere Anmeldedaten angeben.

<sup>l</sup> **ZUSÄTZLICHER SCHRITT 1.** Falls das aktuell angemeldete Windows-Konto keine Berechtigungen für die Installation der Control Center Datenbank auf dem Remote-SQL-Server hat, wird das Installationsprogramm Sie auffordern, den SQL-Benutzernamen einzugeben, der auf dem SQL Server die Berechtigung zur Erstellung von Datenbanken hat. Klicken Sie auf **Weiter**.

HINWEIS:Dies ist ein SQL-Benutzername aus dem SQL Server, kein Windows-Konto von dem Rechner, auf dem SQL Server installiert ist. Normalerweise werden Sie hier den sa-Benutzer verwenden.

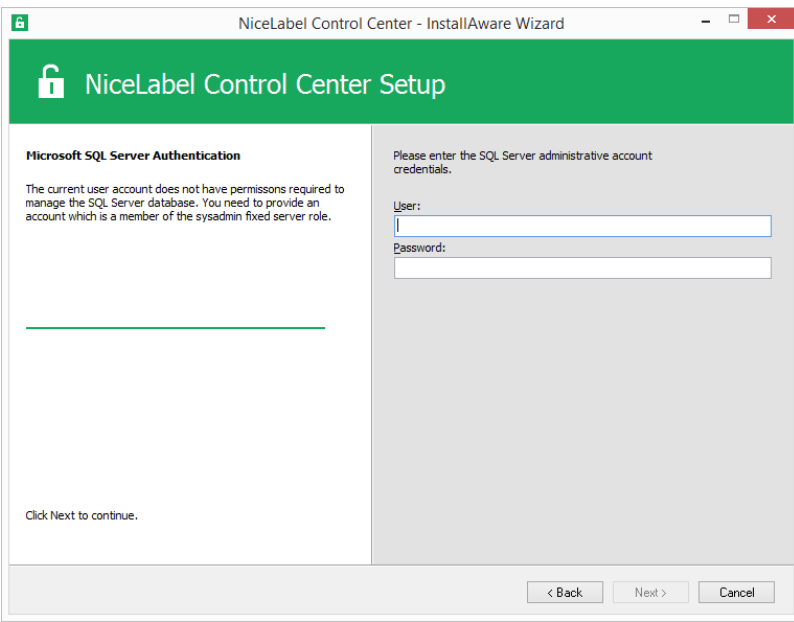

<sup>l</sup> **ZUSÄTZLICHER SCHRITT 2.** Falls das aktuell angemeldete Windows-Konto nicht die Berechtigungen zur Installation der lokalen Windows-Benutzer EPM\_DBADMIN und EPM\_USER auf dem Remote-Windows-Rechner mit SQL Server hat, werden Sie aufgefordert, die Anmeldedaten eines Benutzers mit den entsprechenden Rechten einzugeben. Sie müssen das Domain-Benutzerkonto angeben, das auf dem Remote-Windows-Rechner über administrative Zugriffsrechte verfügt. Normalerweise handelt es sich dabei entweder um einen Domain-Administrator oder um einen Domain-Benutzer, der auf dem Remote-Windows-System Mitglied der Benutzergruppe von Administratoren ist. Klicken Sie auf **Weiter**.

HINWEIS:Sie müssen einen Domain-Benutzernamen angeben. Ein lokales Administratoren-Benutzerkonto von dem Remote-Windows-Rechner kann nicht verwendet werden.

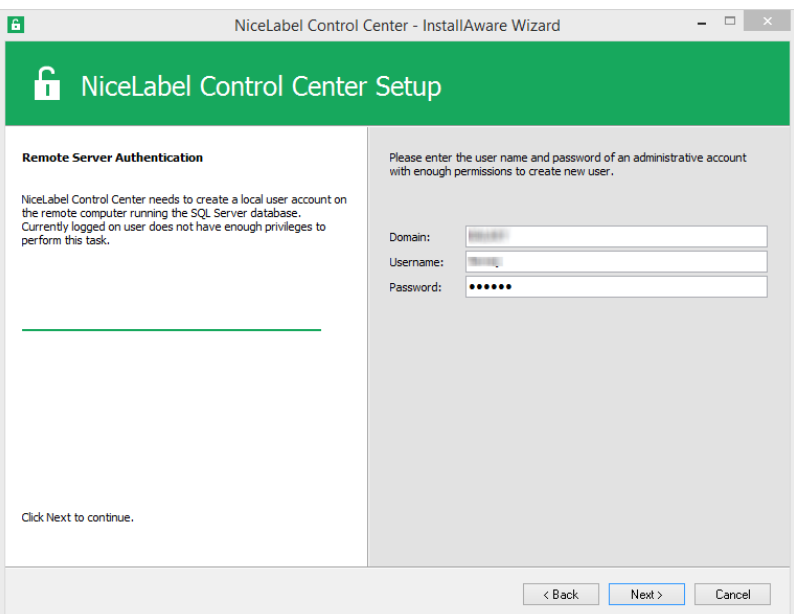

14. Legen Sie das Zeitintervall fest, nach dem die alten Daten aus der Datenbank entfernt werden.. Die Archivierung ist ein einseitiger Prozess. Alles, was Sie aus der Datenbank entfernen, kann nicht zurück importiert werden. Die Archivierung erfolgt in die Microsoft Access-Datenbank auf dem Rechner, auf dem SQL Server ausgeführt wird. Klicken Sie auf **Weiter**.

HINWEIS:Sie können die Feinabstimmung des Zeitintervalls für die Archivierung und die Datenverwahrung zu einem späteren Zeitpunkt in der Windows-Aufgabenplanung vornehmen.

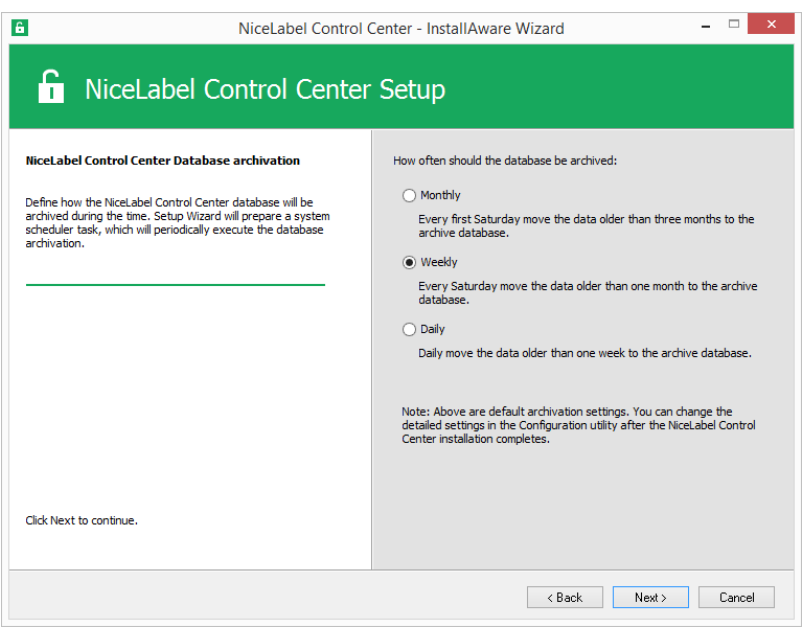

- 15. Klicken Sie auf **Installieren**.
- 16. Wenn Sie die NiceLabel Web Printing Komponente installieren möchten, aktivieren Sie

die Option **NiceLabel Web Printing nach Abschluss dieser Installation installieren** und klicken Sie auf **Beenden**.

Weitere Informationen finden Sie im **Installationshandbuch für NiceLabel Web Printing**.

17. Aktivieren Sie Control Center. [Lizenzierung](#page-84-0).

### 6.2.2 SZENARIO 2: Remote SQL Server Ist In Einem Failover-Cluster Installiert

WARNUNG: Das Control Center Installationsprogramm unterstützt keine Installation auf dem im Cluster ausgeführten SQL Server. Installieren Sie die Datenbank separat aus der Control Center Hauptinstallation heraus, und zwar anhand eines Datenbankinstallations-Hilfsprogramms auf der NiceLabel DVD.

Voraussetzungen für die Installation:

- Machen Sie sich mit den [Systemanforderungen](#page-20-0) vertraut. Systemanforderungen
- Lokaler Windows-Benutzer mit Administratorrechten für die Installation auf dem Rechner mit der Web-Rolle (IIS).
- Administrator-Konto für den SQL Server, damit die Control Center Datenbank (standardmäßig NiceAN) installiert werden kann. Dabei kann es sich um um einen als SQL-Administrator eingerichteten Windows-Benutzer (Abschnitt "Anmeldung" im SQL Server Management Studio) oder um ein SQL-Benutzerkonto mit Berechtigungen zur Erstellung einer Datenbank (z. B. der "sa"-Benutzer) handeln.
- Stellen Sie sicher, dass Ihre Internet Information Services korrekt konfiguriert sind. [IIS](#page-25-0) Web Server [installieren](#page-25-0).
- Stellen Sie sicher, dass Ihr SQL Server korrekt konfiguriert ist. [Microsoft](#page-21-0) SQL Server [installieren](#page-21-0).
- Vergewissern Sie sich, dass Sie mit den Voraussetzungen auf der "Checkliste vor der Installation" vertraut sind. Checkliste vor der [Installation.](#page-10-0)
- Machen Sie sich mit der Architektur von Control Center vertraut. [Architektur.](#page-3-0)
- Machen Sie sich mit den Hilfsprogrammen für die erweiterte Installation im Ordner "Install\Advanced Installation" auf der DVD vertraut. Lesen Sie die Anleitungen im PDF-Dokument.

### *6.2.2.1 Installa tion Der Control Center Da tenbank Auf Dem Remote-SQL-Server*

HINWEIS:Stellen Sie zunächst sicher, dass der Zielserver das TLS 1.0 Protokoll unterstützt, da es verwendet wird, um die Datenbank zu installieren.

Tun Sie Folgendes:

1. Öffnen Sie den Desktop auf dem Rechner, auf dem SQL Server installiert ist. oder

Öffnen Sie den Desktop auf einem anderen Rechner mit Zugriff auf den SQL Server.

**TIPP:** Zur Installation der Datenbank ist ein als SQL-Administrator konfigurierter Windows-Benutzer oder ein SQL-Benutzer mit Administratorrechten auf dem SQL Server (für gewöhnlich "sa") erforderlich.

- 2. Schließen Sie alle offenen Anwendungen, bevor Sie das Installationsprogramm starten.
- 3. Kopieren Sie den Ordner Install\Advanced Installation von der NiceLabel DVD auf die lokale Festplatte.
- 4. Navigieren Sie auf der lokalen Festplatte zum Ordner Advanced Installation\Control Center Setup Settings.
- 5. Starten Sie epmsetupsettings.exe.

Die Anwendung **EPM Custom Setup Settings Generator** wird ausgeführt.

HINWEIS:Diese Anwendung bereitet die Konfigurationsdatei für die Control Center Hauptinstallation vor. Die Einstellungen werden in der Datei UserData.ini gespeichert.

- 6. Gehen Sie zum **Common (Gemeinsam)**-Bereich und wählen Sie den Ordner aus, wo das Hilfsprogramm die Konfiguration speichern soll. Der Standard-Ordner ist der aktuelle Ordner "Control Center Setup Settings".
- 7. Überspringen Sie den Schritt **User names and password (Benutzernamen und Passwort)**. Hier müssen Sie nichts konfigurieren.
- 8. Gehen Sie zum Abschnitt **Database setup (Datenbankeinrichtung)**.
- 9. Aktivieren Sie die Option **I would like to install database separately from EPM (Ich möchte die Datenbank separat aus EPM installieren)**.

HINWEIS:Indem Sie diese Option aktivieren, weisen Sie das Control Center Installationsprogramm an, die Installation der Datenbank zu überspringen.

10. Geben Sie den Namen des SQL-Servers, auf dem Sie die Control Center Datenbank installieren, manuell mithilfe der Syntax SQLSERVER\INSTANCE ein.

SQLSERVER muss der Name des Zielservers sein. Wenn Sie die IP-Adresse verwenden möchten, müssen Sie sich vergewissern, dass diese in einen Computernamen aufgelöst werden kann. Falls Sie nicht sicher sind, fügen Sie die nötige Zuordnung zur HOSTS-Systemdatei hinzu (in %systemroot%\System32\drivers\etc).

11. Wählen Sie die Authentifizierungsmethode, die Control Center for den Zugriff auf Daten in der Datenbank verwenden soll.

Sie können wählen zwischen:

- 1. Windows-Authentifizierung anhand des Standardnamens EPM USER.
- 2. Windows-Authentifizierung anhand eines anderen Domain-Benutzers.
- 3. SQL-Authentifizierung.

In diesem Beispiel werden SQL-Authentifizierung und der Benutzer EPM\_USER verwendet.

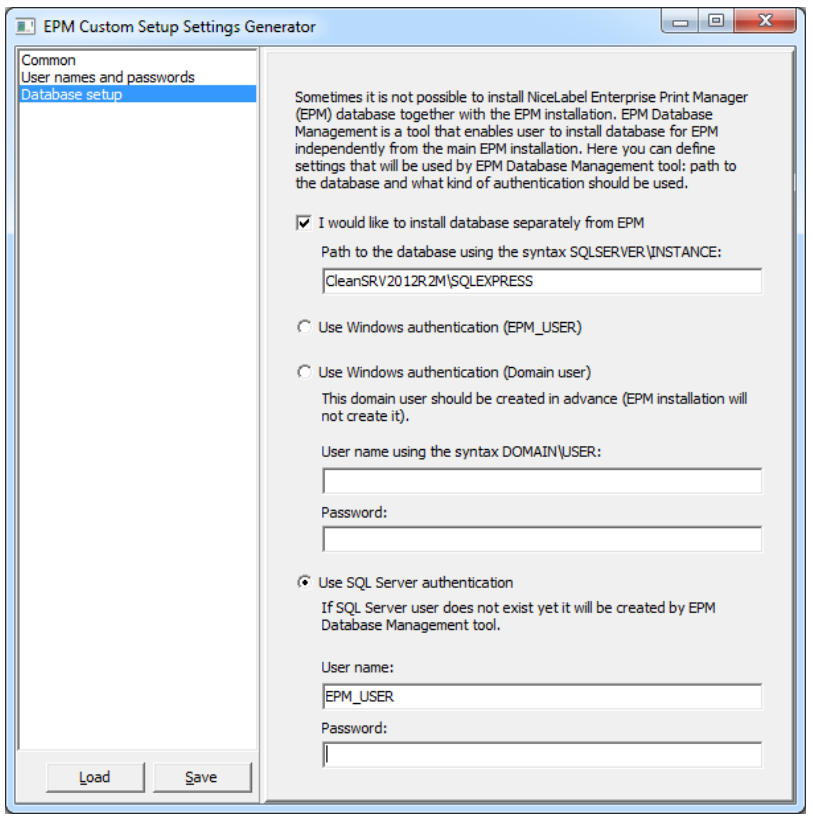

HINWEIS:Die hier eingegebenen Informationen werden vom Control Center Haupt-Installationsprogramm genutzt, um zu bestimmen, wie die Verbindung zur Datenbank hergestellt werden soll (d. h. über welchen Benutzer der Zugriff erfolgen soll). Die Anweisungen für die Erstellung dieser Benutzer finden Sie später in diesem Kapitel.

12. Klicken Sie auf die **Speichern**-Schaltfläche, um die bereitgestellten Daten in der Datei UserData.ini zu speichern.

Die .INI-Datei enthält Informationen zum Standort und zum Zugriff auf den Remote-SQL-Server. Diese Informationen werden für die Control Center Installation benötigt.

WARNUNG: Daher müssen Sie diese Datei auf jeden Fall speichern. Sie benötigen sie, um Control Center auf eine neuere Version zu aktualisieren.

- 13. Navigieren Sie auf der lokalen Festplatte zum Ordner Advanced Installation\Control Center Database Installer.
- 14. Entpacken Sie den Inhalt der ZIP-Datei EPMDBInst.zip. Behalten Sie unter allen

Umständen die Ordnerstruktur bei.

15. Starten Sie EPMDBInstall.exe.

Die Anwendung **EPM Database Management** wird gestartet.

- 16. Geben Sie den Namen des SQL Servers ein. Geben Sie außerdem den Instanzen-Namen ein, falls nötig.
- 17. Konfigurieren Sie die Authentifizierungsart.

Sie können Folgendes verwenden:

- Windows-Authentifizierung.
	- Lassen Sie die Felder für Benutzernamen/Passwort leer, falls der Windows-Benutzer, über den Sie momentan angemeldet sind, die auf dem SQL Server definierten Administratorrechte hat (zum Erstellen einer Datenbank).
	- Wenn Sie einen anderen Windows-Benutzer verwenden wollen, geben Sie den Benutzernamen/das Passwort ein.

HINWEIS:Verwenden Sie die DOMAIN\USER-Syntax.

- SQL-Authentifizierung. Geben Sie in diesem Fall einen im SQL Server angegebenen Benutzer an, der Berechtigungen zum Erstellen einer neuen Datenbank hat; für gewöhnlich ist dies der Benutzer sa.
- 18. Geben Sie den Datenbanknamen ein.

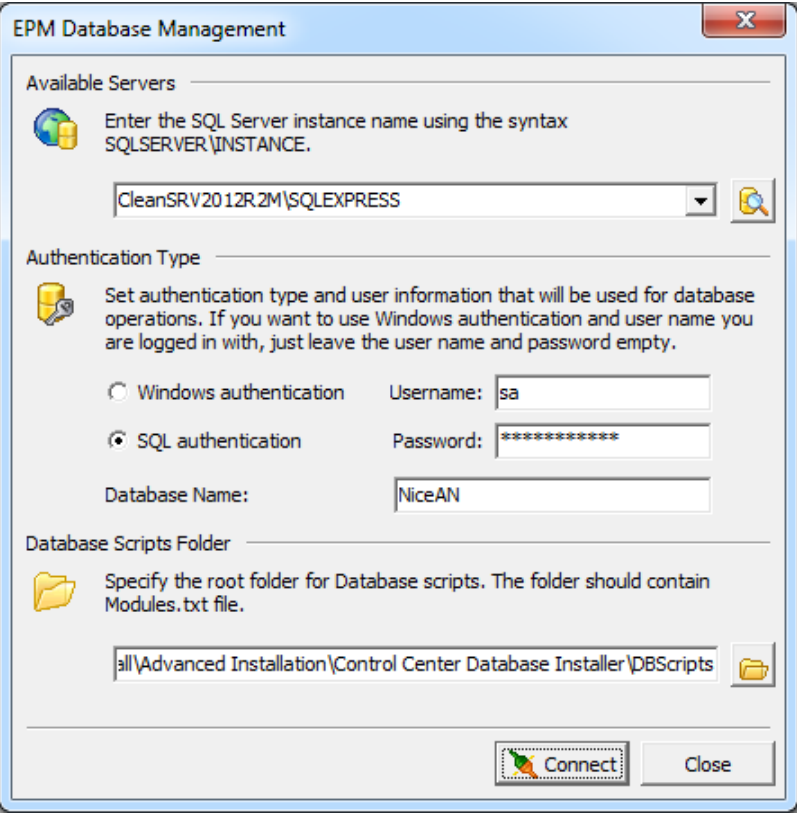

- 19. Die Datenbank-Skripte sind in der .ZIP-Datei enthalten. Stellen Sie sicher, das Sie alle im Archiv EPMDBInst.zip enthaltenen Dateien extrahiert haben. Wenn sich der Unterordner DBScripts an einem anderen Speicherort befindet, navigieren Sie dorthin.
- 20. Klicken Sie auf **Verbinden**.
- 21. Die Verbindung zum SQL Server wird hergestellt. Wenn eine Verbindungsfehlermeldung angezeigt wird, müssen Sie das zugrunde legende Problem zuerst lösen.

Die häufigsten Probleme sind, dass das TCP/IP-Protokoll für Ihren Server/Ihre Instanz nicht aktiviert ist oder die Firewall eingehende Verbindungen blockiert. Weitere Informationen finden Sie unter Checkliste vor der [Installation](#page-10-0).

Falls Sie Verbindung zum SQL Server hergestellt werden kann, wird ein Fenster mit dem aktuellen Status geöffnet.

HINWEIS: Vergewissern Sie sich, dass der Benutzer, den Sie als "EPM\_USER" eingeben, denselben Benutzernamen hat wie der, den Sie unter **EPM Custom Setup Settings Generator>Database setup** in Schritt 11 konfiguriert haben.

Klicken Sie noch auf keine Schaltfläche, sondern fahren Sie mit dem nächsten Schritt fort.

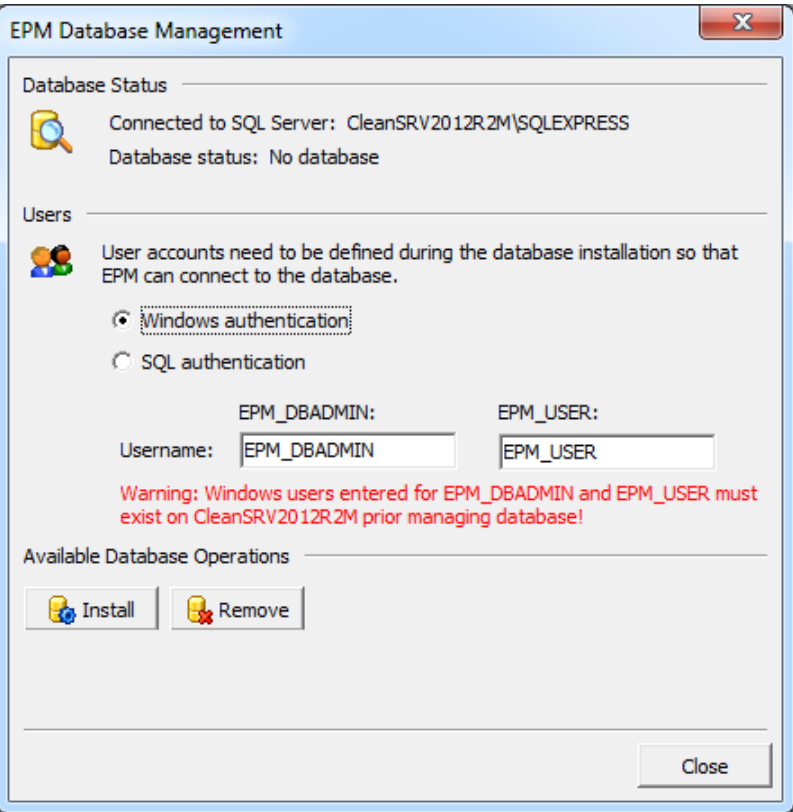

22. Geben Sie die Informationen zu den beiden Benutzerkonten an, die später von Control Center verwendet werden, um auf die Datenbank zuzugreifen.

HINWEIS:Die Benutzer müssen auf dem Rechner bereits definiert sein, bevor Sie mit der Datenbankinstallation fortfahren. Die Benutzer müssen außerdem bereits zu den Anmeldungen im Microsoft SQL Server hinzugefügt worden sein.

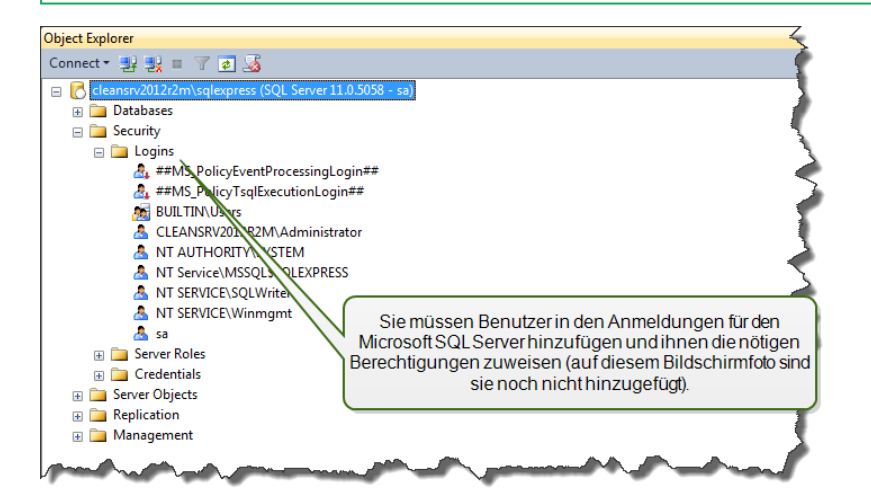

**OPTION 1: Windows-Authentifizierung verwenden.** In diesem Fall müssen Sie zwei Windows-Domainbenutzer eingeben, die das EPM Database Management für die Datenbankinstallation benötigt. Geben Sie die Namen in der Syntax DOMAIN\USER ein. Auf dem Windows-Rechner im Failover-Cluster gibt es keine lokalen Windows-Benutzerkonten; daher müssen diese beiden Benutzer Domain-Benutzer sein. Wenn Sie neue Benutzerkonten erstellen, können Sie eine Standard-Benennungskonvention (EPM\_DBADMIN und EPM\_USER) verwenden oder andere Benutzernamen wählen.

**OPTION 2: SQL-Authentifizierung verwenden.** In diesem Fall müssen Sie zwei SQL-Benutzer eingeben, die das EPM Database Management für die Datenbankinstallation benötigt.

HINWEIS: Die Datenbank wird anhand des Benutzers "EPM\_DBADMIN" installiert und für die Nutzung durch den Benutzer "EPM\_USER" konfiguriert. Vergewissern Sie sich, dass beide Benutzer über die nötigen Berechtigungen verfügen. Die Berechtigungen für "EPM\_DBADMIN" müssen definiert werden, bevor Sie mit der Datenbankinstallation beginnen. Die Berechtigungen für den Benutzer "EPM\_USER" werden nach Installation der Datenbank konfiguriert. Sicherungsfähige Elemente für [benutzerdefinierte](#page-50-0) [Datenbankbenutzer](#page-50-0) konfigurieren

#### 23. Klicken Sie auf **Installieren**.

HINWEIS:Beim Installieren der Datenbank gibt das Hilfsprogramm keine Informationen aus, sodass es inaktiv wirken kann. Haben Sie Geduld und warten Sie, bis die Verarbeitung abgeschlossen ist.

24. Wenn keine Probleme auftreten, sehen Sie die Meldung "Database install operation completed successfully".

Im Bereich "Database Status" wird die aktuelle Version der Datenbank angezeigt.

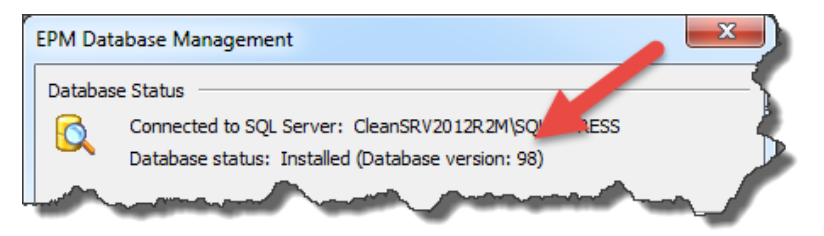

25. Schließen Sie die Anwendung. Die Konfiguration wird in der Datei EPMDBInstall. ini gespeichert.

WARNUNG: Daher müssen Sie diese Datei auf jeden Fall speichern. Sie benötigen sie, um Control Center auf eine neuere Version zu aktualisieren.

- 26. Öffnen Sie den Desktop auf dem Windows-Rechner, auf dem Sie die Control Center Web Anwendung installieren möchten.
- 27. Kopieren Sie das Installationsprogramm für Control Center auf eine lokale Festplatte. Dabei handelt es sich um eine Datei namens NiceLabelControlCenter2017.exe.
- 28. Kopieren Sie die Datei UserData.ini daneben in denselben Ordner. Diese. INI-Datei

wurde vom EPM Custom Settings Generator vorbereitet.

- 29. Führen Sie das Installationsprogramm für Control Center aus und folgen Sie den Anweisungen auf dem Bildschirm.
- 30. Führen Sie die Schritte ab Schritt 5 in Kapitel [Installation](#page-31-0) auf einem einzelnen Server aus. Alle Fragen in Bezug auf die Datenbank werden unterdrückt.
- <span id="page-50-0"></span>31. Aktivieren Sie Control Center. Weitere Informationen finden Sie unter [Lizenzierung.](#page-84-0)

# 6.3 Sicherungsfähige Elemente Für Benutzerdefinierte Datenbankbenutzer Konfigurieren

Das Installationsprogramm benötigt zwei Datenbankbenutzer. EPM\_DBADMIN zur Installation der Datenbank und EPM\_USER, um Zugriff auf die Datenbank zu nehmen. [Architektur](#page-3-0)

Als erstes müssen Sie entscheiden, ob Sie einen Windows- oder ein SQL-Benutzerkonto verwenden möchten. Die folgenden Anweisungen gelten für beide Benutzertypen.

<sup>l</sup> **Die Rolle von "EPM\_DBADMIN" (Benutzername kann geändert werden).** Diesem Benutzer müssen die folgenden Berechtigungen zugewiesen sein: "Connect SQL" und "Create any database". Diese Rollen müssen definiert werden, bevor Sie mit der Datenbankinstallation beginnen.

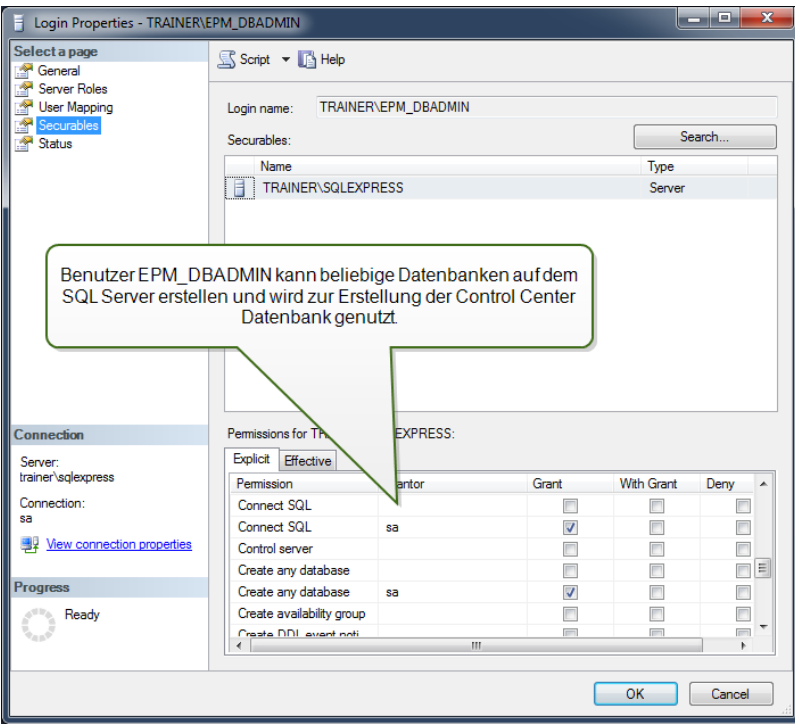

<sup>l</sup> **Die Rolle von "EPM\_USER" (Benutzername kann geändert werden).** Die Control

Center Anwendung nimmt die Identität dieses Benutzers an, wenn sie mit der Control Center Datenbank interagieren muss. Der Benutzer wird nur dieser Datenbank zugeordnet.

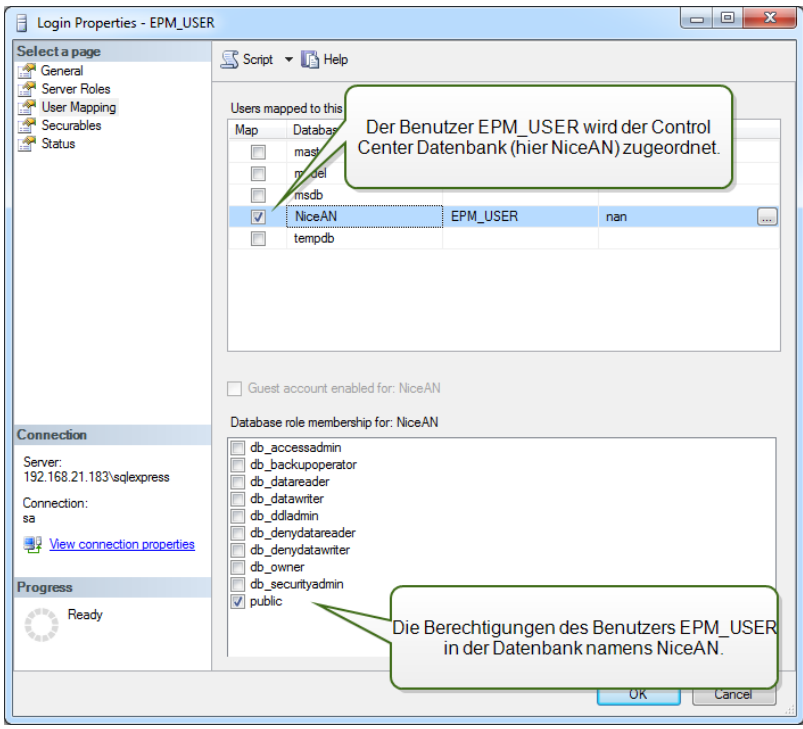

Außerdem muss der Benutzer über zusätzliche Berechtigungen für die Control Center Datenbank verfügen (der Standard-Datenbankname lautet NiceAN).

Nachdem Sie das Datenbank-Installationsprogramm ausgeführt haben und bevor Sie mit der Installation von Control Center beginnen, müssen Sie Folgendes tun:

- 1. Führen Sie **Microsoft SQL Server Management Studio** aus und stellen Sie eine Verbindung mit dem SQL-Server her, auf dem Sie die Datenbank installiert haben.
- 2. Erweitern Sie **Datenbanken > <ausgewählte Datenbank (standardmäßig NiceAN) > Sicherheit > Benutzer**.
- 3. Wählen Sie den Benutzer aus, der die Rolle des EPM\_USER übernehmen soll und den Sie zuvor im Datenbank-Installationsprogramm ausgewählt haben (der Benutzername kann abweichen).
- 4. Klicken Sie mit der rechten Maustaste auf ihn und wählen Sie **Eigenschaften**.
- 5. Klicken Sie auf der Seite **Sicherungsfähige Elemente** auf **Suchen...**
- 6. Wählen Sie im Fenster **Objekte hinzufügen** die Option **Alle Objekttypen...** aus und klicken Sie auf **OK**.

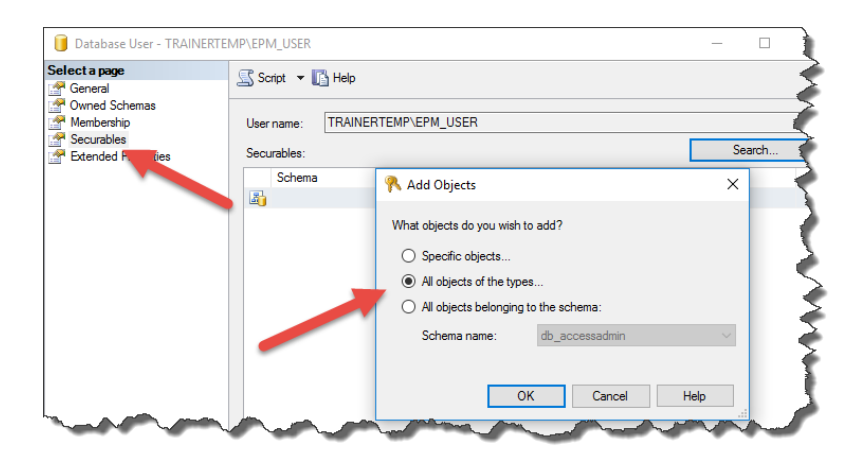

- 7. Wählen Sie im Fenster **Objekttypen auswählen** die Option **Schemas** aus und klicken Sie auf **OK**.
- 8. Wählen Sie das Schema **nan** aus.
- 9. Gewähren Sie im Bereich **Berechtigungen für nan** die folgenden Berechtigungen:
	- Control
	- Delete
	- Execute
	- **Insert**
	- Select
	- Update

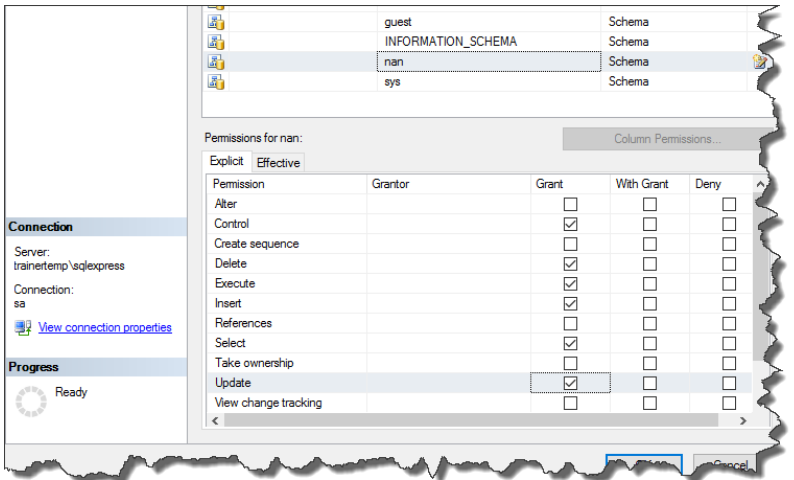

10. Klicken Sie auf **OK**.

### <span id="page-52-0"></span>6.4 HTTPS-Unterstützung Aktivieren

Falls Sie die Kommunikation zwischen Control Center und allen Clients (NiceLabel Clients oder Benutzer auf der Control Center Webseite) schützen müssen, können Sie das Hypertext

Transfer Protocol Secure (HTTPS) aktivieren. Dies verhindert unbefugte Zugriffe und Man-inthe-Middle-Angriffe auf das Control Center. Alle übertragenen Daten bleiben durch die bidirektionale Verschlüsselung der Client-Server-Kommunikation vertraulich. Die Kommunikation zwischen Benutzern und Server kann von Dritten weder gelesen noch gefälscht werden.

Die HTTPS-Unterstützung wird während der Installation aktiviert.

Für die Authentifizierung werden SSL-Zertifikate verwendet. Wenn das Control Center installiert ist, müssen Sie den Internet Information Services (IIS) Manager auf dem Server ausführen und sowohl für die **Standard-Website** (auf der das Control Center als Anwendung ausgeführt wird) als auch für **EPMWebDAV** (das den Zugriff auf den Dokumentenspeicher freigibt) die HTTPS-Unterstützung aktivieren.

Nach Aktivierung der HTTPS-Unterstützung müssen Sie über das https://-Präfix auf das Control Center zugreifen:

https://server/epm

Stellen Sie sicher, dass alle Produkte, die sich mit dem Control Center verbinden, sichere Webdienste nutzen. Nutzen Sie die HTTP- und HTTPS-Protokolle nicht gleichzeitig.

HINWEIS:Um mehr über die Aktivierung von HTTPS zu erfahren, sprechen Sie mit den IT-Experten in Ihrem Unternehmen.

#### **Anleitungen für Standard-Website**

- 1. Führen Sie auf dem Server den Internet Information Services (IIS) Manager aus.
- 2. Erweitern Sie den Knoten **<Servername>** und dann den Knoten **Sites**.
- 3. Wählen Sie **Default Web Site**.
- 4. Klicken Sie im rechten Bereich auf **Bindungen**.
- 5. Klicken Sie auf **Hinzufügen...**.
- 6. Wählen Sie unter "Typ" die Option **https** aus.
- 7. Geben Sie unter "Port" 443 ein.
- 8. Wählen Sie unter "SSL-Zertifikat" das richtige Zertifikat aus der Liste aus. Sie können auf die **Anzeigen**-Schaltfläche klicken, um die Eigenschaften des aktuell in der Dropdown-Liste angezeigten Zertifikats anzuzeigen.
- 9. Klicken Sie auf **OK**.
- 10. Klicken Sie auf **Schließen**.

HINWEIS:Wenn Sie das gewünschte Zertifikat nicht in der Liste finden, müssen Sie es zuerst installieren. Dazu gibt es im Internet zahlreiche Anleitungen.

#### **Anleitungen für EPMWebDAV Site**

1. Führen Sie auf dem Server den Internet Information Services (IIS) Manager aus.

- 2. Erweitern Sie den Knoten **<Servername>** und dann den Knoten **Sites**.
- 3. Wählen Sie **EPMWebDAV**.
- 4. Klicken Sie im rechten Bereich auf **Bindungen**.
- 5. Wählen Sie das vorhandene Element aus und klicken Sie auf **Bearbeiten**.
- 6. Geben Sie unter "Port" **8081** ein.
- 7. Klicken Sie auf **OK**.
- 8. Klicken Sie auf **Hinzufügen...**
- 9. Wählen Sie unter "Typ" die Option https aus.
- 10. Wählen Sie unter "Port" 8080 aus.
- 11. Geben Sie unter "Hostname" den **Computernamen** ein. Sie finden den Computernamen unter Systemsteuerung\System und Sicherheit\System. Dies ist nur ein Computername, kein FQDN-Name.
- 12. Wählen Sie unter "SSL-Zertifikat" das richtige Zertifikat aus der Liste aus. Sie können auf die **Anzeigen**-Schaltfläche klicken, um die Eigenschaften des aktuell in der Dropdown-Liste angezeigten Zertifikats anzuzeigen.
- 13. Klicken Sie auf **OK**.
- 14. Wählen Sie die alte http-Bindung an Port 8081 aus. Klicken Sie auf **Entfernen**.
- 15. Klicken Sie auf **Schließen**.

HINWEIS:Wenn Sie das gewünschte Zertifikat nicht in der Liste finden, müssen Sie es zuerst installieren. Dazu gibt es im Internet zahlreiche Anleitungen.

#### **Konfigurationsdatei web.config bearbeiten**

HINWEIS:Um die HTTPS-Unterstützung in Control Center zu aktivieren, müssen Sie darauf achten, dass bei der Installation die HTTPS-Option aktiviert ist. Sie müssen die folgenden Schritte nur ausführen, wenn diese Option bei der Installation nicht aktiviert war.

Führen Sie diese Schritte mit Administratorrechten aus:

1. Navigieren Sie zum Systemordner. Dies ist der Standard-Speicherort.

c:\Program Files\NiceLabel\NiceLabel Control Center\WEB

- 2. Erstellen Sie ein Backup der vorhandenen **Web.config**-Datei oder benennen Sie sie um. Behalten Sie die Originaldatei, falls Sie zur ursprünglichen Konfiguration zurückkehren möchten.
- 3. Öffnen Sie die Datei **Web.config** in einem Text-Editor.
- 4. Suchen Sie nach der folgenden Zeichenfolge.

<!--uncomment line below to enable HTTPS protocol-->

Sie finden sie im Abschnitt

/configuration/system.serviceModel/bindings/basicHttpBinding.

5. Entfernen Sie die Auskommentierung für die Zeile, die darauf folgt.

Ändern Sie die Zeile von:

```
<!--<security mode="Transport" />-->
In:
```
<security mode="Transport" />

6. Suchen Sie das nächste binding-XML-Element.

Ändern Sie security mode="TransportCredentialsOnly" in security mode="Transport".

Von:

```
<binding name="httpConfigV2" maxReceivedMessageSize="2147483647"
maxBufferSize="2147483647">
        <readerQuotas maxStringContentLength="2147483647"/>
                <security mode="TransportCredentialsOnly">
        <transport clientCredentialType="Windows"/>
        </security>
</binding>
```
In:

```
<binding name="httpConfigV2" maxReceivedMessageSize="2147483647"
maxBufferSize="2147483647">
        <readerQuotas maxStringContentLength="2147483647"/>
                <security mode="Transport">
        <transport clientCredentialType="Windows"/>
        </security>
</binding>
```
HINWEIS:Falls dieses binding-XML-Element nicht bereits in Ihrer web.config-Datei enthalten ist, fügen Sie es manuell hinzu.

7. Zuletzt sieht die aktualisierte web.config-Datei folgendermaßen aus:

```
<basicHttpBinding>
        <binding maxReceivedMessageSize="2147483647"
maxBufferSize="2147483647">
                 <readerQuotas maxStringContentLength="2147483647"/>
                         <!--uncomment line below to enable HTTPS protocol-->
          <security mode="Transport">
                         <transport clientCredentialType="Windows"/>
                 </security>
        </binding>
        <binding name="httpConfigV2" maxReceivedMessageSize="2147483647"
maxBufferSize="2147483647">
                 <readerQuotas maxStringContentLength="2147483647"/>
          <security mode="Transport">
```

```
            <transport clientCredentialType="Windows"/>
                  </security>
         </binding>
</basicHttpBinding>
```
HINWEIS:Das XML-Element <transport clientCredentialType="Windows"/> wird hinzugefügt, nachdem Sie die Windows-Authentifizierung in Control Center aktiviert haben. Wenn Ihre Konfiguration HTTPS-Unterstützung ohne Windows-Authentifizierung beinhaltet, ist dieses XML-Element nicht vorhanden.

8. Speichern Sie die Datei. Die Änderung wird umgehend angewandt.

# 6.5 Control Center Auf Die Neueste Version Aktualisieren

WARNUNG: Der HTTPS-Unterstützungsstatus (aktiviert oder deaktiviert) wird nach der Aktualisierung automatisch gespeichert, wenn Sie eine neue Installation von NiceLabel Control Center Version 2017.2 durchführen. Wenn Sie ein Upgrade von früheren Versionen durchführen, konfigurieren Sie die HTTPS-Unterstützung manuell. Siehe [HTTPS-](#page-52-0)[Unterstützung](#page-52-0) aktivieren.

### 6.5.1 Single-Server-Architektur

Wenn Ihr aktuelles Control Center in einer Single-Server-Umgebung installiert ist, starten Sie das Installationsprogramm für die neue Version von Control Center und folgen Sie den Anweisungen auf dem Bildschirm. [Installation](#page-31-0) auf einem einzelnen Server.

Beim Upgrade wird zuerst die vorhandene Version entfernt und durch die neueste Version ersetzt, wobei alle Daten erhalten bleiben. Die Datenbank wird automatisch aktualisiert, ohne dass ein Benutzereingriff erforderlich ist.

### 6.5.2 Mehrserver-Architektur Mit Remote SQL Server

Voraussetzungen für die Installation:

- Geben Sie den SQL-Servernamen und die optionale Instanz an, wo die aktuelle Datenbank installiert ist.
- Falls das Windows-Benutzerkonto auf dem Control Center Rechner keine Berechtigung zum Hinzufügen/Ändern von Windows-Benutzern auf dem Windows-Rechner mit SQL Server hat, müssen Sie ein Benutzerkonto haben, das auf dem Remote-Rechner Mitglied der Gruppe von Administratoren ist.

Falls Ihr aktuelles Control Center in einer Mehrserver-Umgebung installiert ist, Sie SQL Server aber nicht in einem Cluster verwenden und sowohl Administratorrechte für den Remote-SQL-Server als auch für den Remote-Windows-Rechner haben, starten Sie einfach das Installationsprogramm für die neue Version von Control Center und folgen Sie den Anweisungen auf dem Bildschirm.

Beim Upgrade wird zuerst die vorhandene Version entfernt und durch die neue Version ersetzt, wobei alle Daten erhalten bleiben. Die Datenbank wird automatisch aktualisiert.

Tun Sie Folgendes:

- 1. Führen Sie das Installationsprogramm für die neueste Version aus.
- 2. Lassen Sie es die vorhandene Version von Control Center entfernen.
- 3. Wählen Sie den SQL Server und die Instanz aus, auf der das Control Center seine Datenbank installiert hat.

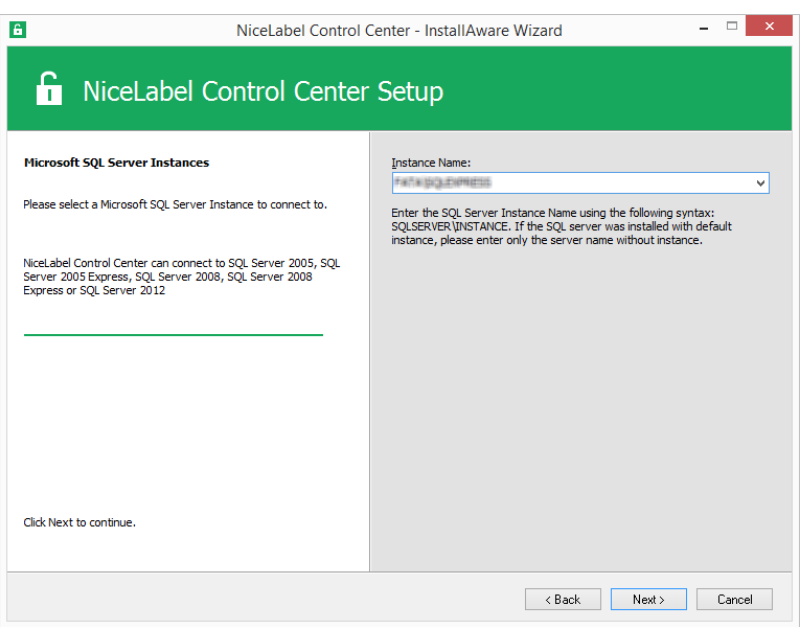

4. Falls das Windows-Konto nicht die Berechtigungen zur Installation der lokalen Windows-Benutzer EPM\_DBADMIN und EPM\_USER auf dem Remote-Windows-Rechner mit SQL Server hat, werden Sie aufgefordert, die Anmeldedaten eines Benutzers mit den entsprechenden Rechten einzugeben. Geben Sie das Domain-Benutzerkonto an, das auf dem Remote-Windows-Rechner über administrative Rechte verfügt.

Normalerweise handelt es sich dabei entweder um einen Domain-Administrator oder um einen Domain-Benutzer, der auf dem Remote-Windows-System Mitglied der Benutzergruppe von Administratoren ist. Klicken Sie auf **Weiter**.

HINWEIS:Sie müssen einen Domain-Benutzernamen angeben. Ein lokales Administratoren-Benutzerkonto von dem Remote-Windows-Rechner kann nicht verwendet werden.

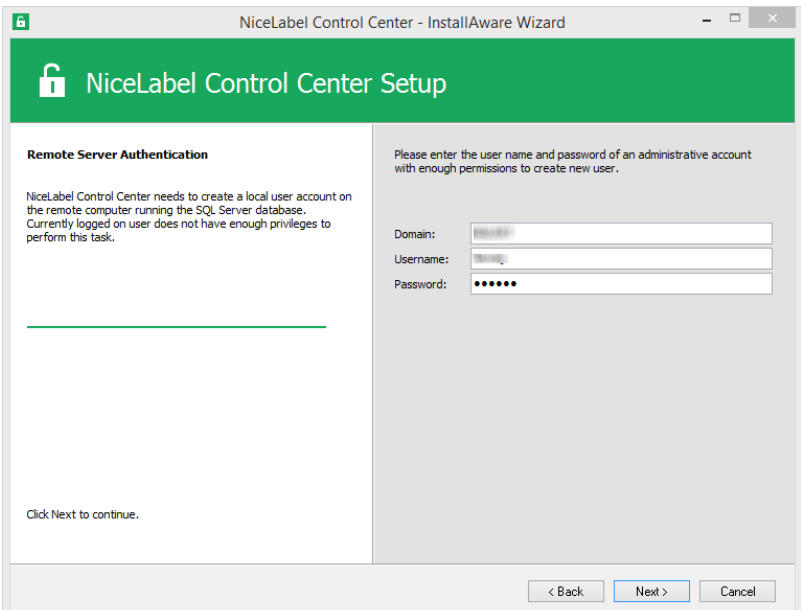

5. Klicken Sie auf **Installieren**.

### 6.5.3 Mehrserver-Architektur Mit Remote SQL Server In Einem Failover-Cluster

Voraussetzungen für die Installation:

- Sie müssen die Dateien UserData.ini und EPMDBInstall.ini aus der vorhandenen Installation des Control Center bereitstellen. Diese beiden Dateien wurden von den Hilfsprogrammen für die "Erweiterte Installation" bereitgestellt. Falls Sie die Dateien nicht gespeichert haben, müssen Sie die Hilfsprogramme erneut konfigurieren. [Installation](#page-37-0) auf [mehreren](#page-37-0) Servern.
- Auch wenn Sie die oben genannten Konfigurationsdateien haben, müssen Sie während der Installation die Passwörter für alle Benutzernamen eingeben. Die Datei EPMDBInstall speichert zwar die Benutzernamen, aber nicht die Passwörter.

In diesem Fall muss das Upgrade der Control Center Datenbank manuell anhand des Hilfsprogramms EPMDBInstall erfolgen. Nach dem Upgrade kann Control Center installiert werden. Bei der Installation wird der Schritt für die Datenbankinstallation übersprungen.

Tun Sie Folgendes:

1. Öffnen Sie einen Desktop auf dem Rechner, auf dem SQL Server installiert ist. oder

Öffnen Sie einen Desktop auf einem anderen Rechner, der Zugriff auf den SQL Server hat (zur Installation der Datenbank ist ein als SQL Administrator konfigurierter Windows-Benutzer oder ein SQL-Benutzer mit Administratorrechten auf dem SQL Server (für gewöhnlich "sa" erforderlich).

- 2. Schließen Sie alle offenen Anwendungen, bevor Sie das Installationsprogramm starten.
- 3. Kopieren Sie den Ordner \Install\Advanced Installation von der NiceLabel DVD

auf die lokale Festplatte.

- 4. Navigieren Sie auf der lokalen Festplatte zum Ordner Advanced Installation\Control Center Database Installer.
- 5. Entpacken Sie den Inhalt der ZIP-Datei EPMDBInst.zip. Behalten Sie unter allen Umständen die Ordnerstruktur bei.
- 6. Kopieren Sie die Datei EPMDBInstall.ini aus der ursprünglichen Installation in denselben Ordner. Die in der Datei gespeicherten Einstellungen werden in die Optionen des Hilfsprogramms übernommen.
- 7. Starten Sie EPMDBInstall.exe.

Die Anwendung **EPM Database Management** wird gestartet.

- 8. Klicken Sie auf **Connect**, um die Verbindung zur Datenbank herzustellen.
- 9. Die Benutzernamen, die Control Center für die Interaktion mit dem SQL Server verwenden wird, wurden gespeichert. Geben Sie die Passwörter ein.

Klicken Sie auf **Upgrade**, um die vorhandene Datenbankstruktur auf die neuere Struktur zu aktualisieren.

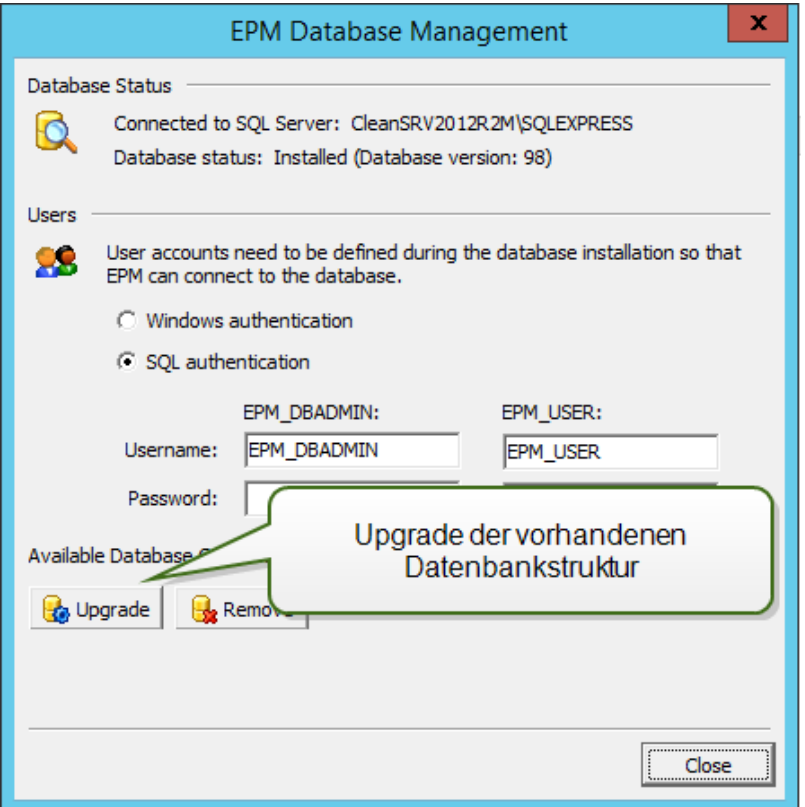

Wenn Sie Probleme mit dem Upgrade der Datenbank haben und Fehlermeldungen wie Datenbankinstallation fehlgeschlagen. oder Anmeldung '<benutzername>' konnte nicht verworfen werden, da der Benutzer gerade angemeldet ist angezeigt werden, kann das Installationsprogramm kein Upgrade der Datenbank durchführen, da sie momentan verwendet wird.

Tun Sie Folgendes:

- 1. Öffnen Sie auf dem Windows-Rechner, wo das Control Center installiert ist, den Internet Information Services (IIS) Manager.
- 2. Wählen Sie das Feld **Application Pools** aus, klicken Sie mit der rechten Maustaste auf die Anwendungs-Pools **EPMAppPool** und **EPMWebDAVAppPool** und halten Sie sie an.
- 3. Erweitern Sie **Sites**.
- 4. Wählen Sie **Default Web Site**. Klicken Sie im rechten Feld auf **Stop**.
- 5. Wählen Sie **EPMWebDAV**. Klicken Sie im rechten Feld auf **Stop**.
- 6. Öffnen Sie ein Eingabeaufforderungs-Fenster mit Administratorrechten.
- 7. Geben Sie in der Eingabeaufforderung **iisreset** ein und drücken Sie die <Eingabetaste>.
- 8. Versuchen Sie erneut, ein Upgrade der Datenbank durchzuführen.
- 10. Klicken Sie nach Abschluss des Datenbank-Upgrades auf **Close**.
- 11. Öffnen Sie den Desktop auf dem Windows-Rechner, auf dem Sie die Control Center Web Anwendung upgraden möchten.
- 12. Kopieren Sie das Installationsprogramm für Control Center auf eine lokale Festplatte. Dabei handelt es sich um eine Datei namens NiceLabelControlCenter2017.exe.
- 13. Kopieren Sie die Datei UserData.ini daneben in denselben Ordner. Diese .INI-Datei wurde vom EPM Custom Settings Generator vorbereitet.

HINWEIS:Falls Sie die Datei UserData.ini bei der ersten Installation von Control Center nicht gespeichert haben, führen Sie das Hilfsprogramm epmsetupsettings.exe aus dem Ordner Advanced Installation\Control Center Setup Settings aus, um sie erneut zu erstellen. [Installation](#page-37-0) auf mehreren Servern.

14. Führen Sie das Installationsprogramm für Control Center aus und folgen Sie den Anweisungen auf dem Bildschirm.

Sie müssen das Entfernen der vorhandenen Version bestätigen. Daraufhin wird die neue Version installiert, ohne dass weitere Angaben Ihrerseits erforderlich sind.

# **7 Installation der Client-Komponenten**

# <span id="page-61-1"></span>7.1 Designer Installieren

NiceLabel Designer ist ein Etiketten- und Druckmasken-Designer, mit dem Sie Etikettenformate und Druckanwendungen (Masken) für Ihre Desktop- und Web-Printing-Benutzer erstellen können. Normalerweise wird NiceLabel Designer auf den Arbeitsplatzrechnern installiert, nicht auf dem Server.

Eine ausführliche Beschreibung des Installationsvorgangs für NiceLabel 2017 steht in einem gesonderten Installationshandbuch zur Verfügung. Siehe **NiceLabel 2017 Installationshandbuch**.

# 7.2 Installation Von Druckertreibern

HINWEIS:Ausführliche Anleitungen zur Installation von Druckertreibern für bestimmte Druckeranbieter/Modelle finden Sie im Dokument NiceLabel [Druckertreiber-](http://www.nicelabel.com/resources/files/doc/installation-guide/ig-NiceLabel_Driver_Installation_Guide-eng.pdf)[Installationshandbuch](http://www.nicelabel.com/resources/files/doc/installation-guide/ig-NiceLabel_Driver_Installation_Guide-eng.pdf).

Es gibt zwei Möglichkeiten, NiceLabel Druckertreiber zu installieren:

- **Nutzung der NiceLabel PrnInst Anwendung (empfohlen).**
- <sup>l</sup> Nutzung des **Windows-Vorgangs** zum Hinzufügen von Druckern (alternative Option).

HINWEIS:Bevor Sie mit der Installation des Druckertreibers beginnen, stellen Sie sicher, dass Sie als Administrator angemeldet sind.

# <span id="page-61-0"></span>7.3 Unterstützung Für WebDAV Installieren

WebDAV (Web-based Distributed Authoring and Versioning) ist ein Satz von Erweiterungen für das HTTP-Protokoll. Er bietet ein Framework, das Benutzern das Erstellen, Ändern und Verschieben von Dokumenten auf einem Server – für gewöhnlich einem Webserver oder einer Webfreigabe – ermöglicht.

NiceLabel Control Center bietet WebDAV-Zugriff auf die Dateien im Dokumentenspeicher. Auf allen Clients, die mit dem Dokumentenspeicher interagieren, muss die WebDAV-Unterstützung aktiviert sein.

**TIPP:** Normalerweise sind die "Clients" NiceLabel Designer und NiceLabel Automation.

Um eine erfolgreiche Verbindung zwischen dem Client und WebDAV zu gewährleisten, müssen Sie sicherstellen, dass die folgenden Client-seitigen Voraussetzungen erfüllt sind:

- Windows 7, Windows 8/8.1 und Windows 10. WebDAV-Unterstützung ist bereits installiert und keine weiteren Aktionen sind erforderlich.
- <sup>l</sup> Windows Server 2008 R2 und 2012 R2. Aktivieren Sie das Feature **Desktop Experience**. Siehe die [folgenden](#page-63-0) Angaben.
- $\bullet$  Windows Server 2016. Aktivieren Sie die Features Desktopdarstellung und WebDAV-**Redirector**. Anleitungen für die Installation von WebDAV-Redirector finden Sie [im](#page-65-0) [Folgenden](#page-65-0).

### 7.3.1 WebClient-Dienst Zur Nutzung Des "automatischen Startmodus" Aktivieren

Das Windows-Betriebssystem unterstützt Zugriff auf WebDAV-Freigaben anhand des WebClient-Dienstes. Wird dieser Dienst angehalten, können Benutzer nicht auf WebDAV-Freigaben zugreifen. In Windows Vista, 7, 8/8.1 und 10 ist der Dienst im manuellen Startmodus aktiviert.

In den Windows Server Editionen 2008, 2012 (einschl. R2) und 2016, ist der Web-Client-Dienst nicht in der Standardkonfiguration enthalten. Sie müssen das Desktopdarstellungs-Paket installieren, um den Dienst hinzuzufügen.

Um sicherzustellen, dass die WebDAV-Unterstützung immer verfügbar ist, stellen Sie den WebClient-Dienst auf **Automatisch** ein..

Tun Sie Folgendes:

- 1. Drücken Sie die Windows-Taste (oder <Ctrl> + <Esc>), um die Suche zu öffnen.
- 2. Geben Sie **Dienste** ein und führen Sie das Dienste-Fenster aus.
- 3. Scrollen Sie in der Liste nach unten, um den **WebClient**-Dienst zu finden.
- 4. Doppelklicken Sie auf **WebClient**, um seine Eigenschaften zu öffnen.
- 5. Wählen Sie im Kombinationsfeld "Starttyp" die Option **Automatisch**.

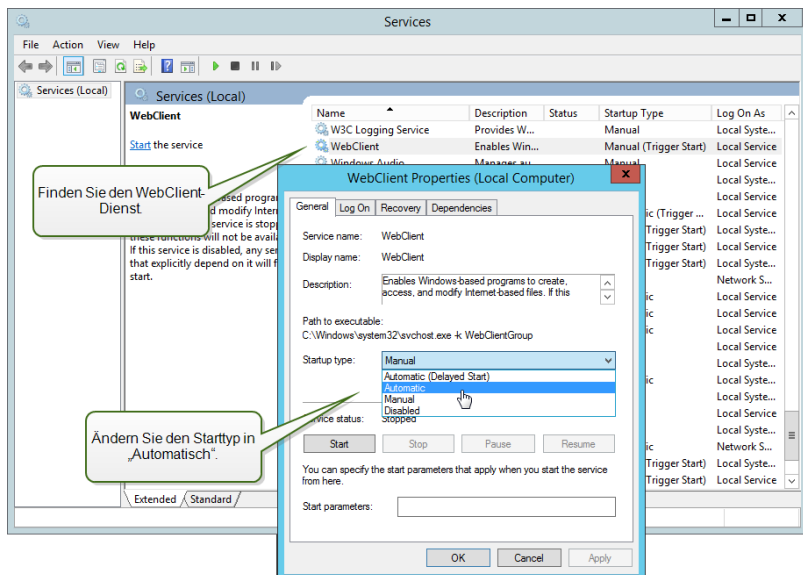

- 6. Falls der Dienst noch nicht ausgeführt wird, klicken Sie auf die **Starten**-Schaltfläche.
- 7. Klicken Sie auf **OK**.
- <span id="page-63-0"></span>8. Schließen Sie das **Dienste**-Fenster.

### 7.3.2 Desktopdarstellung Installieren

So installieren Sie die **Desktopdarstellung** in einem Windows-Server-Betriebssystem.

HINWEIS:Diese Anleitungen gelten für Windows Server 2012 R2.

- 1. Starten Sie den **Server-Manager** im **Start**-Bildschirm.
- 2. Klicken Sie auf **Verwalten** und dann auf **Rollen und Features hinzufügen**.

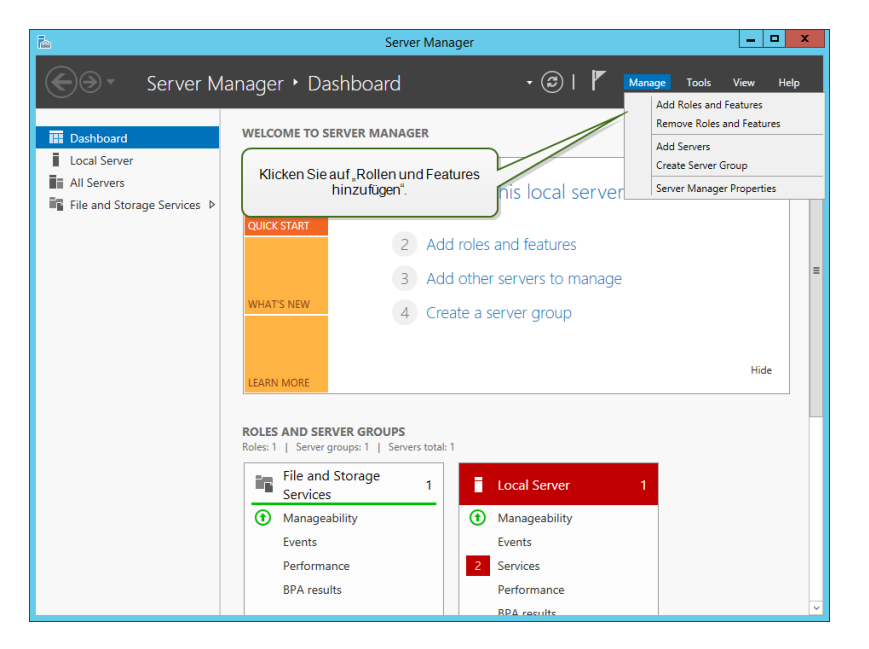

3. Wählen Sie **Rollenbasierte oder featurebasierte Installation**. Klicken Sie auf **Weiter**.

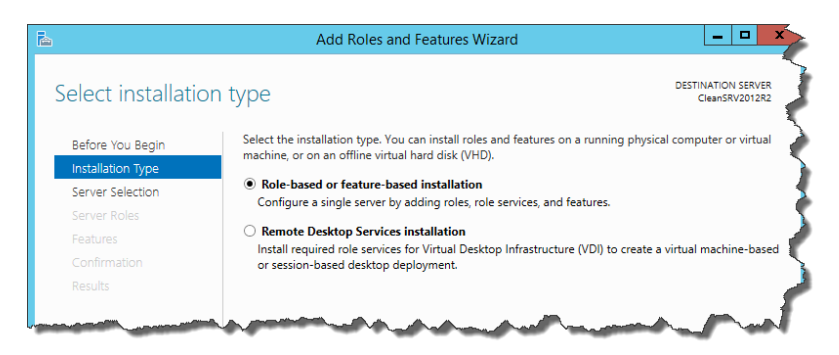

- 4. Wählen Sie einen lokalen Server aus dem Serverpool. Klicken Sie auf **Weiter**.
- 5. Das Desktopdarstellungs-Feature ist keine Serverrolle, also überspringen Sie die "Serverrollen"-Seite, indem Sie auf **Weiter** klicken.
- 6. Erweitern Sie im Bereich "Features auswählen" den Eintrag **Benutzeroberflächen und Infrastruktur** und aktivieren Sie das Kontrollkästchen **Desktopdarstellung**. Wahrscheinlich werden Sie gefragt, ob Sie die für die Desktopdarstellung erforderlichen Features installieren möchten. Klicken Sie auf die Schaltfläche **Features hinzufügen**, um fortzufahren. Klicken Sie dann auf die **Weiter**-Schaltfläche, um fortzufahren.

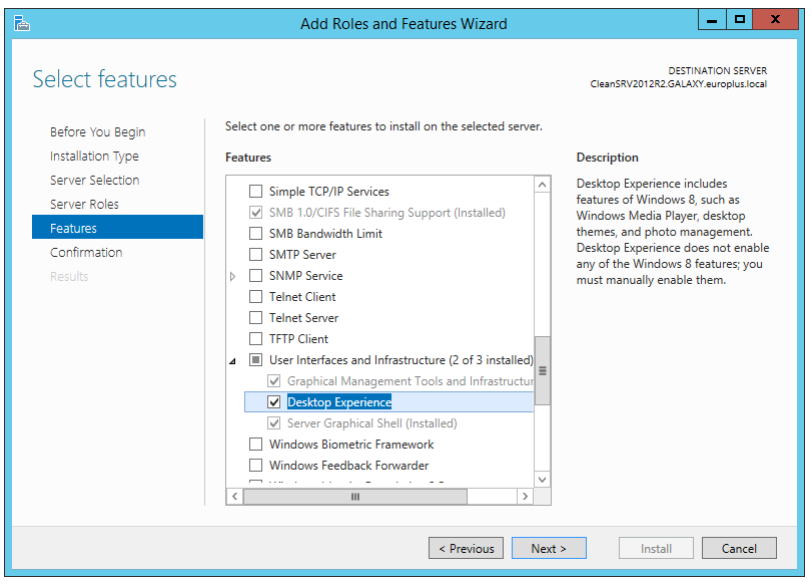

7. Aktivieren Sie im Bestätigungsabschnitt optional das Kontrollkästchen **Zielserver bei Bedarf automatisch neu starten**, da das Desktopdarstellung-Feature erst nach einem Neustart vollständig installiert ist. Sie können den Server auch manuell neu starten, nachdem die Schritte im Assistenten abgeschlossen sind.

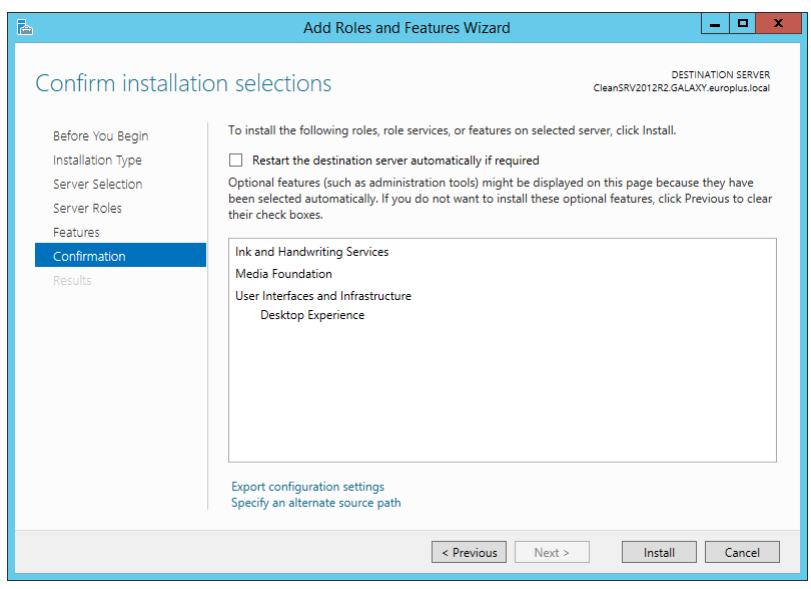

8. Warten Sie, bis die Features installiert sind. Sie können das Fenster **Assistent zum Hinzufügen von Rollen und Features** auch schließen – es wird im Hintergrund weiter ausgeführt.

### <span id="page-65-0"></span>7.3.3 WebDAV-Redirector Installieren

HINWEIS:Diese Anleitungen gelten für Windows Server 2016.

- 1. Starten Sie den **Server-Manager** im **Start**-Bildschirm.
- 2. Öffnen Sie das Verwalten-Menü und klicken Sie auf **Rollen und Features hinzufügen**.
- 3. Klicken Sie auf die Registerkarte **Features**.
- 4. Wählen Sie das Feature **WebDAV-Redirector** aus.

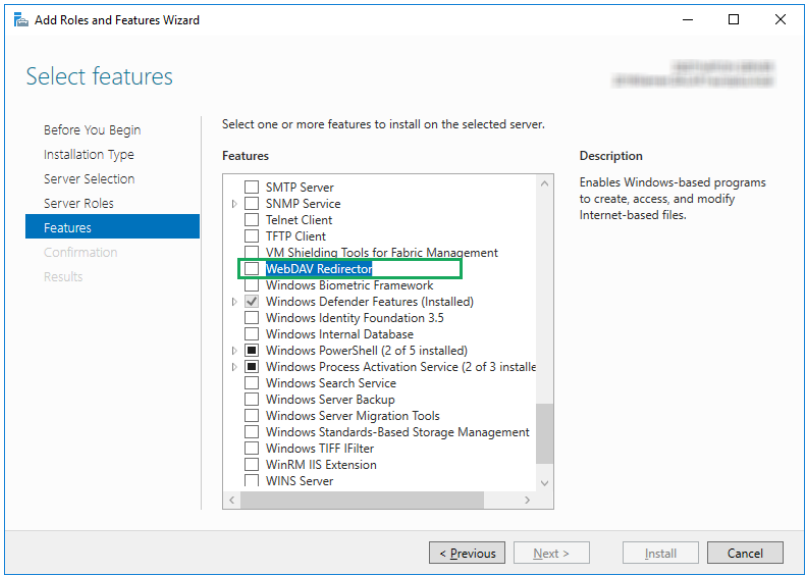

5. Klicken Sie auf **Weiter**, um zum Fenster **Installationsauswahl bestätigen** zu gelangen.

- 6. Klicken Sie auf **Installieren**. Sie können das Fenster schließen, während das Feature installiert wird.
- 7. Schließen Sie das Fenster **Rollen und Features hinzufügen**.

# **8 Referenzen**

# 8.1 RemoteApp-Unterstützung Aktivieren

In diesem Kapitel sind die nötigen Schritte zur Aktivierung der Anwendungsserver-Funktion in NiceLabel Control Center aufgeführt:

Voraussetzungen:

- NiceLabel LMS Enterprise Lizenz.
- Installierte RemoteApp mit aktiver Lizenz auf dem Windows-Server. Geben Sie die Anforderungen an Ihren IT-Leiter weiter.

Einige nützliche Ressourcen auf der Microsoft-Website:

- RemoteApp-Manager: [https://technet.microsoft.com/de-de/library/cc755261.aspx](https://technet.microsoft.com/en-us/library/cc755261.aspx)
- Übersicht über RemoteApp: [https://technet.microsoft.com/de](https://technet.microsoft.com/en-us/library/cc755055.aspx)[de/library/cc755055.aspx](https://technet.microsoft.com/en-us/library/cc755055.aspx)
- Schritt-für-Schritt-Leitfaden für die TS RemoteApp (Englisch): [https://technet.microsoft.com/en-us/library/cc730673\(v=ws.10\).aspx](https://technet.microsoft.com/en-us/library/cc730673(v=ws.10).aspx)
- TS RemoteApp bereitstellen (Englisch): [https://technet.microsoft.com/en](https://technet.microsoft.com/en-us/library/ff519119(v=ws.10).aspx)[us/library/ff519119\(v=ws.10\).aspx](https://technet.microsoft.com/en-us/library/ff519119(v=ws.10).aspx)
- Konfigurieren von RemoteApp-Programmen: [https://technet.microsoft.com/de](https://technet.microsoft.com/en-us/library/cc733174.aspx)[de/library/cc733174.aspx](https://technet.microsoft.com/en-us/library/cc733174.aspx)

Führen Sie die in den folgenden Unterkapiteln beschriebenen Schritte aus.

### 8.1.1 NiceLabel Programme Veröffentlichen

- 1. Gehen Sie an einen Computer mit aktivierter RemoteApp-Rolle.
- 2. Aktivieren Sie die Features **Desktopdarstellung** (Windows Sever 2012) oder **WebDAV-Redirector** (Windows Server 2016). [Unterstützung](#page-61-0) für WebDAV installieren.

NiceLabel Designer muss in der Lage sein, sich mit dem Dokumentenspeicher (WebDAV) von Control Center zu verbinden. Der Windows-Servercomputer, auf dem die Client-Programme ausgeführt werden, benötigt dieses Feature für die Verbindung mit dem WebDAV-Speicher.

- 3. Installieren Sie NiceLabel Designer. Weitere Informationen finden Sie unter [Designer](#page-61-1) [installieren](#page-61-1).
- 4. Stellen Sie die Standardverzeichnisse so ein, dass sie auf den Dokumentenspeicher verweisen.

• Öffnen Sie im Systemverzeichnis die Datei product.config in einem Texteditor.

Das Systemverzeichnis ist c:\ProgramData\NiceLabel\NiceLabel 2017.

- Aktualisieren Sie die Ordnernamen im <Directories/>-Knoten.
- 5. Aktivieren Sie NiceLabel Designer mit demselben LMS-Lizenzschlüssel, den Sie für Control Center verwendet haben. Weitere Informationen finden Sie unter Den [Client](#page-88-0) [aktivieren.](#page-88-0)
- 6. Starten Sie **Server Manager**.
- 7. Klicken Sie im linken Bereich auf **Remote Desktop Services**.
- 8. Klicken Sie auf **Collections** und dann rechts auf das Dropdown-Menü **TASKS**; wählen Sie **Create Session Collection** aus. Folgen Sie den Anweisungen des Assistenten.

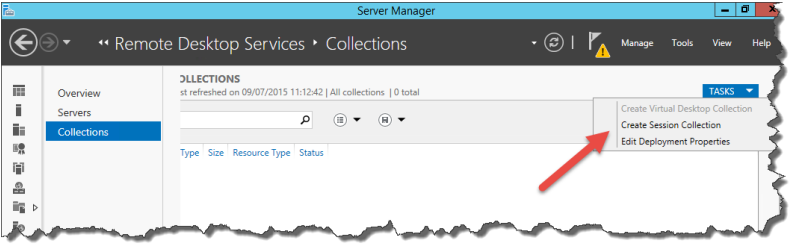

9. Klicken Sie im Server Manager auf **Publish RemoteApp Programs**, um das Fenster **Publish RemoteApp Programs** zu öffnen.

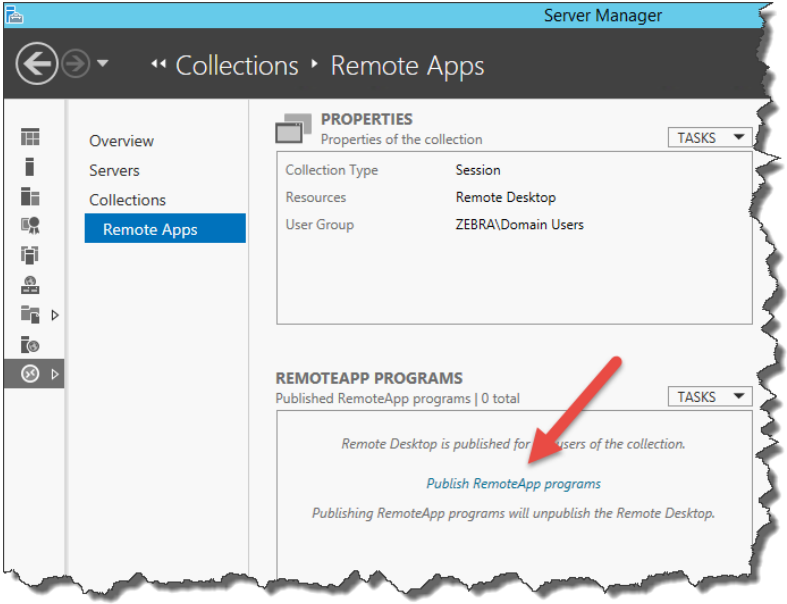

10. Wenn Sie NiceLabel Designer und NiceLabel Print noch nicht in der Liste sehen, klicken Sie auf **Hinzufügen...** und navigieren Sie zu \\<remoteapp>\c\$\Program Files\NiceLabel\NiceLabel 2017\bin.net.

Hier müssen Sie <remoteapp> durch den vollständig qualifizierten Domainnamen (FQDN) ersetzen.

Sie müssen dem bin-net-Ordner folgende RemoteApp-Programme hinzufügen: NiceLabelDesigner.exe, NiceLabelPrint.exe.

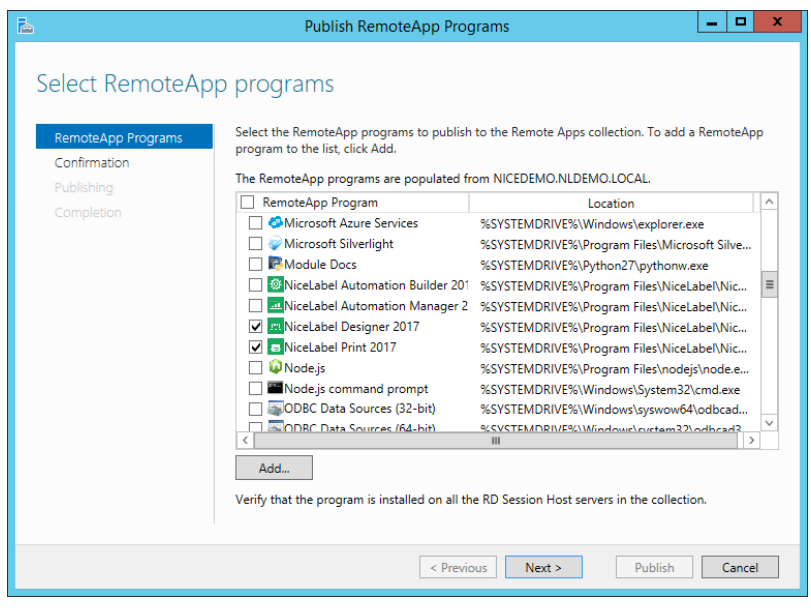

Klicken Sie auf **Weiter**.

11. Im Fenster werden die vier ausgewählten Programme angezeigt. Klicken Sie auf **Publish**.

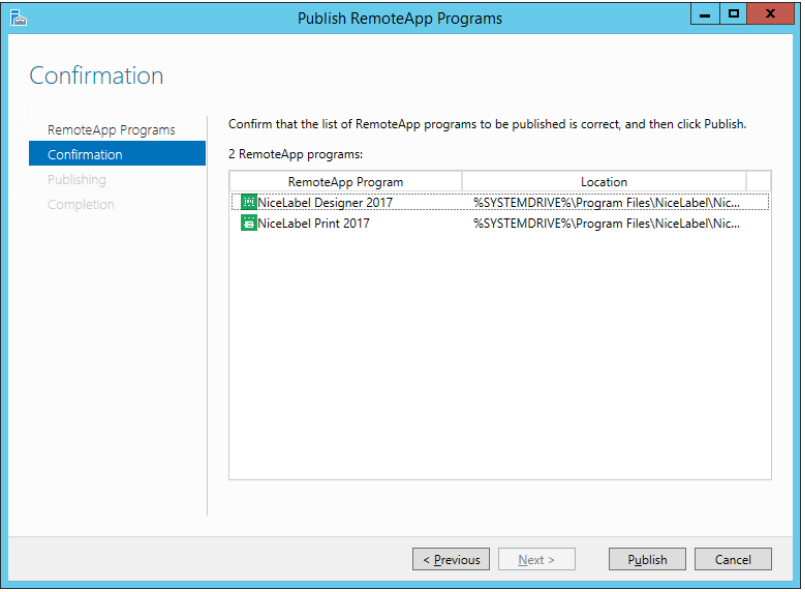

- 12. Alle Programme wurden veröffentlicht. Klicken Sie auf **Close**.
- 13. Alle RemoteApp-Programme sollten nun im **Server Manager** sichtbar sein.
- 14. Klicken Sie mit der rechten Maustaste auf jedes veröffentlichte Programm und wählen

#### Sie **Edit properties**.

Wählen Sie in der Parameters-Kategorie die Option **Allow any command-line parameters** für jedes Programm.

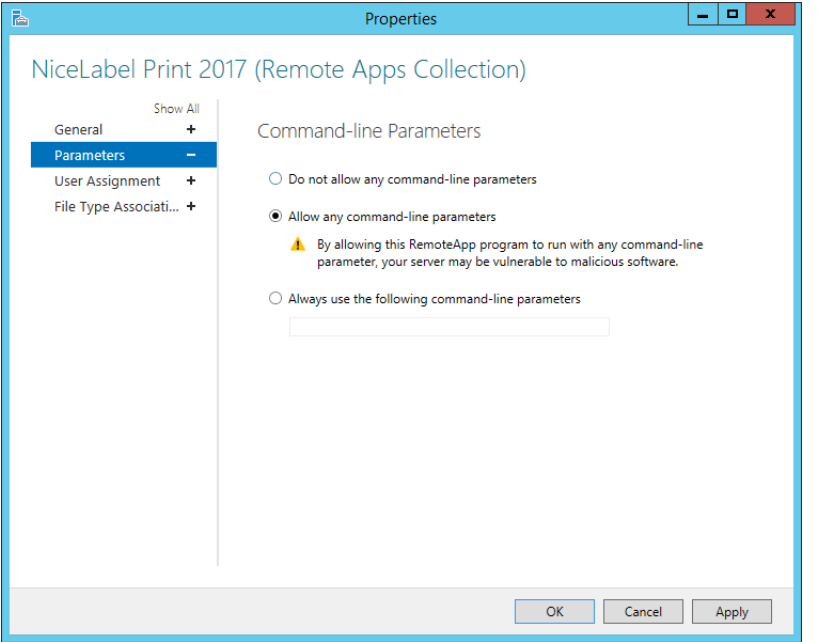

15. Klicken Sie auf **OK**.

### 8.1.2 Versehen Sie Die Veröffentlichten Anwendungen (Published Applications) Mit Einer Digitalen Signatur.

Jedes Mal, wenn ein Benutzer NiceLabel Designer oder NiceLabel Print mit einer Datei aus dem Dokumentenspeicher ausführt, erstellt Control Center eine .RDP-Datei mit Anweisungen für den Remote Desktop Client des Benutzers. Die .RDP-Datei muss mit dem SSL-Zertifikat signiert sein; andernfalls werden den Benutzern Warnhinweise über einen unbekannten Herausgeber angezeigt, wenn sie die .RDP-Dateien ausführen.

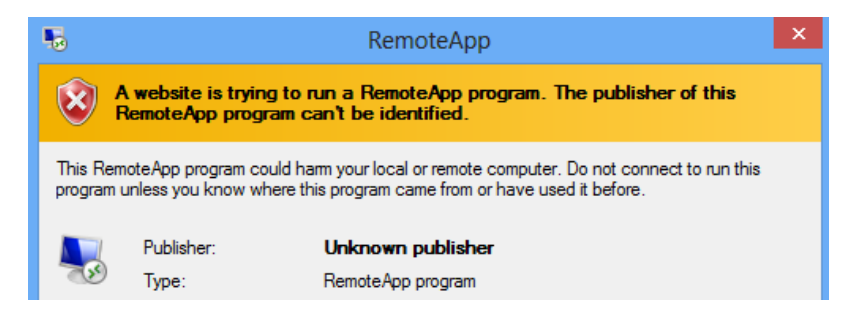

Um die digitale Signatur vorzubereiten, müssen Sie drei Schritte ausführen:

- 1. Ein Zertifikat während der RemoteApp-Implementierung hinzufügen.
- 2. Ein Zertifikat für einen Computeraccount hinzufügen und Control Center den Zugriff dar-

auf erlauben.

3. Control Center mit dem Zertifikat verbinden.

#### *8.1.2.1 Zerti fika te Zur RemoteApp-Implementierung Hinzufügen*

Um Zertifikate zur Serverauthentifizierung, für Single Sign-on und zur Herstellung sicherer Verbindungen hinzuzufügen, tun Sie Folgendes:

- 1. Starten Sie **Server Manager**.
- 2. Klicken Sie im linken Bereich auf **Remote Desktop Services**.
- 3. Klicken Sie auf **Collections** und dann rechts auf das Dropdown-Menü **TASKS**; wählen Sie **Edit Deployment Properties** aus.

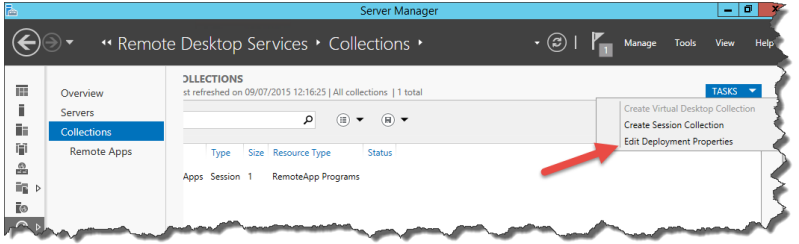

- 4. Klicken Sie auf die **Certificates**-Kategorie im linken Menü.
- 5. Stellen Sie sicher, dass Sie ein von Ihrer Zertifizierungsstelle (CA) ausgegebenes Zertifikat in einer Datei auf einem Datenträger haben.
- 6. Suchen Sie nach dem Rollendienst (Role Service), der sich noch nicht auf "Trusted"-Stufe befindet (d. h. nicht mit einem Zertifikat verbunden ist). Klicken Sie auf **Select existing certificate...**
- 7. Wählen Sie **Choose a different certificate** und klicken Sie auf **Browse**.
- 8. Wählen Sie das Zertifikat aus einer Datei aus. Achten Sie darauf, die Option **Allow the certificate to be added to the Trusted Root Certification Authorities certificate store on the destination computers** zu aktivieren.
- 9. Klicken Sie auf **OK**.
- 10. Klicken Sie auf **Apply**, um die Änderungen zu bestätigen, und wiederholen Sie die Schritte 6 bis 10 für alle Rollendienste (Role Services) in der Liste. Am Ende muss sich die Stufe (Level) auf "Trusted" und der Status auf "OK" befinden.

#### *8.1.2.2 Zerti fika t Auf Computer Installieren*

Um das Zertifikat auf dem Computer zu installieren und Control Center zu erlauben, es zu verwenden, tun Sie Folgendes:

- 1. Drücken Sie **Windows-Taste + R**, geben Sie **mmc** ein und drücken Sie die **Eingabetaste**.
- 2. Klicken Sie in der Konsole auf **Datei** und dann auf **Snap-in hinzufügen/entfernen**.
- 3. Klicken Sie in **Snap-Ins hinzufügen bzw. entfernen** unter **Verfügbare Snap-Ins** auf **Zertifikate**.
- 4. Wählen Sie im Zertifikate-Snap-in **Computerkonto** aus. Klicken Sie auf **Weiter**.
- 5. Wählen Sie **Lokalen Computer** und klicken Sie auf **Fertig stellen**.
- 6. Klicken Sie auf **OK**.
- 7. Erweitern Sie **Zertifikate (Lokaler Computer) > Privat > Zertifikate**.
- 8. Klicken Sie mit der rechten Maustaste auf "Zertifikate" und wählen Sie **Alle Aufgaben > Importieren**.
- 9. Folgen Sie den Schritten im Assistenten, um das Zertifikat zu importieren.
- 10. Stellen Sie sicher, dass der **Zertifikate**-Knoten ausgewählt ist und die Zertifikate im rechten Bereich aufgelistet sind. Wählen Sie das soeben erstellte/importierte Zertifikat aus.
- 11. Klicken Sie mit der rechten Maustaste auf das Zertifikat, wählen Sie **Alle Aufgaben** und dann **Private Schlüssel verwalten**.

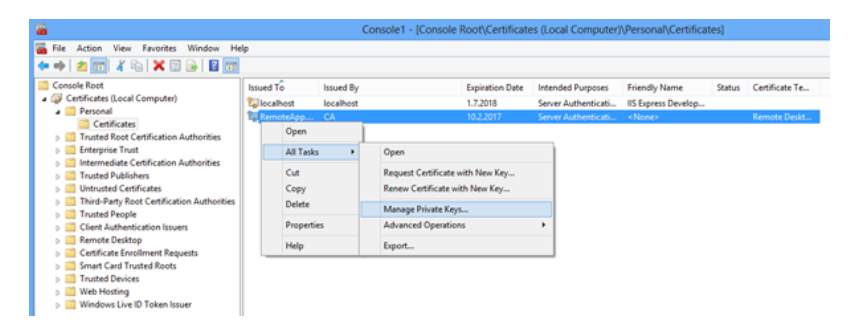

12. Klicken Sie auf **Hinzufügen…** und fügen Sie den Anwendungs-Pool-Benutzer der Control Center Website hinzu. Geben Sie den Benutzernamen IIS AppPool\EPMAppPool ein.

Klicken Sie auf **Speicherorte** und wählen Sie den Servernamen aus (oberste Auswahl in der Liste).

Klicken Sie auf **OK**.

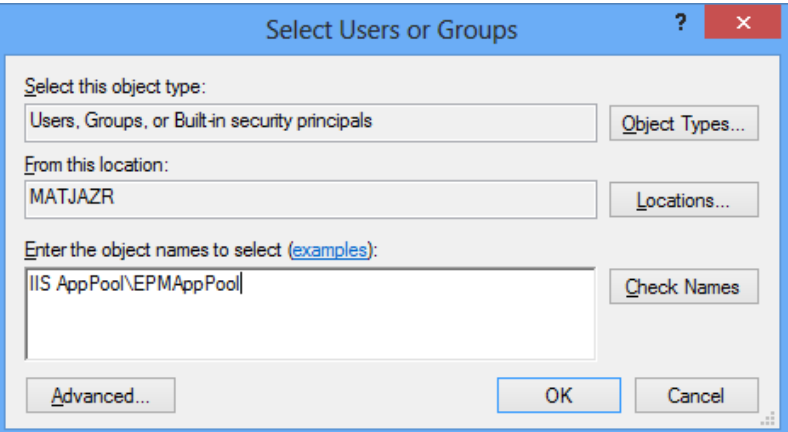

Klicken Sie auf **Namen überprüfen**, um den eingegebenen Benutzernamen zu prüfen.

Klicken Sie auf **OK**.

13. Wählen Sie den Benutzer aus und geben Sie ihm die **Lesen**-Berechtigung.

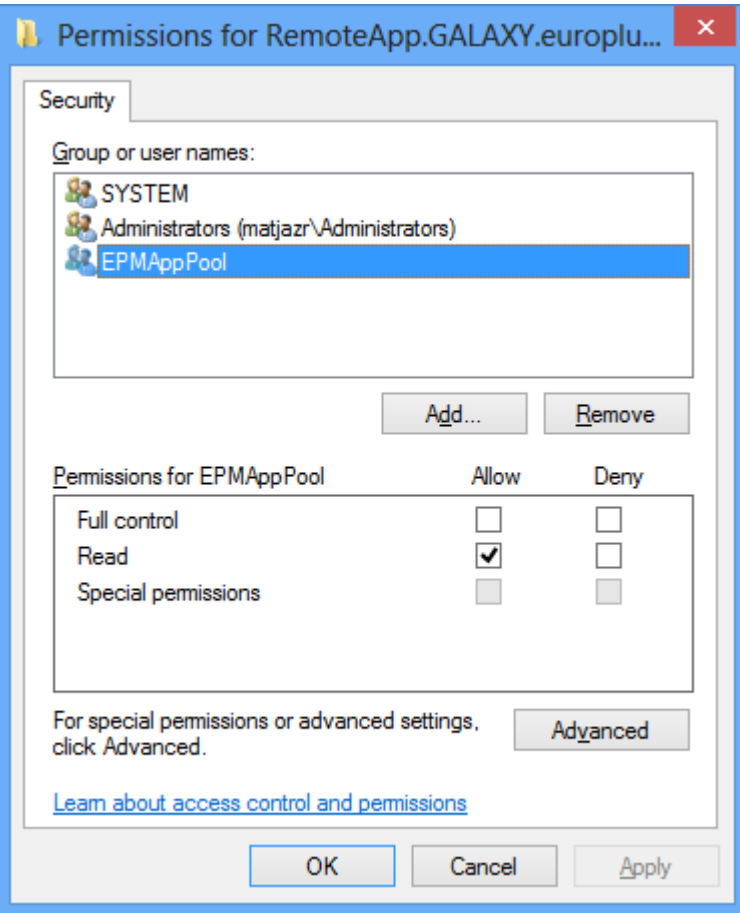

14. Klicken Sie auf **OK**.

HINWEIS:Falls die Fehlermeldungen **Die Berechtigungsinformationen wurden nicht gespeichert** und **Zugriff verweigert** angezeigt werden, verfügt Ihr Benutzer nicht über die Berechtigung zur Verwaltung von Zertifikat-Zugriffsrechten.

15. Doppelklicken Sie das Zertifikat und öffnen Sie die **Details**-Registerkarte.

Scrollen Sie abwärts, um das **Fingerabdruck**-Feld zu finden.

Wählen Sie den Zertifikats-Fingerabdruck aus und kopieren Sie ihn in die Zwischenablage; lesen Sie dann den nächsten Abschnitt.

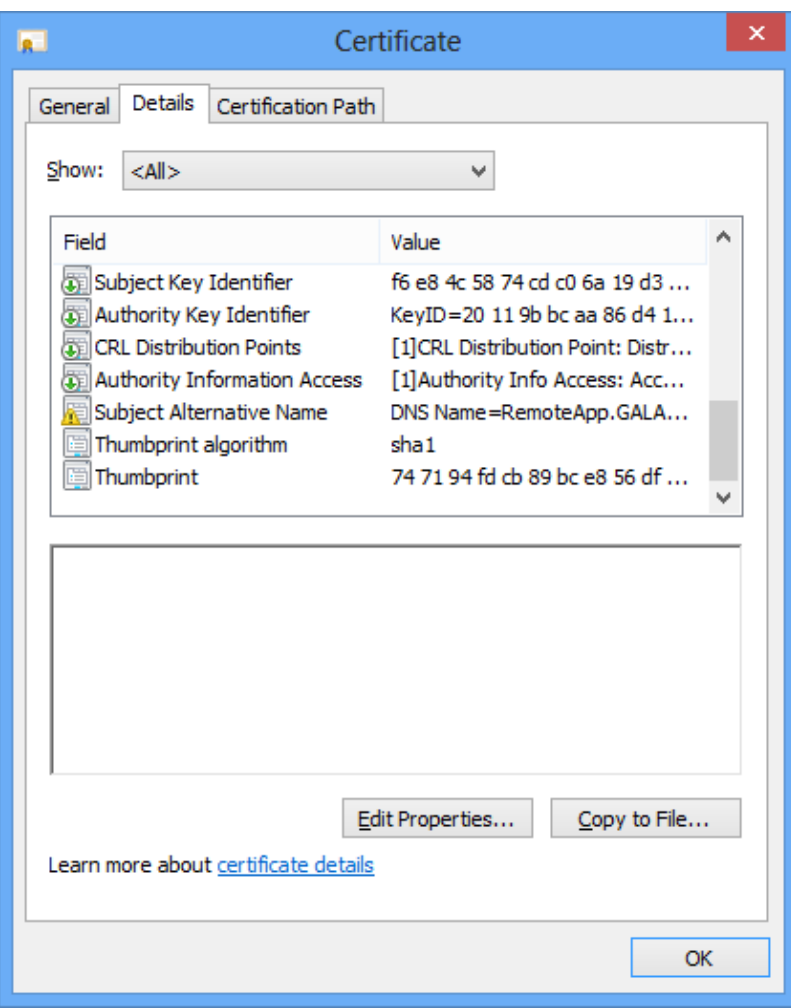

#### *8.1.2.3 Control Center Mit Dem Zerti fika t Verbinden.*

Um Control Center für die Verwendung mit dem RemoteApp-Server konfigurieren, tun Sie Folgendes:

- 1. Öffnen Sie Ihre Control Center Website und gehen Sie auf die **Administration**-Registerkarte.
- 2. Gehen Sie zum **Anwendungsserver**-Abschnitt.

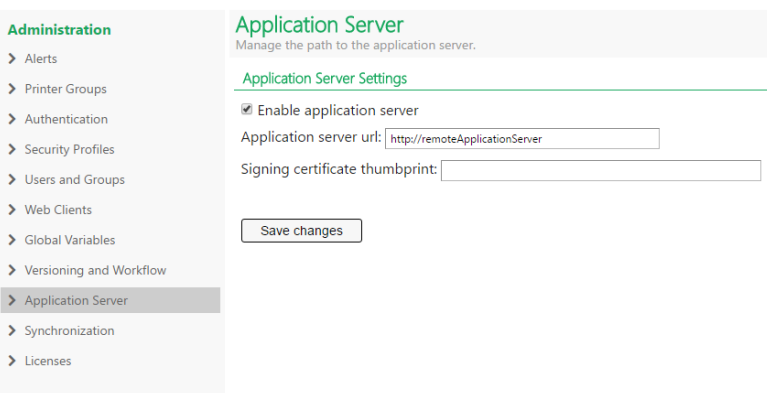

- 3. Aktivieren Sie die Option **Anwendungsserver aktivieren**.
- 4. Geben Sie unter **Anwendungsserver-URL** den Namen des RemoteApp-Servers ein.
- 5. Fügen Sie unter **Fingerabdruck des Signierungszertifikates** den Fingerabdruck aus der Zwischenablage ein (siehe vorigen Abschnitt dieses Kapitels).
- 6. Klicken Sie auf **Änderungen speichern**.
- *8.1.2.4 Testen, Ob Die .RDP-Da tei Durch Das Zerti fika t Signiert Wurde*
	- 1. Öffnen Sie die Control Center Webseite.
	- 2. Gehen Sie zum **Dokumentenspeicher**.
	- 3. Wählen Sie ein Etikett aus und klicken Sie auf die **Anwendungsserver**-Schaltfläche in der Werkzeugleiste.
	- 4. Wählen Sie **Verknüpfung für Etikettenbearbeitung herunterladen**. Die .RDP-Datei wird heruntergeladen.

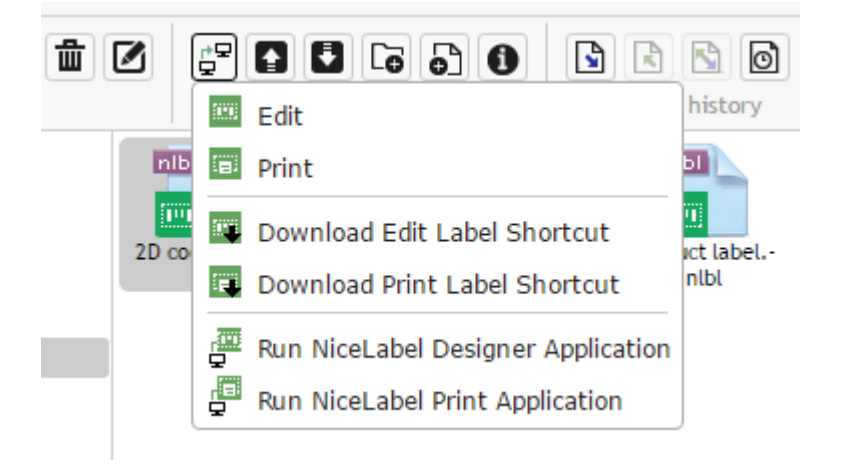

- 5. Öffnen Sie die .RDP-Datei in einem Texteditor.
- 6. Wenn die .RDP-Datei korrekt signiert wurde, enthält sie die zusätzlichen Einträge **signscope** und **signature**.

## 8.1.3 Benutzerdefinierte Remote Desktop Portnummer Anwenden

Wenn der Remote Desktop Dienst an einem nicht standardmäßigen Port ausgeführt wird, müssen Sie die RDP-Vorlagendatei aktualisieren, die zum Erzeugen der .RDP-Datei für den Benutzer erzeugt wird.

Tun Sie Folgendes:

1. Navigieren Sie zum Ordner, in dem Control Center installiert wurde.

Standardmäßig wird es hier installiert:

```
c:\Program Files\NiceLabel\NiceLabel Control Center\WEB
```
- 2. Öffnen Sie die **template.rdp**-Datei in einem Texteditor.
- 3. Suchen Sie nach der folgenden Zeichenfolge:

```
server port:i:3389
```
- 4. Ersetzen Sie die Standard-RDP-Portnummer 3389 durch ihre benutzerdefinierte Portnummer.
- 5. Speichern Sie die Datei.

# 8.2 Erkennung Des Dokumentenspeichers In Einer Einschichtigen Landschaft

Immer mehr Etikettierungssysteme basieren auf dem mehrschichtigen Konfigurationsmodell, da dies der effizienteste Weg zur Bereitstellung und Implementierung der mit der Etikettierung verbundenen Dateien ist. Der mehrschichtige Ansatz verhindert alle bekannten Risiken in Verbindung mit einer Einzelsystem-Landschaft, in der ein einziger Server für Entwicklung, Tests und Produktion verwendet wird.

Im Rahmen solcher Modelle werden die neuen Etikettierungslösungen in Entwicklungs- und Qualitätssicherungs-/Testumgebungen erstellt und getestet, bevor sie in die Produktionsumgebung übernommen werden. Für gewöhnlich wird ein dreischichtiges Modell eingesetzt, oder zumindest ein zweistufiges, bei dem Funktionen für Entwicklung und Qualitätssicherung in derselben Umgebung verbunden werden. Jede Umgebung erfordert eine dedizierte Installation des Control Center Produkts.

Beim Arbeiten in einer mehrschichtigen Umgebung können Sie für jede Landschaft einen individuellen Namen vorgeben. Auf diese Weise lässt sich leichter erkennen, welcher Landschaft der aktuelle Dokumentenspeicher angehört.

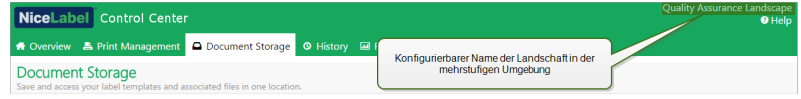

Tun Sie Folgendes:

- 1. Öffnen Sie die Anwendung **SQL Server Management Studio**.
- 2. Verbinden Sie sich mit dem SQL-Server, auf dem die Datenbank eines Control Centers gehostet wird, für die Sie einen individuellen Namen angeben möchten.
- 3. Erweitern Sie die Baumansicht, um **Datenbanken > <ausgewählte Datenbank (standardmäßig NiceAN) > Tabellen > nan.Setting** zu erreichen.
- 4. Klicken Sie mit der rechten Maustaste auf die Tabelle **nan.Setting** und wählen Sie **Edit top 200 Rows**.
- 5. Fügen Sie einen neuen Datensatz hinzu.
- 6. Geben Sie im Feld **Einstellung** den Wert **"InstanceName"** ein.

7. Geben Sie im Feld **Value** den individuellen Namen für die aktuelle Landschaft ein.

BEISPIEL: Der eingegebene individuelle Name im obigen Bildschirmfoto ist "Quality Assurance Landscape".

# 8.3 Befehlszeilen-Parameter Für Die Installation

Das NiceLabel Installationsprogramm kann anhand von Befehlszeilen-Parametern gesteuert werden.

HINWEIS:Verwenden Sie die Syntax in Großbuchstaben (genau so wie hier angegeben). Die meisten Parameter werden ohne den führenden Schrägstrich verwendet, aber es gibt zwei Ausnahmen: /s (für Installation im Hintergrund) and /l (für Protokollierung).

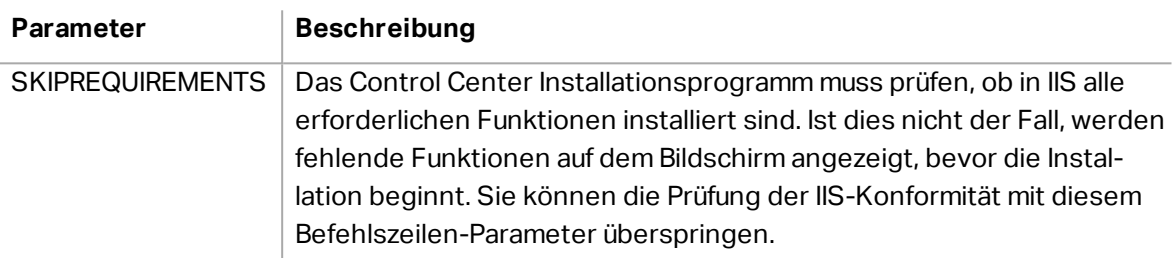

Die folgenden Befehlszeilenschalter können verwendet werden, wenn Sie eine Hintergrundinstallation von Control Center durchführen möchten. In diesem Installationsmodus muss der Benutzer keine Informationen angeben und es werden keine Dialogfelder angezeigt. Sie müssen jedoch alle erforderlichen Informationen über diese Befehlszeilenschalter angeben.

HINWEIS:Die folgenden Schalter funktionieren nur, wenn Sie den Schalter /S für die Hintergrundinstallation nutzen.

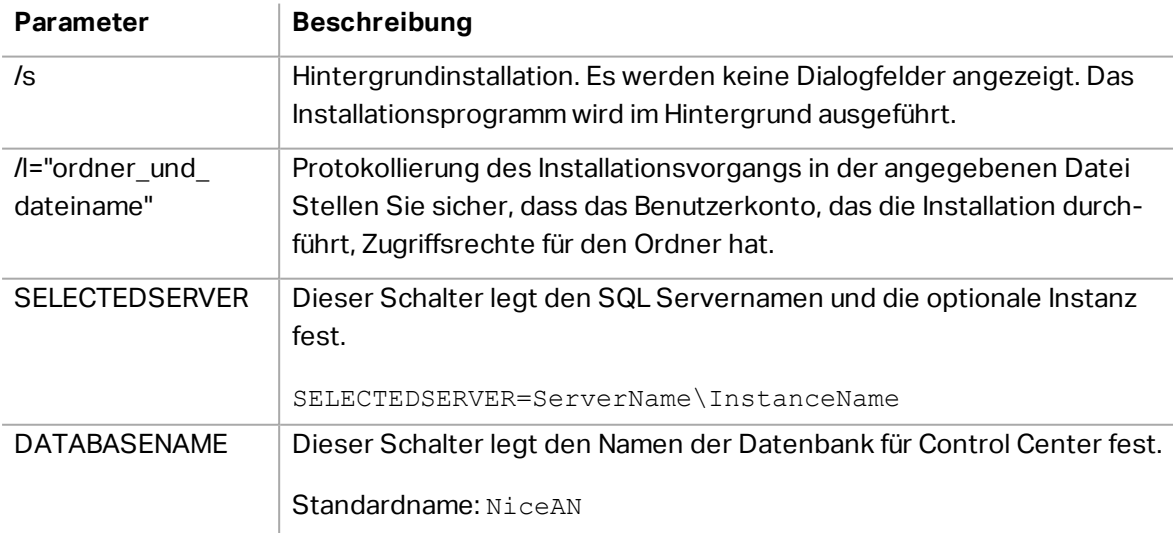

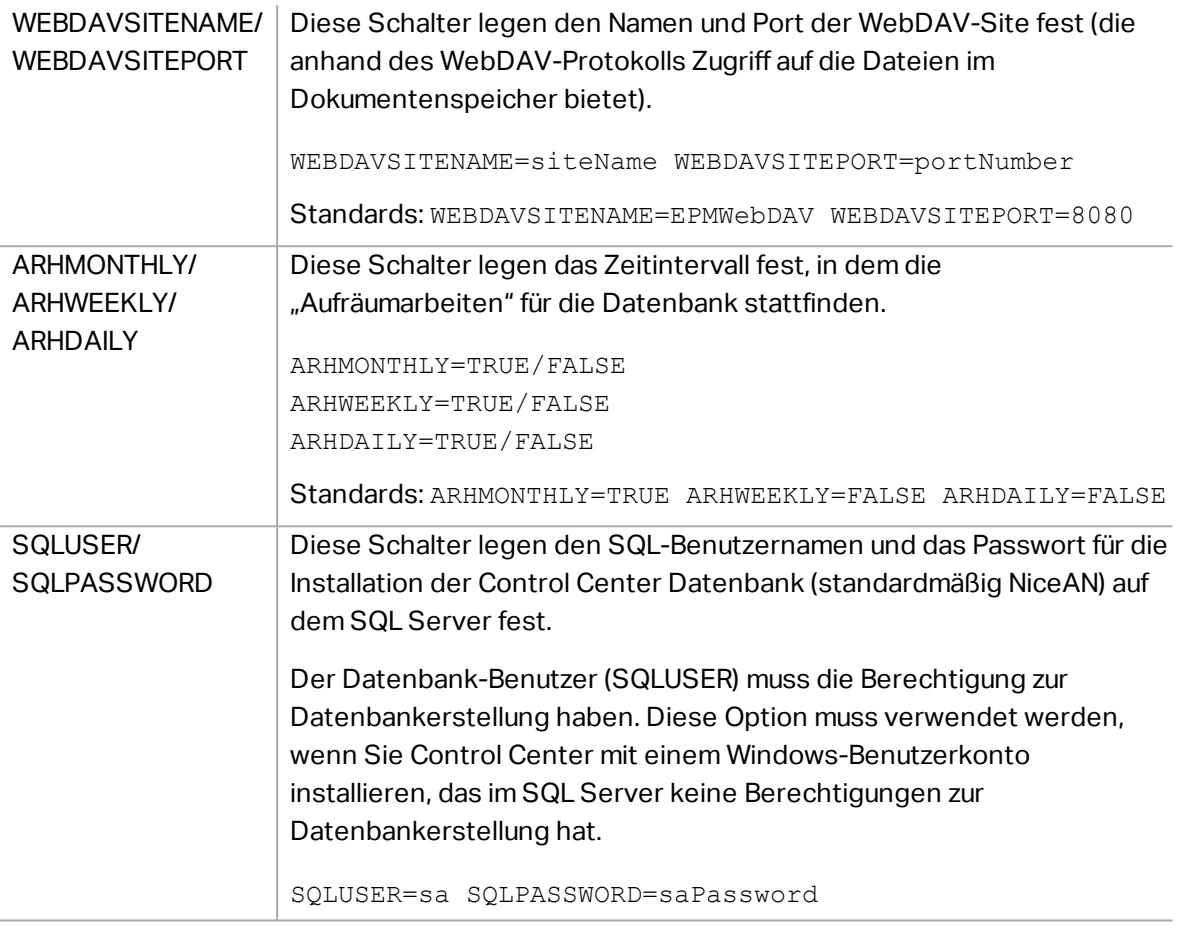

#### NETDOMAIN/ NETUSERNAME/ **NETPASSWORD**

Diese Schalter legen den Domain-Namen, den Benutzernamen und das Passwort für das Windows-Benutzerkonto fest.

Der Benutzer (NETUSERNAME) muss die Berechtigung zur Erstellung von Windows-Benutzern haben (normalerweise muss dieser Benutzer Mitglied der Gruppe lokaler Administratoren auf dem Windows-Server sein, auf dem SQL Server installiert ist). Diese Option sollte verwendet werden, wenn Sie die Datenbank von Control Center auf einem Remote-SQL-Server installieren und der Benutzer, der das Control Center Installationsprogramm ausführt, keine Berechtigung zum Erstellen von Benutzern auf einem Remote-Rechner hat.

NETDOMAIN=DomainName NETUSERNAME=UserName NETPASSWORD=UserPassword

Beispiel:

(der Benutzer, der Control Center installiert, verfügt auf dem Remote-Datenbankserver über die Berechtigung zum Erstellen von Windows-Benutzern)

NiceLabelControlCenter2017.exe /s SELECTEDSERVER=ServerName\InstanceName SQLUSER=sa SQLPASSWORD=saPassword

Beispiel:

(der Benutzer, der Control Center installiert, verfügt auf dem Remote-Datenbankserver nicht über die Berechtigung zum Erstellen von Windows-Benutzern, weswegen Sie einen Benutzer mit entsprechenden Berechtigungen angeben müssen)

NiceLabel-ControlCenter2017.exe /s SELECTEDSERVER=ServerName\InstanceName SQLUSER=sa SQLPASSWORD=saPassword NETDOMAIN=DomainName NETUSERNAME=UserName NETPASSWORD=UserPassword

# <span id="page-79-0"></span>8.4 Geschwindigkeit Der Anwendung Durch Aktivieren Von Auto Start In IIS Steigern

HINWEIS:Wenn Sie eine Neuinstallation von Control Center auf einem Webserver-Rechner mit IIS 8.0 oder höher vornehmen, wird Auto Start durch das Installationsprogramm aktiviert. In diesem Fall müssen Sie nichts tun. Bei vorhandenen Installationen und Neuinstallationen auf älteren IIS-Servern können Sie Auto Start manuell aktivieren.

Um die Ressourcennutzung zu optimieren, führt IIS nicht alle Sites auf einer Instanz durchgängig aus. Tatsächlich wird die Website erst geladen, wenn sie benötigt wird, und standardmäßig nach einem bestimmten Zeitraum der Inaktivität wieder gestoppt. Das verzögerte Laden von Websites führt dazu, dass die erste Anfrage an eine ASP.NET Site viel länger dauert als andere.

Da noch kein Zugriff auf die Website erfolgt ist, muss sie zuerst vom IIS geladen werden, bevor das ASP.NET die Anfrage korrekt beantworten kann.

Es gibt eine Lösung für dieses Problem. Auto-Start, das mit IIS 7.5 eingeführt wurde, ermöglicht die Implementierung einer ASP.NET Anwendung in IIS, die unmittelbar nach der Implementierung zur Verfügung steht:

Tun Sie Folgendes:

- 1. Öffnen Sie den Internet Information Services (IIS) Manager.
- 2. Wählen Sie im Feld **Connections** den Knoten **Application Pools**, woraufhin das Feld "Anwendungs-Pools" in der Hauptansicht angezeigt wird.
- 3. Wählen Sie den Anwendungs-Pool **EPMAppPool** aus.

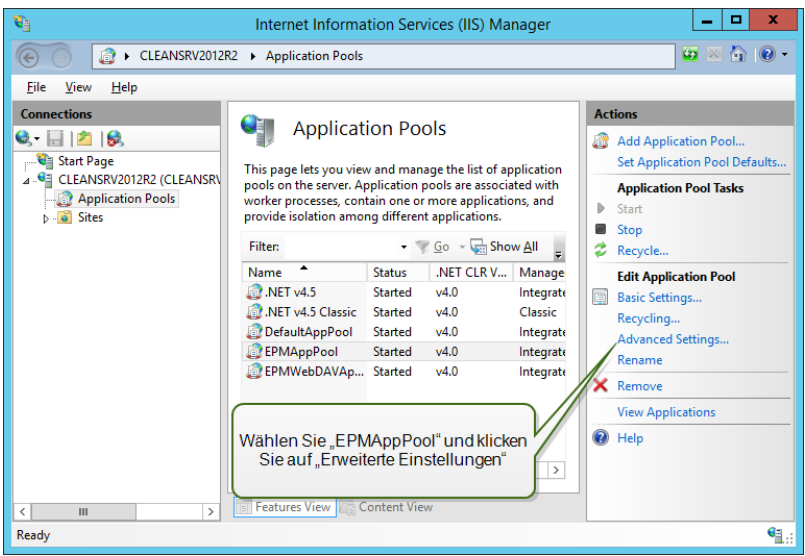

- 4. Klicken Sie auf **Advanced Settings…**
- 5. Stellen Sie die **Start Mode**-Option in der Allgemein-Gruppe auf **AlwaysRunning**.

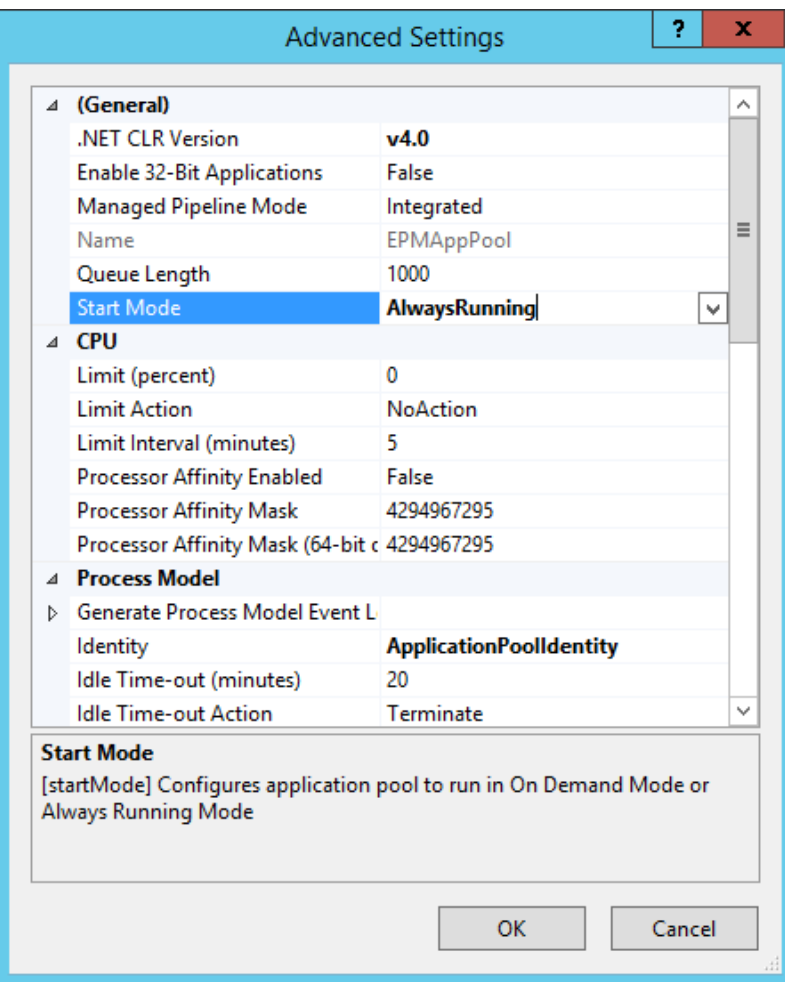

- 6. Klicken Sie auf **OK**.
- 7. Wiederholen Sie die Schritte 4-6 für den Anwendungs-Pool **EPMWebDAVAppPool**.
- 8. Wählen Sie im Feld **Connections** den Knoten **Sites**, woraufhin das Sites-Feld in der Hauptansicht angezeigt wird.
- 9. Erweitern Sie den **Sites**-Knoten.
- 10. Erweitern Sie **Default Web Site** und wählen Sie die Anwendung **EPM** aus.

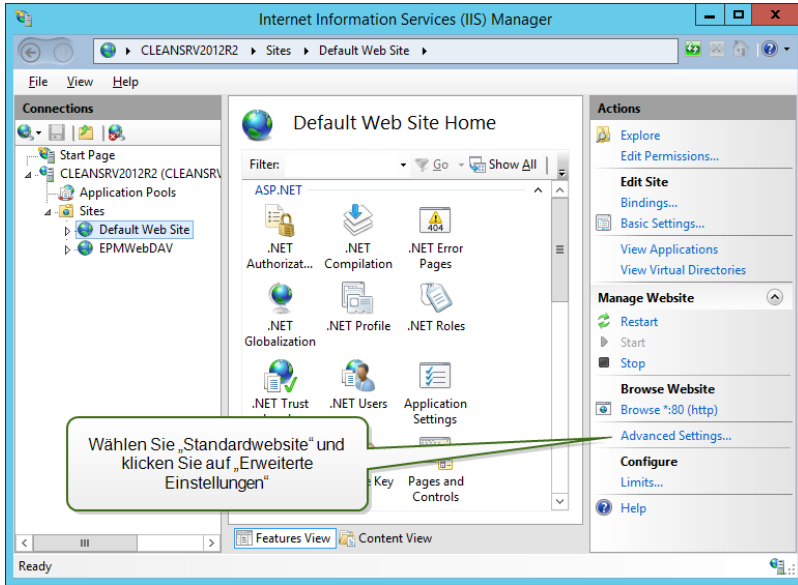

- 11. Klicken Sie auf **Advanced Settings...**
- 12. Stellen Sie die Option **Preload Enabled** auf der Allgemein-Registerkarte auf **True**.

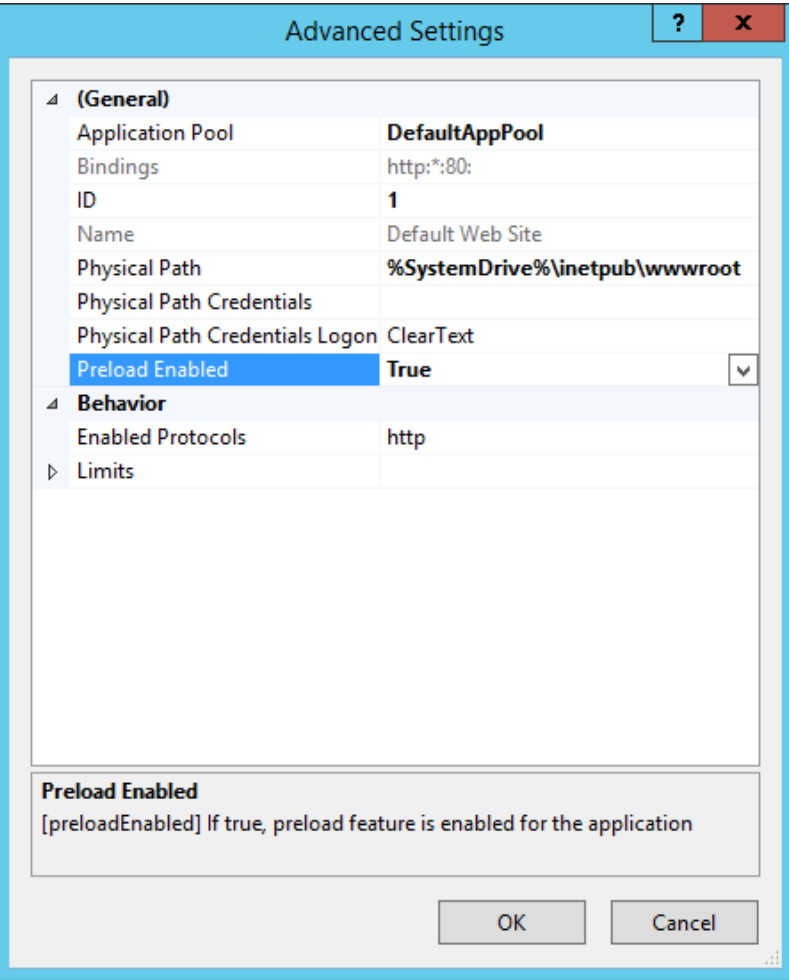

- 13. Klicken Sie auf **OK**.
- 14. Wiederholen Sie die Schritte 10-12 für die Site **EPMWebDAV**.

# **9 Lizenzierung**

## 9.1 Lizenzverwaltung

Aktivieren Sie den NiceLabel Designer (PowerForms-Produktebene), indem Sie die Lizenz für LMS Pro und LMS Enterprise eingeben, die zuvor für die Aktivierung von Control Center verwendet wurde. Wenn der Designer mit dem Control Center verbunden ist, beginnt er damit, Ereignismeldungen an das Control Center zu übermitteln Dies bedeutet, dass Informationen über alle Druckereignisse aus den verbundenen Clients an eine zentrale Stelle übermittelt werden – das Control Center.

**TIPP:** Der PowerForms Client wird nach seiner Aktivierung für gewöhnlich mit einer oder mehreren verfügbaren Control Center Instanz(en) verbunden. Links zu Control Center Instanzen können nach der Client-Aktivierung jederzeit hinzugefügt werden. Siehe Abschnitt Den Client [aktivieren,](#page-88-0) um mehr zu erfahren.

HINWEIS:Die Lizenzeinheit für NiceLabel Mehrbenutzer-Produkte entspricht einem Druckerplatz. Jeder einzelne Drucker, den Sie für den Etikettendruck verwenden, verbraucht eine Lizenz.

Sie finden die Lizenzdetails auf der **Verwaltung-Registerkarte > Lizenzen**. Nach Klicken auf das **Plus**-Symbol werden alle verwendeten Drucker aufgelistet.

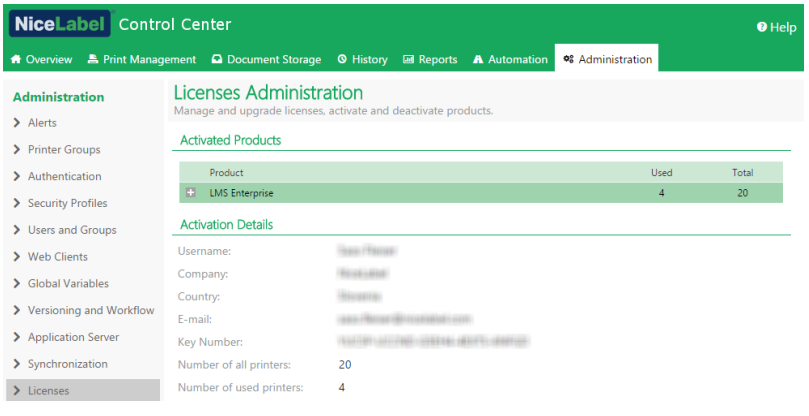

HINWEIS:Aktivieren Sie nach der Installation von Control Center die LMS-Lizenz, um die Software zu verwenden. Abhängig vom aktivierten LMS-Lizenzschlüssel und den Zugriffsberechtigungen des angemeldeten Benutzers werden die jeweiligen Bereiche der Benutzeroberfläche von Control Center entsperrt und angezeigt.

## 9.1.1 Ein Neues Produkt Aktivieren

Bevor Sie mit der Produktaktivierung beginnen, sollten Sie sich mit folgenden Begriffen vertraut machen:

- **Schlüsselnummer.** Folge von 25 Zeichen, die zusammen mit der Software bereitgestellt wird. Dies ist Ihr Lizenzschlüssel.
- **· Registrierungsnummer.** Eindeutige Nummer, die während des Aktivierungsvorgangs erzeugt wird. Die Registrierungsnummer validiert die eingegebene Schlüsselnummer.
- <sup>l</sup> **Aktivierungscode.** Code, der vom Onlineaktivierungs-Server generiert wird. Der Aktivierungscode aktiviert die Software auf Ihrem Computer.

Um die LMS Pro oder Enterprise Lizenzen im Control Center zu aktivieren, gehen Sie folgendermaßen vor:

- 1. Öffnen Sie einen Browser auf einem Computer mit Internetzugang.
- 2. Geben Sie die URL für das Control Center ein.

http://server/name

Der Server in der URL ist der Name Ihres Computers, auf dem Control Center installiert ist.

- 3. Gehen Sie auf **Verwaltung > Lizenzen**.
- 4. Klicken Sie auf den Link **Neues Produkt aktivieren**..
- 5. Geben Sie auf der Aktivierungsseite die erforderlichen Kundeninformationen sowie die **Schlüsselnummer** ein, die Sie in Ihrer Produktverpackung finden.

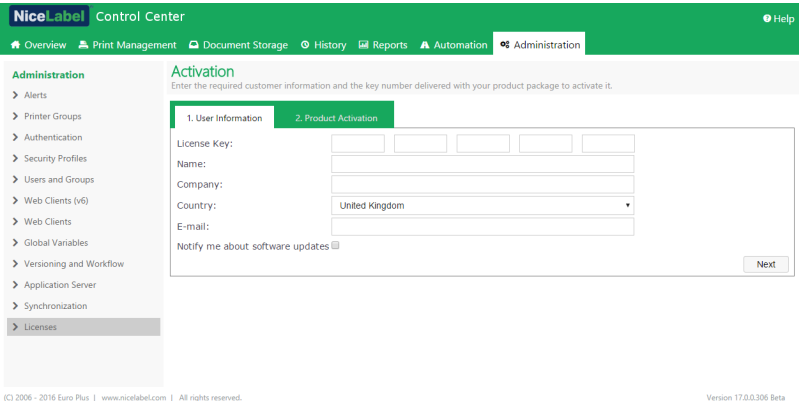

- 6. Klicken Sie auf **Weiter**.
- 7. Die **Registrierungsnummer** wird automatisch erzeugt. Wenn der Computer mit dem Internet verbunden ist, schließen Sie die Registrierung ab, indem Sie auf **Beenden** klicken.

### 9.1.2 Produkt Deaktivieren

Durch Deaktivieren einer Lizenz können Sie die Software von einem Server auf einen anderen übertragen.

Um die LMS Pro oder Enterprise Lizenzen im Control Center zu deaktivieren, gehen Sie folgendermaßen vor:

- 1. Öffnen Sie einen Browser auf einem Computer mit Internetzugang.
- 2. Geben Sie die Control Center URL ein.

http://server/name

**TIPP:** Der Server in der URL ist der Name Ihres Computers, auf dem Control Center installiert ist.

- 3. Gehen Sie auf **Verwaltung > Lizenzen**.
- 4. Klicken Sie auf den Link **Produkt deaktivieren**.
- 5. Die Lizenz wurde deaktiviert.

## 9.1.3 Upgrade

Ein Upgrade der vorhandenen LMS-Lizenz für Control Center ermöglicht Ihnen Folgendes:

- <sup>l</sup> **Upgrade der Lizenz.** Diese Art von Upgrade erweitert den Funktionsumfang von Anwendungen.
- **Lizenzen hinzufügen.** Diese Art von Upgrade steigert die Anzahl verfügbarer Lizenzen (verbundener Drucker).

Um ein Upgrade Ihrer vorhandenen Control Center Lizenz durchzuführen, tun Sie Folgendes:

- 1. Öffnen Sie einen Browser auf einem Computer mit Internetzugang.
- 2. Geben Sie die URL für das Control Center ein.

#### http://server/name

Dabei ist "server" der Name Ihres Computers, auf dem Sie das Control Center installiert haben.

- 3. Öffnen Sie die Registerkarte **Verwaltung**. Wählen Sie den Unterbereich **Lizenzen**.
- 4. Klicken Sie auf den Link **Upgrade**.
- 5. Wählen Sie einen der Upgrade-Typen aus. Die Auswahl bestimmt, ob Sie nur die vorhandene Lizenz upgraden oder ein Lizenzpaket hinzufügen.
- <sup>l</sup> Wenn Sie **Upgrade-Lizenz** ausgewählt haben, geben Sie die **Upgrade-Schlüsselnummer** ein.
- <sup>l</sup> Wenn Sie **Lizenzen hinzufügen** ausgewählt haben, geben Sie die **Lizenzpack-Schlüsselnummer** ein.
- 4. Wenn der Computer mit dem Internet verbunden ist, schließen Sie die Registrierung ab, indem Sie auf **Automatische Aktivierung** klicken. Der *Aktivierungscode* wird erzeugt,

und die erweiterte Produktlizenz wird aktiviert.

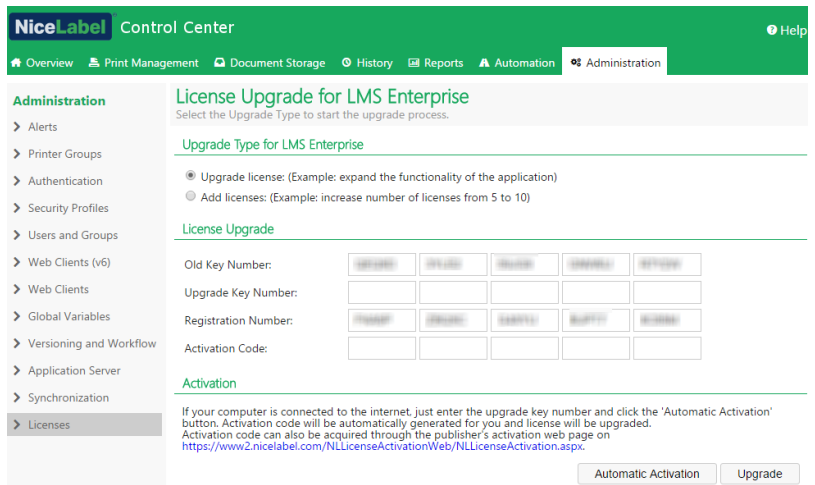

## 9.1.4 Aktivierung Ohne Internetzugriff

Wenn kein Internetzugang für eine Online-Lizenzaktivierung verfügbar ist, öffnen Sie die Aktivierungs-Webseite auf einem anderen Computer mit Internetzugang. Aktivieren Sie die Lizenz manuell, um den **Aktivierungscode** zu erhalten, und geben Sie diesen Code in Control Center ein, um die Aktivierung fertigzustellen.

Führen Sie die folgenden Schritte aus, um die Lizenz offline zu aktivieren:

- 1. Kopieren Sie die **Schlüsselnummer** und die **Registrierungsnummer** von der Control Center Lizenzierungs-Seite.
- 2. Kopieren Sie die Adresse der **Aktivierungs-Webseite**.

HINWEIS:Die Adresse der **Aktivierungs-Webseite** wird am unteren Rand der Seite angezeigt.

HINWEIS:Alternativ können Sie den QR-Code mit der Adresse der Aktivierungs-Webseite scannen und die Software anhand Ihres Mobiltelefons aktivieren.

3. Gehen Sie an einen Computer mit Internetzugriff und öffnen Sie die angegebene **Aktivierungs-Webseite**.

### Activation of additional **licenses**

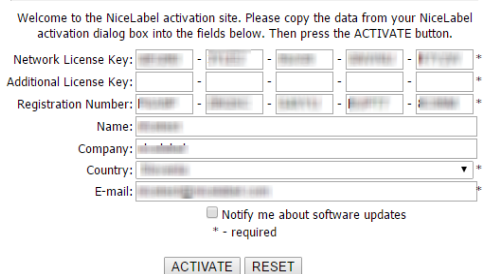

- 4. Geben Sie die **Schlüsselnummer** und die **Registrierungsnummer** ein. Geben Sie weitere Benutzerdaten ein, wenn Sie dazu aufgefordert werden.
- 5. Klicken Sie auf **Aktivieren**, um den **Aktivierungscode** abzurufen. Kopieren Sie den Code.
- 6. Gehen Sie an den Computer zurück, auf dem die Seite zur **Produktaktivierung** noch geöffnet ist.
- 7. Geben Sie den **Aktivierungscode** ein.
- <span id="page-88-0"></span>8. Klicken Sie auf **Beenden**, um den Aktivierungsvorgang abzuschließen.

## 9.2 Den Client Aktivieren

Sie müssen den **NiceLabel Designer** (PowerForms-Produktebene) auf jedem Arbeitsplatzrechner aktivieren.

HINWEIS:Wenn Sie den Aktivierungsvorgang nicht ausführen, wird der Client im Testmodus ausgeführt. Nach 30 Tagen wird er in den eingeschränkten Demo-Modus versetzt. Im inaktiven Zustand sendet Designer keine Ereignis-Aktualisierungen an das Control Center.

Um den NiceLabel Designer zu aktivieren, tun Sie Folgendes:

- 1. Stellen Sie sicher, dass Ihre Control Center Lizenz bereits aktiviert wurde.
- 2. Führen Sie NiceLabel aus. Der Startdialog der Testversion wird geöffnet.

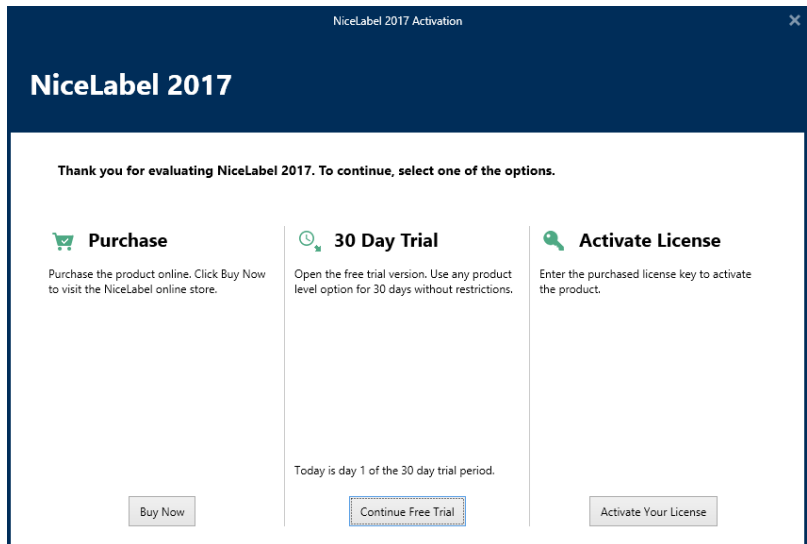

- 3. Klicken Sie auf **Ihre Lizenz aktivieren** unter der Gruppe **Lizenz aktivieren**, um die gekaufte Lizenz zu aktivieren. Der Lizenzaktivierungs-Dialog wird geöffnet. Füllen Sie die unten aufgeführten Felder aus:
	- **Lizenzschlüssel:** Geben Sie den 25-stelligen LMS-Lizenzschlüssel aus Control Center ein.
	- **Name:** Geben Sie Ihren Namen ein. Der Name wird für die Bearbeitung potenzieller Support-Probleme und zur Identifizierung des Eigentümers des Etiketten- oder Lösungsdesigns benötigt.
	- **Firma:** Der Firmenname hilft uns bei der Zuordnung von Upgrade-Anfragen und potenziellen Support-Problemen.
	- **Land:** Gibt den Makro-Standort der Hauptniederlassung oder der jeweiligen Zweigstelle an.
	- **E-Mail:** Benutzer-E-Mail für Support-Zwecke oder die Bearbeitung potenzieller Probleme.
	- <sup>l</sup> **Informieren Sie mich über Software-Updates:** Hält Sie über die regelmäßigen Aktualisierungen unserer NiceLabel 2017 Produkte auf dem Laufenden.

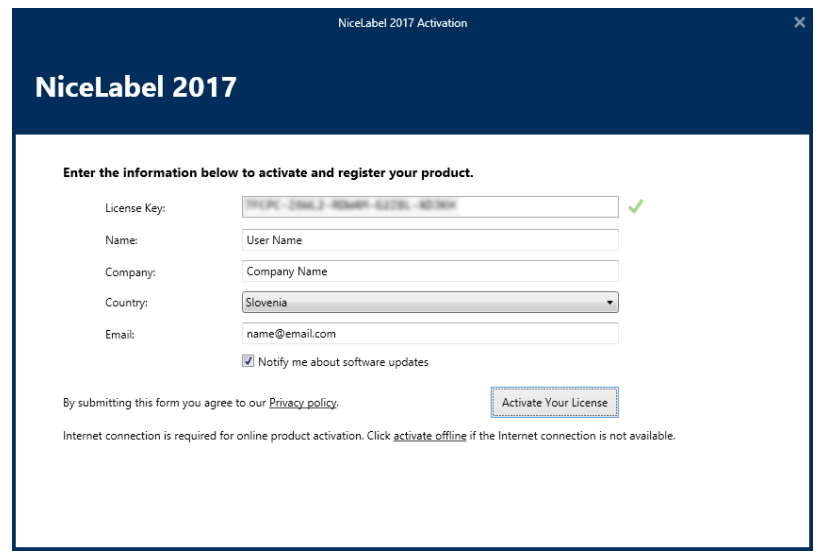

- 4. Wenn Sie die erforderlichen Informationen eingegeben haben, klicken Sie auf **Ihre Lizenz aktivieren**. Das aktivierte NiceLabel 2017 Produkt (PowerForms) kann entsprechend dem bereitgestellten Lizenzschlüssel in vollem Umfang genutzt werden.
- 5. Die eingegebene Lizenz ermöglicht es Ihnen, Designer mit dem Control Center zu verbinden. Im Control Center Adressfeld ist bereits die Adresse eingegeben.

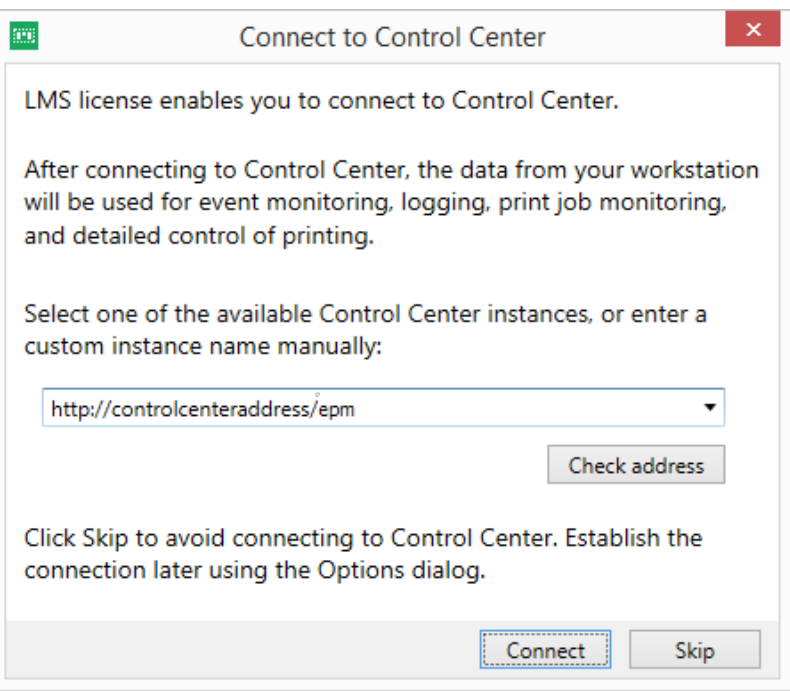

Klicken Sie auf **Verbinden**.

# **10 Support**

# 10.1 Online-Selbsthilfe

Sie finden die neuesten Versionen, Updates, Lösungen für Probleme und häufig gestellten Fragen (FAQs) auf der Produktwebsite unter [www.nicelabel.com](http://www.nicelabel.com/).

Weitere Informationen finden Sie hier:

- Knowledgebase: [https://www.nicelabel.com/de/support/knowledge-base](https://www.nicelabel.com/support/knowledge-base)
- NiceLabel Support: [https://www.nicelabel.com/de/support/technical-support](https://www.nicelabel.com/support/technical-support)
- NiceLabel Tutorials: [https://www.nicelabel.com/de/learning-center/tutorials](https://www.nicelabel.com/learning-center/tutorials)
- NiceLabel Foren: <https://forums.nicelabel.com/>

HINWEIS:Wenn Sie einen Service-Vertrag (Service Maintenance Agreement, SMA) haben, wenden Sie sich bitte an den Premium-Support, wie im Vertrag angegeben.

# 10.2 Fehlerbehebung

#### o **Software wird nicht installiert**

Wenn das Installationsprogramm nicht erfolgreich abgeschlossen wird, obwohl Sie alle Voraussetzungen erfüllt haben, aktivieren Sie die Installations-Protokolldateien (es gibt zwei) und senden Sie sie an Ihr regionales Team für technischen Support.

Um die Protokolldatei zu erstellen, tun Sie Folgendes:

- 1. Drücken Sie Windows-Taste + R und geben Sie cmd ein.
- 2. Gehen Sie im Eingabeaufforderungs-Fenster zum temporären Ordner des aktuellen Benutzers. Geben Sie Folgendes ein:

cd %temp%

3. Erstellen Sie im Eingabeaufforderungs-Fenster eine leere Textdatei namens lblinstall.log. Der Name muss exakt übereinstimmen. Geben Sie Folgendes ein:

```
type nul > lblinstall.log
```
4. Führen Sie die Installation erneut mit dem folgenden Befehlszeilenparameter aus.

```
/L="c:\temp\log.txt"
```
Stellen Sie sicher, dass Sie den Pfad "c:\temp\" durch einen beschreibbaren Ordner auf Ihrer Festplatte ersetzen. Sie können jeden beliebigen Dateinamen wählen.

- 5. Wird der Fehler wieder angezeigt, schließen Sie das Installationsprogramm.
- 6. Wenden Sie sich an Ihr regionales Team für technischen Support und stellen Sie beide Dateien zur Verfügung.
	- lblinstall.log
	- log.txt

#### o **Angegebener Benutzer hat keine ausreichenden Berechtigungen, um Benutzerkonten auf dem Remote-Server zu erstellen**

Wenn Sie Control Center auf einem und Microsoft SQL Server auf einem anderen Computer installieren, wird Ihnen möglicherweise eine Fehlermeldung angezeigt, wenn Sie den Benutzernamen und das Passwort eines Administratorkontos auf dem SQL-Computer angeben.

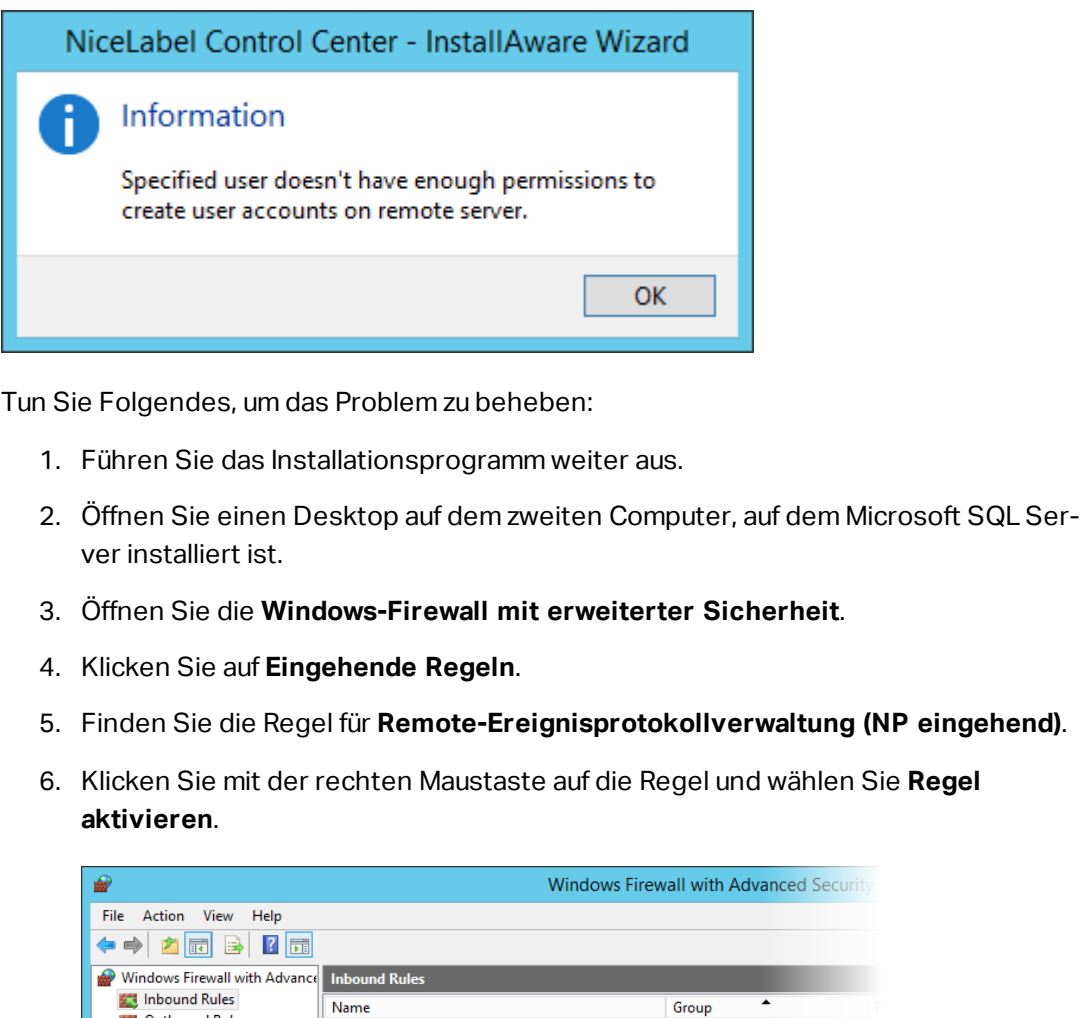

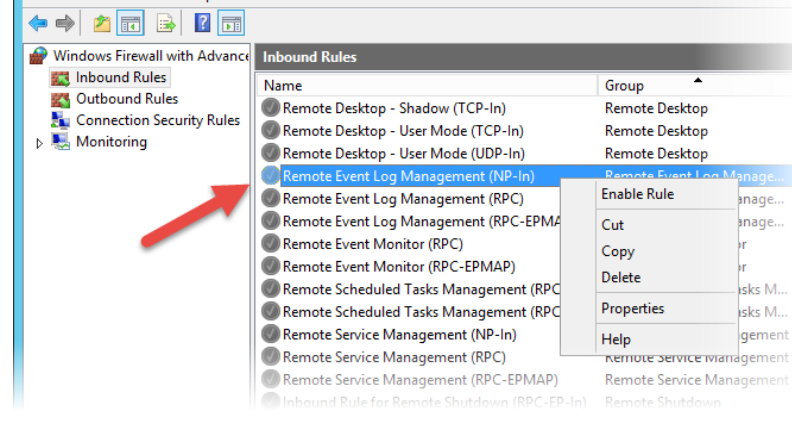

7. Fahren Sie mit der Installation fort.

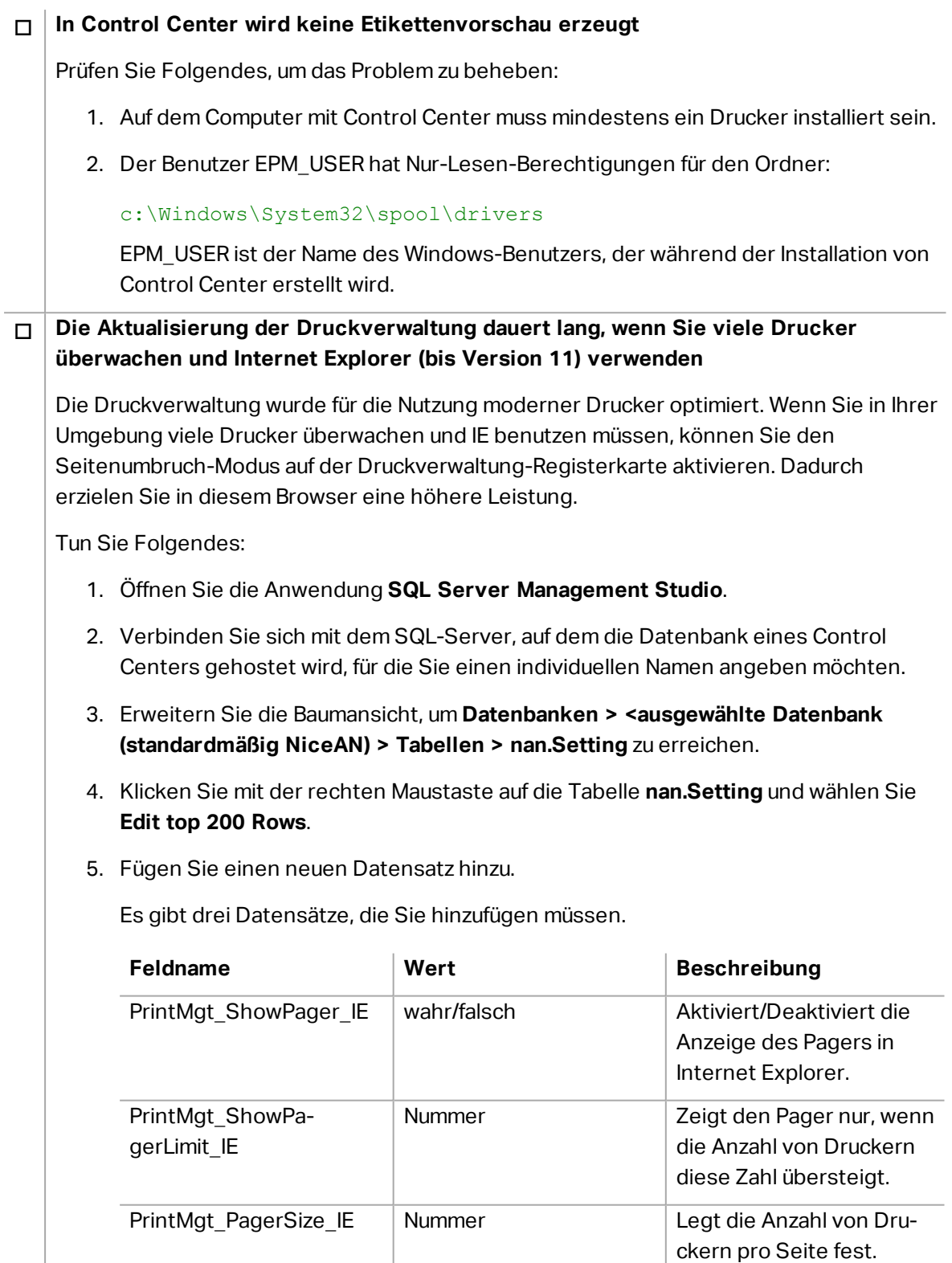

#### o **Der Zugriff auf Dateien im Dokumentenspeicher ist langsam**

Der Zugriff auf alle im Dokumentenspeicher gespeicherten Dateien erfolgt über das WebDAV-Protokoll. Um den Zugriff auf WebDAV zu beschleunigen, versuchen Sie Folgendes:

• Aktivieren Sie den automatischen Start der WebDAV-Site in IIS.

Siehe [Geschwindigkeit](#page-79-0) der Anwendung durch Aktivieren von Auto Start in IIS [steigern](#page-79-0).

• Aktivieren Sie das automatische Starten des WebClient-Dienstes.

Siehe [Unterstützung](#page-61-0) für WebDAV installieren.

- Automatische Konfiguration in den LAN-Einstellungen deaktivieren
	- 1. Öffnen Sie in der **Systemsteuerung** die **Internetoptionen**.
	- 2. Klicken Sie auf der **Verbindungen**-Registerkarte auf **LAN-Einstellungen**.
	- 3. Deaktivieren Sie die Option **Automatische Suche der Einstellungen**.

## 10.3 Den Technischen Support Kontaktieren

Wenn Sie auf ein Problem stoßen, dass Sie selbst nicht lösen können, müssen Sie eventuell Ihren Support-Ansprechpartner kontaktieren, um Hilfe zu erhalten.

[https://www.nicelabel.com/de/support/technical-support](https://www.nicelabel.com/support/technical-support)

HINWEIS:Wenn Sie einen Service-Vertrag (Service Maintenance Agreement, SMA) haben, wenden Sie sich bitte an den Premium-Support, wie im Vertrag angegeben..

Bevor Sie den Support kontaktieren, ist es hilfreich, Informationen zum Problem sowie dem Computer und dem Betriebssystem zu sammeln, auf dem Sie die NiceLabel Software ausführen. Sie können die folgende Checkliste verwenden.

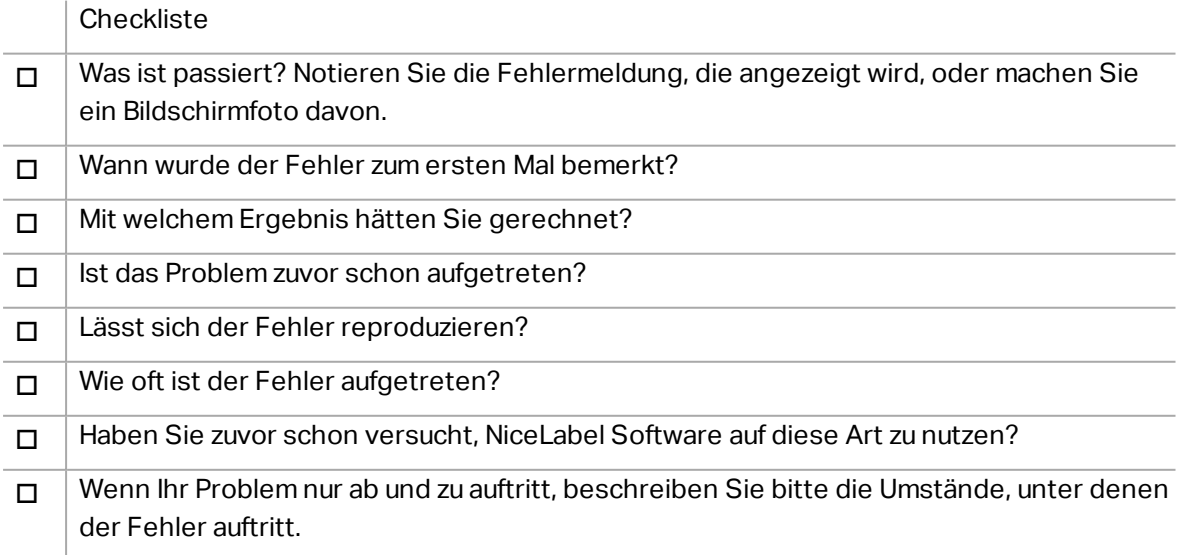

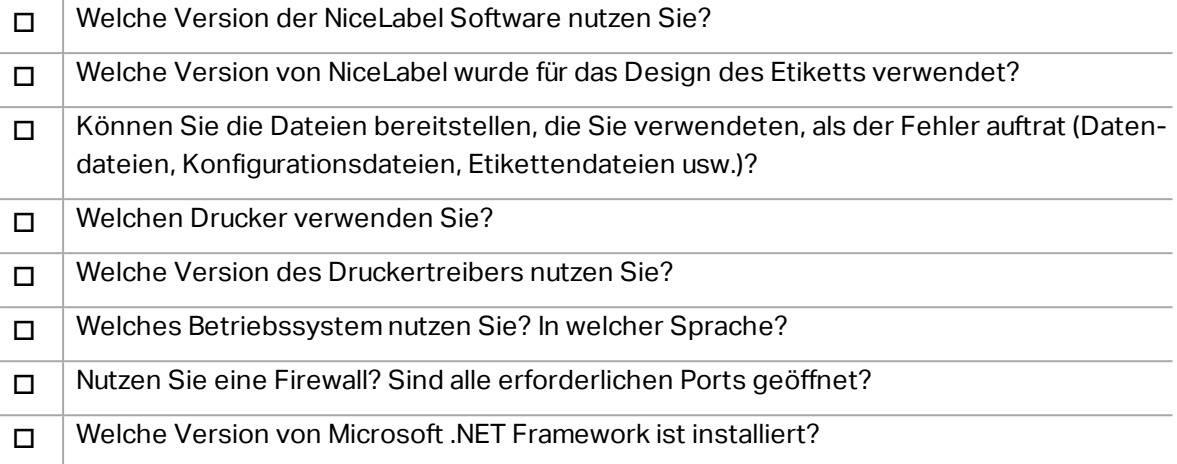

Nord-, Mittel- und Südamerika

+1 262 784 2456

sales.americas@nicelabel.com

EMEA

+386 4280 5000

sales@nicelabel.com

Deutschland

+49 6104 68 99 80

sales@nicelabel.de

China

+86 21 6249 0371

sales@nicelabel.cn

www.nicelabel.com

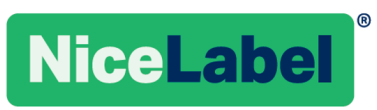